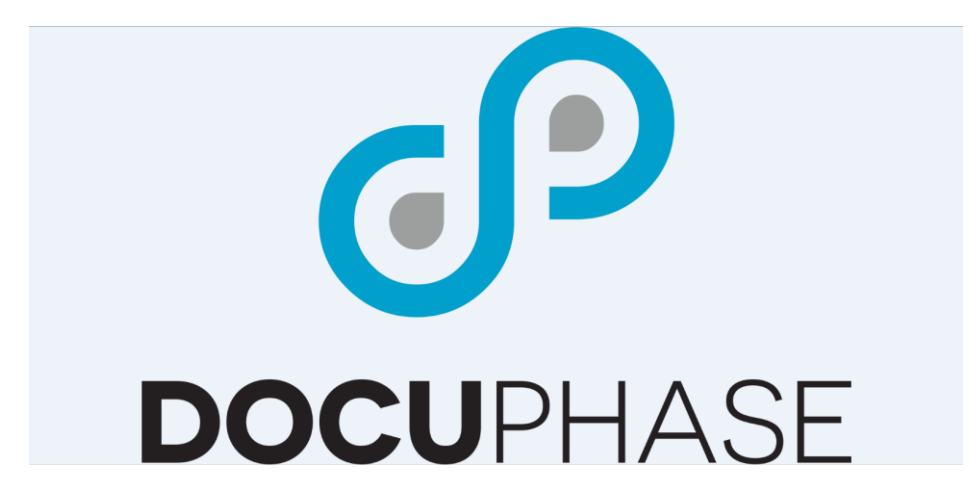

# **DocuPhase** User Interface (UI) Appendices

Version 6.1

**DocuPhase Corporation** 1499 Gulf to Bay Boulevard, Clearwater, FL 33755 Tel: (727) 441-8228 – Fax: (727) 444-4419 Email: Support@docuphase.com Web: [www.docuphase.com](http://www.docuphase.com/)

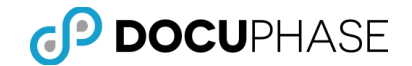

Copyright © 2000 – 2017, DocuPhase Corporation, All rights reserved.

All rights reserved. No part of the contents of this publication may be reproduced, transmitted, transcribed, stored in a retrieval system, or translated into any language in any form without written consent from DocuPhase Corporation.

This software product, including the manual and media, is copyrighted and contains proprietary information that is subject to change without notice. The software may be used or copied only in accordance with the terms of the license agreement.

DocuPhase is a registered trademark of DocuPhase Corporation. All other trademarks are acknowledged as the exclusive property of their respective owners.

Version 6.1 -- 1/23/2017

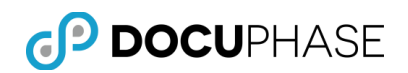

# **Table of Contents**

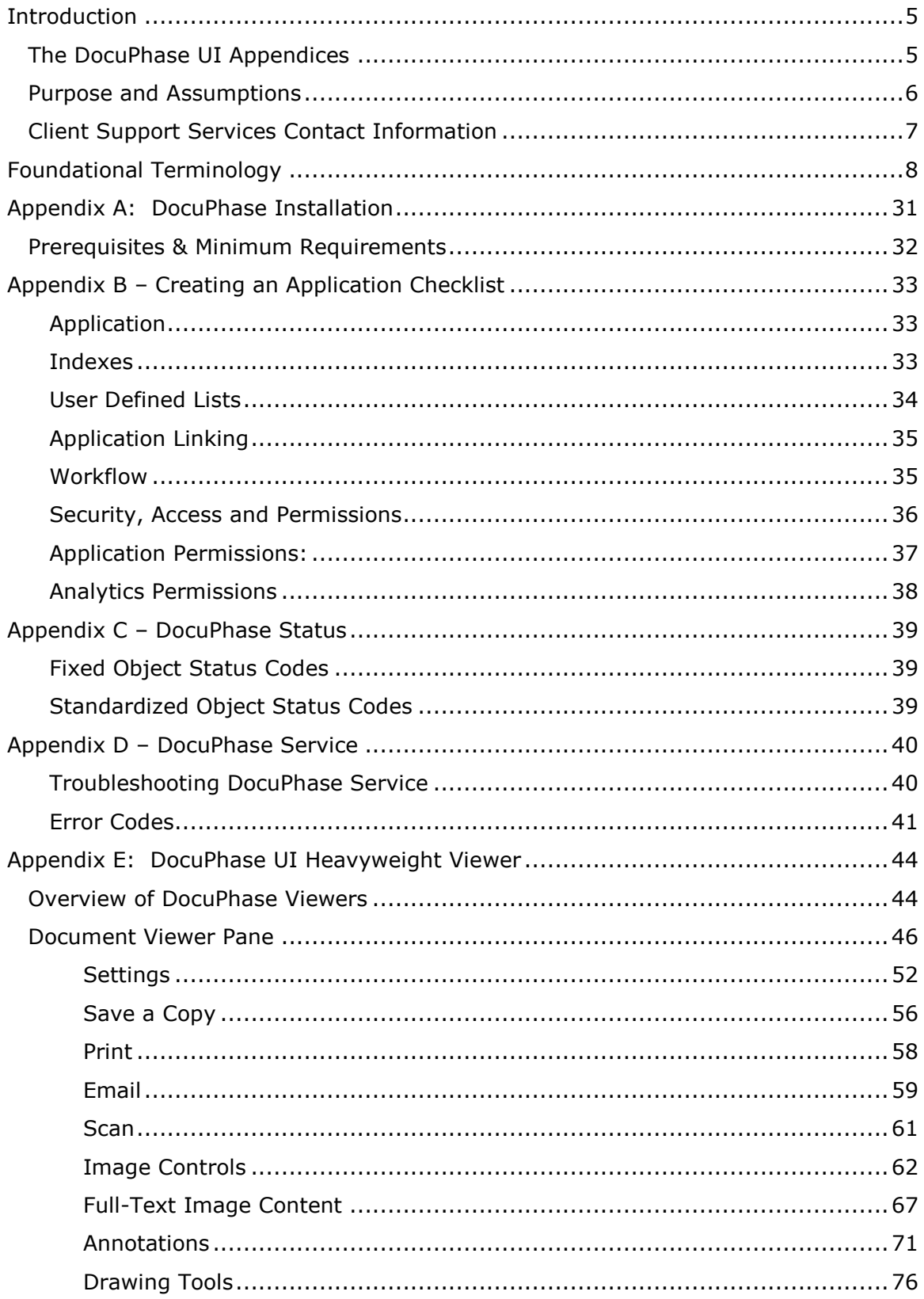

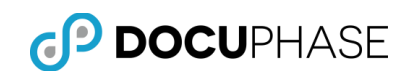

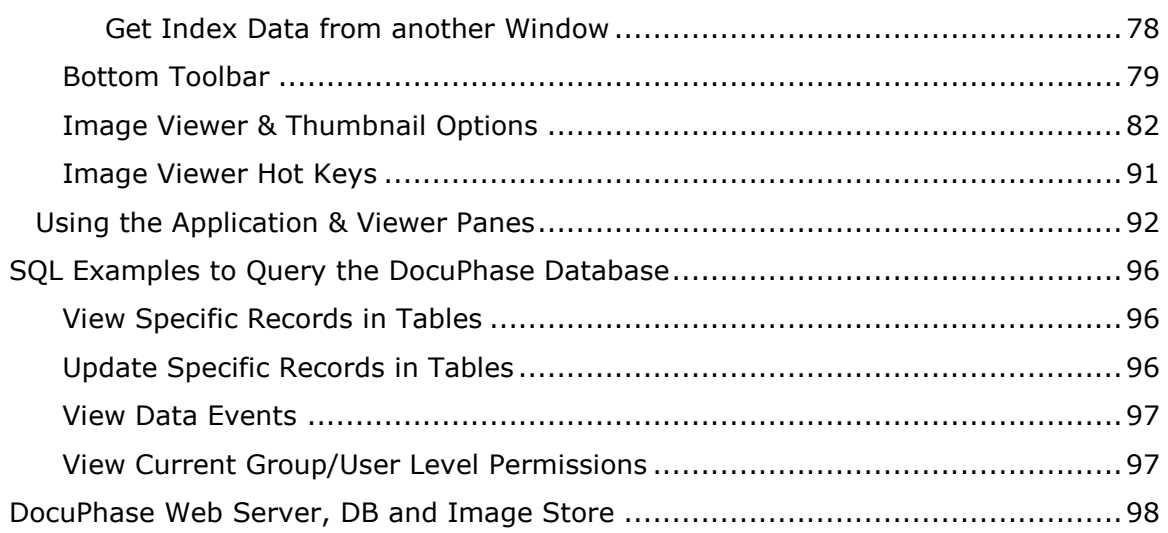

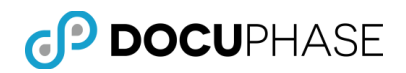

# <span id="page-4-0"></span>**Introduction**

## <span id="page-4-1"></span>**The DocuPhase UI Appendices**

DocuPhase is a comprehensive browser-based platform for Document Management and Process Automation. As a platform, DocuPhase includes Document Management, Web Forms, Process Design, Workflow Automation, Analytics, and Management tools that seamlessly integrate into your existing business applications and programs. DocuPhase is your foundation for transforming and automating your business processes.

The Appendices in this manual provide supplemental reference information related to the DocuPhase Platform including a description of the DocuPhase *[Heavyweight](#page-43-0)  Viewer* in *[Appendix E](#page-43-0)* which is available as an optional viewer under the Microsoft IE browser in this DocuPhase release until it is sunset in the future as it is fully replaced now by the new HTML5 Lightweight Viewer.

The DocuPhase Platform consists of four (4) Core functional areas which, when combined, provide a flexible, efficient and scalable means to address the Enterprise Process Workflow Automation, Web Forms, Capture Recognition and Document Management business needs of organizations of virtually any size and line-ofbusiness.

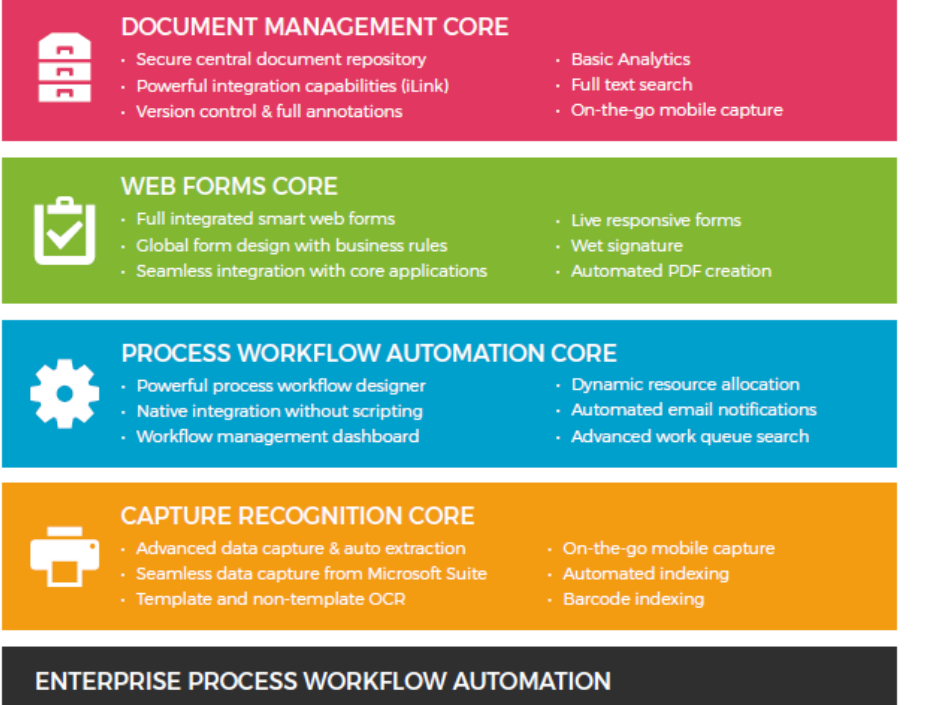

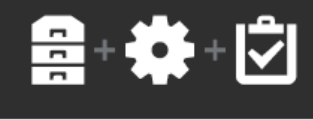

Enable all users to engage in complete process automation throughout the company by combining the power of these DOCUPHASE Cores: Document Management, Process Workflow Automation and Web Forms.

The following Appendices are available for your convenient reference as a separate complementary manual to the *DocuPhase Advanced User Manual*.

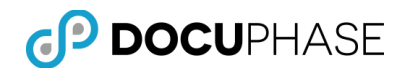

# <span id="page-5-0"></span>**Purpose and Assumptions**

This Appendix reference material is provided as a supplement to the *DocuPhase User Interface (UI) Advanced User Manual* which provides information to:

- **Administrator Users** to prepare them to install, configure, maintain users/groups, permissions, use and test the DocuPhase Platform installed solutions.
- **Designer Users** to prepare them to define applications and configure features needed for the data management operations and workflow as well as integrated features such as iForms, Analytics, mCapture, ScanDox and iRetention.
- **End-Users** to prepare them to use the DocuPhase browser-based UI to search, index and process documents in DocuPhase as well as utilize Forms, Analytics and manage their preferences.
- **Supervisors/Managers** to prepare them to use the DocuPhase UI as endusers as well as to provide oversight and management of content and business processes within their authorized scope as well as access to content, reporting, advanced analytics; plus monitoring and control over the work being performed by individuals under their authority.

The Appendices are included and available for your convenient reference as a separate complementary manual to the *DocuPhase Advanced User Manual*.

Typically, most reader's use of this material will be done via the integrated *DocuPhase Online Help S*ystem, available from components within the DocuPhase Platform, where they can find the information they need – at the moment it is needed – via its Contents, Index and Search as well as its Context-Sensitive Help features as well as its PDF download capabilities for individual documents.

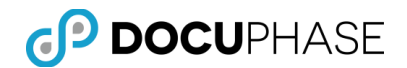

# <span id="page-6-0"></span>**Client Support Services Contact Information**

DocuPhase is committed to providing quality service and support for our customers. If you are experiencing difficulty with your DocuPhase software, please let us hear from you so we can help.

Client Support Services are provided as part of your Maintenance Program. Enhanced support programs are available upon request.

The standard support feature set includes:

- **Product Updates and Upgrades.**
- **Telephone and Email support during local business hours.**
- **Remote Connect Support during local business hours.**

You may:

- Contact us by email at [support@DocuPhase.com](mailto:support@idatix.com)
- Reach us by phone at  $(727)$  441-8228
- **Reach us by fax at**  $(727)$  **444-4419**
- Find us online at www.DocuPhase.com/support.

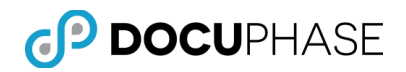

# <span id="page-7-0"></span>**Foundational Terminology**

The purpose of this section is to provide basic reference terminology as a foundation for the concepts and terminology related to the DocuPhase Platform.

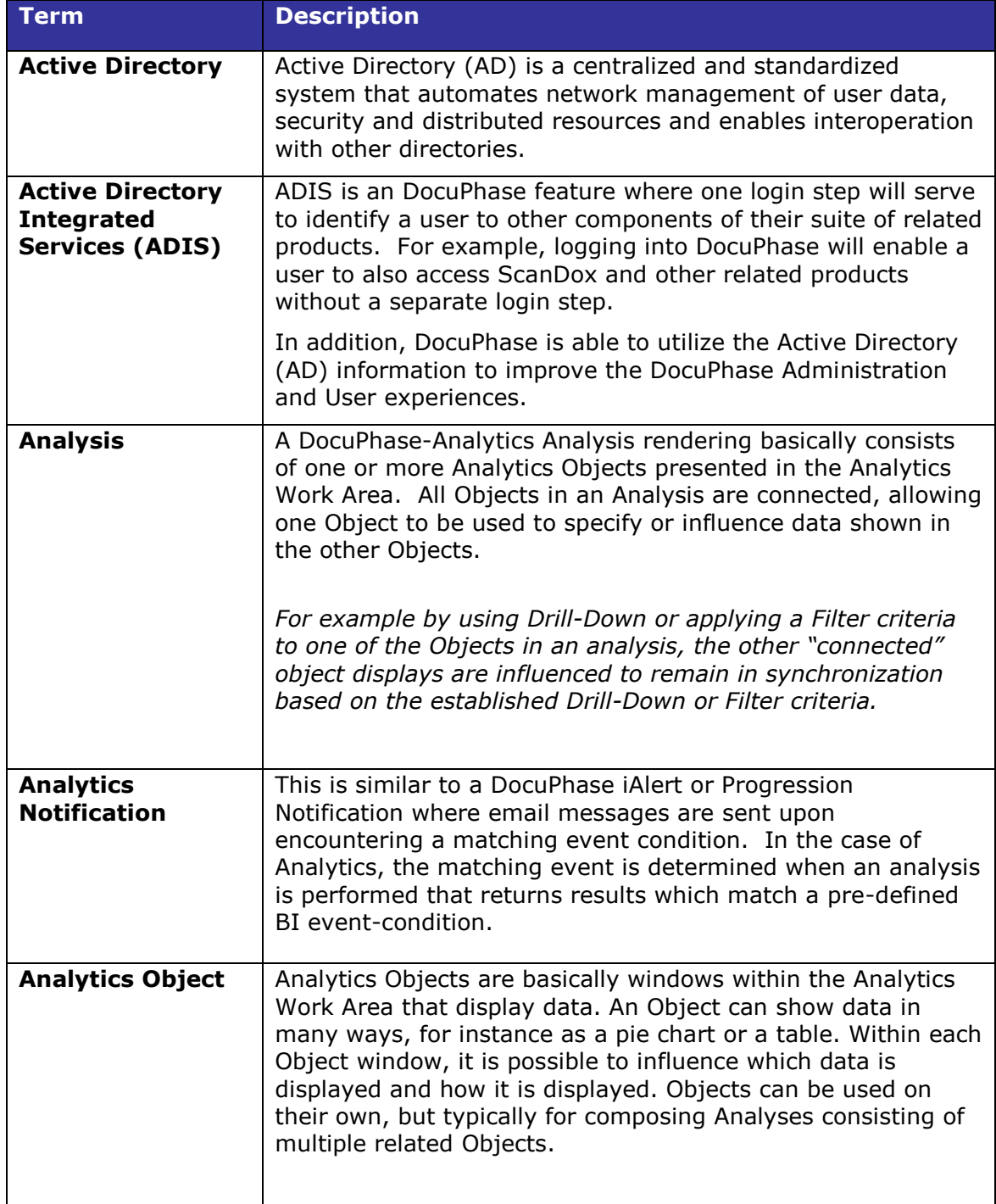

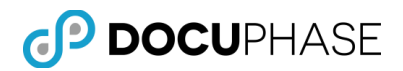

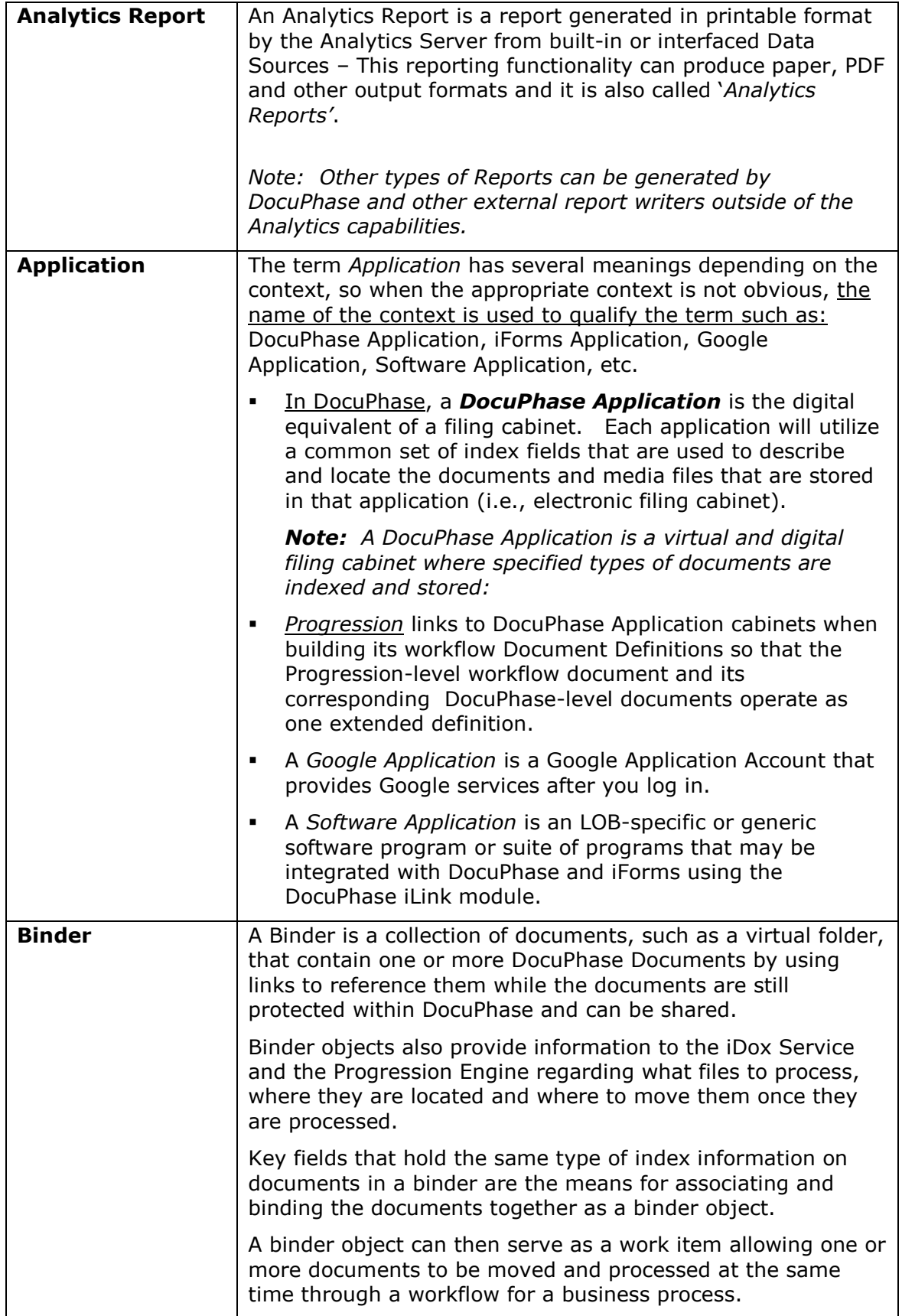

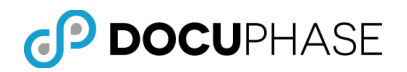

 $\overline{\mathsf{L}}$ 

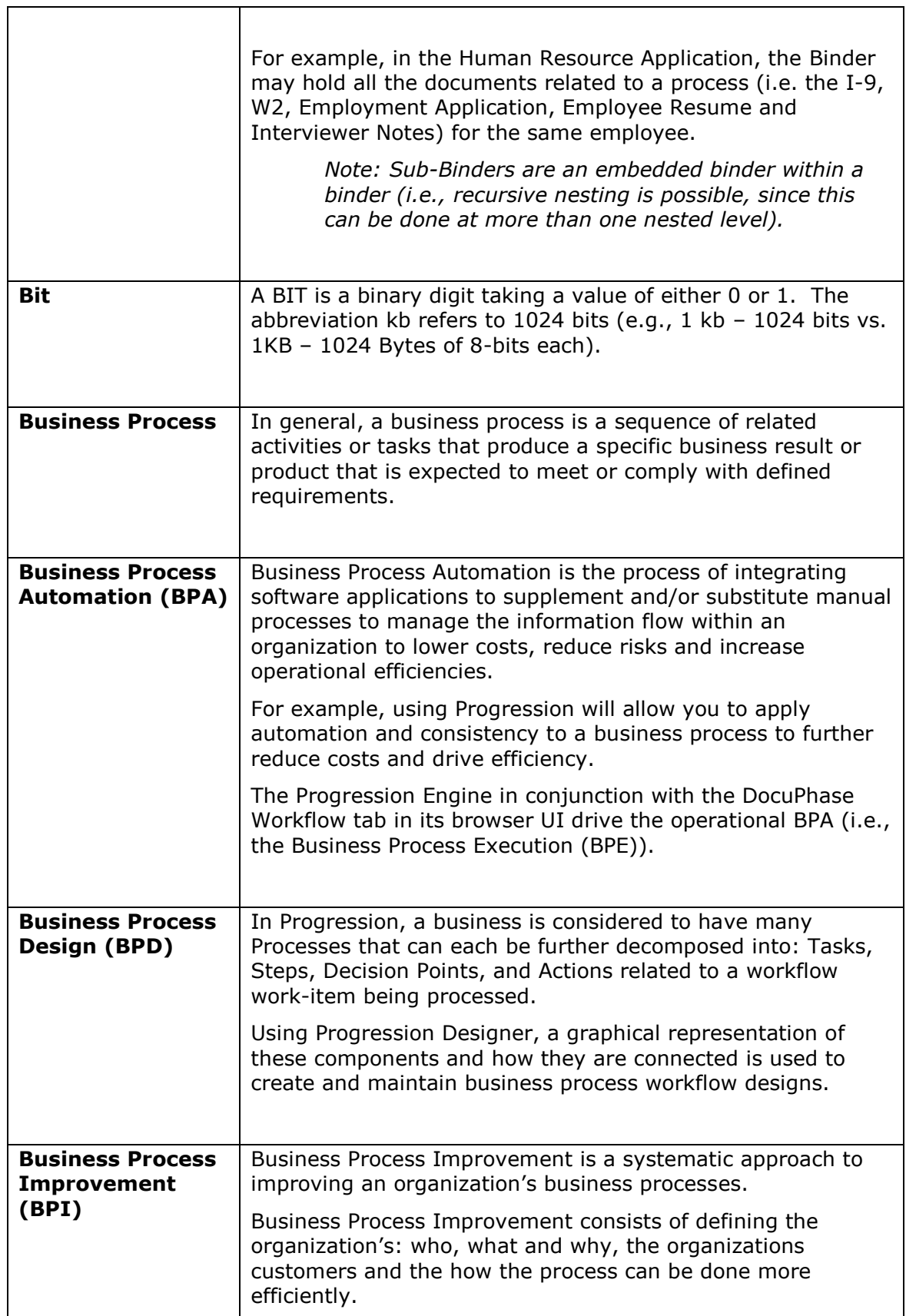

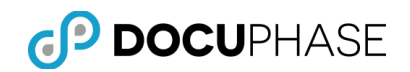

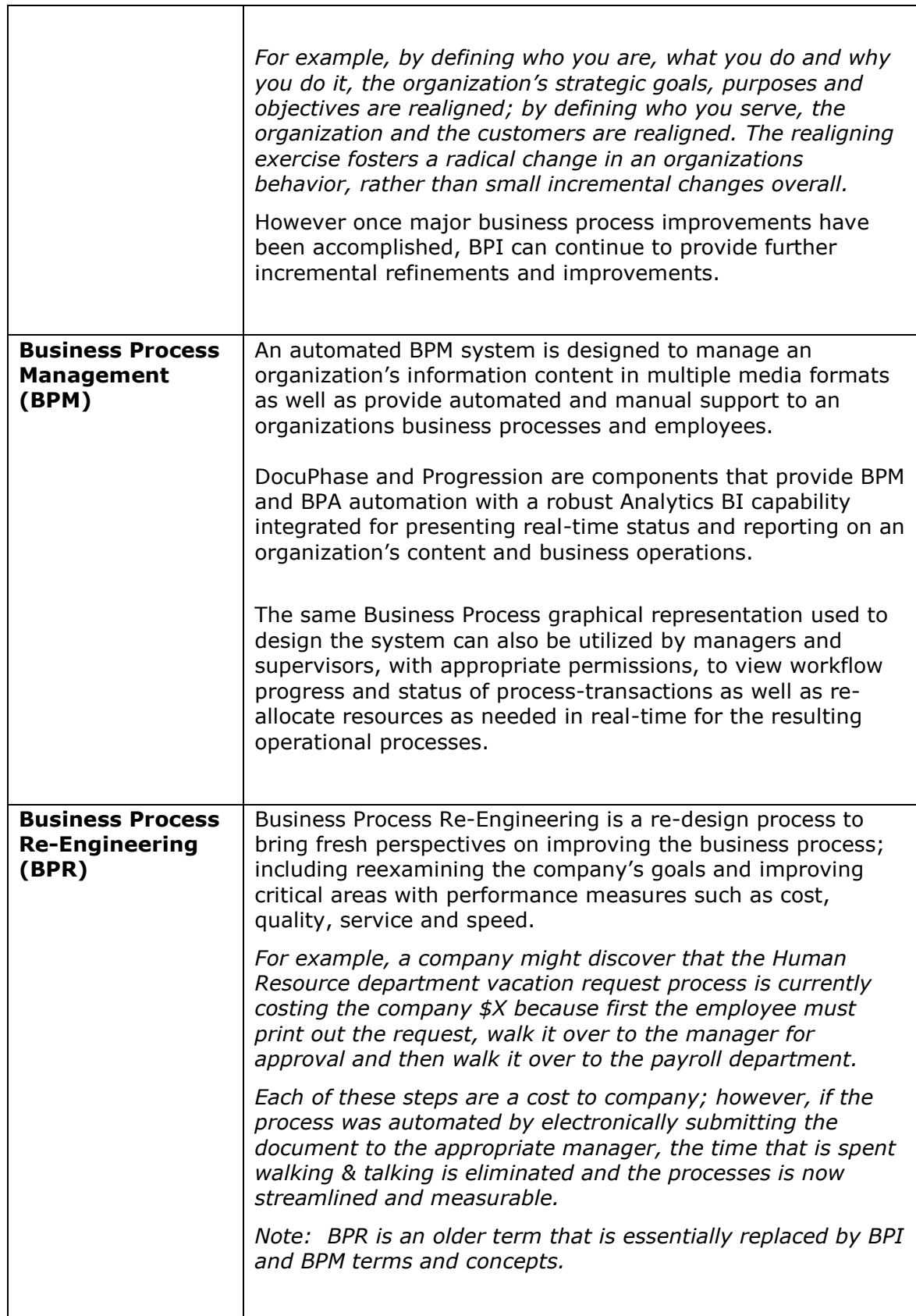

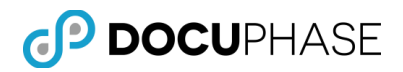

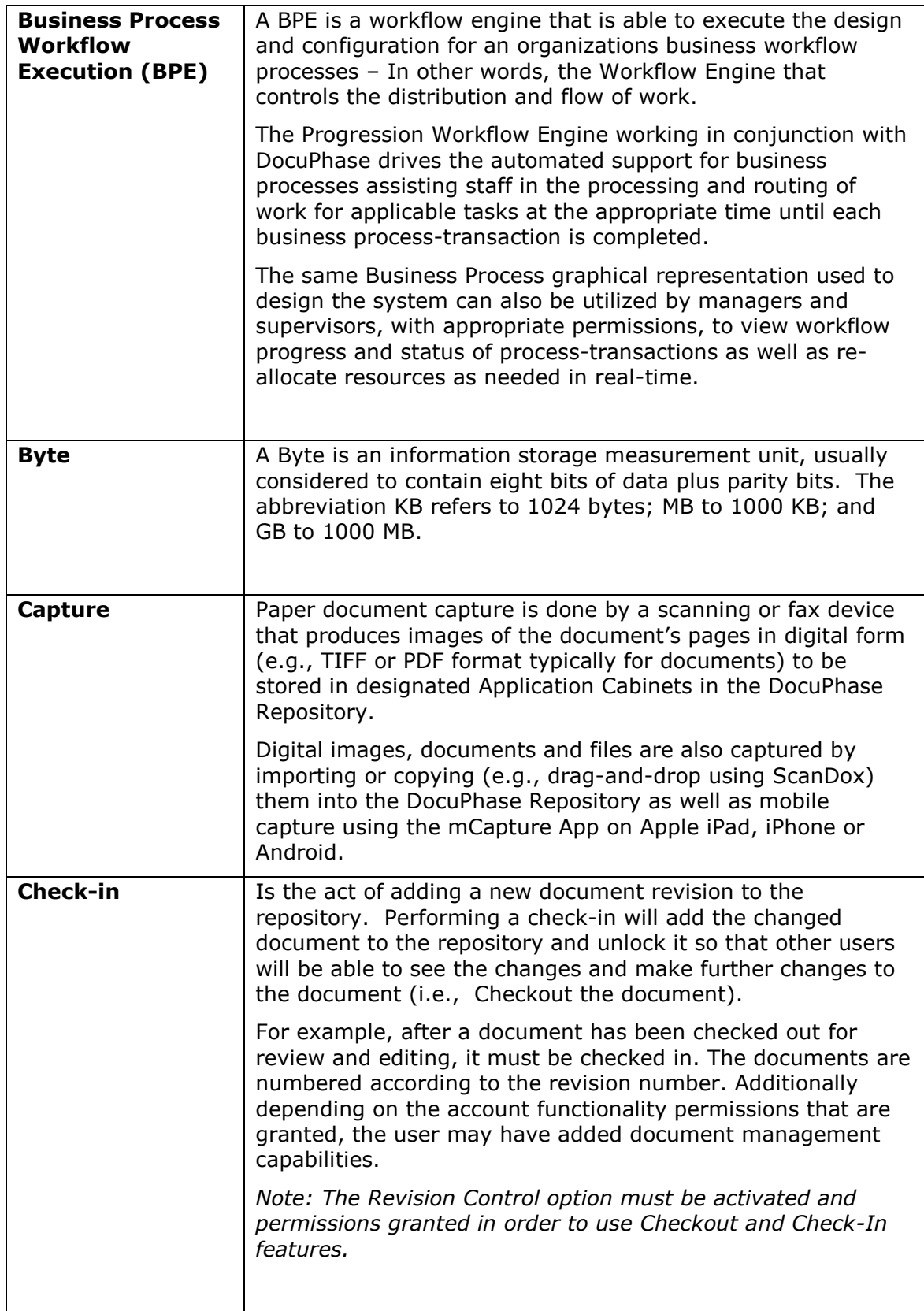

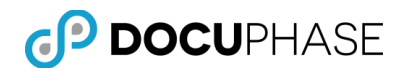

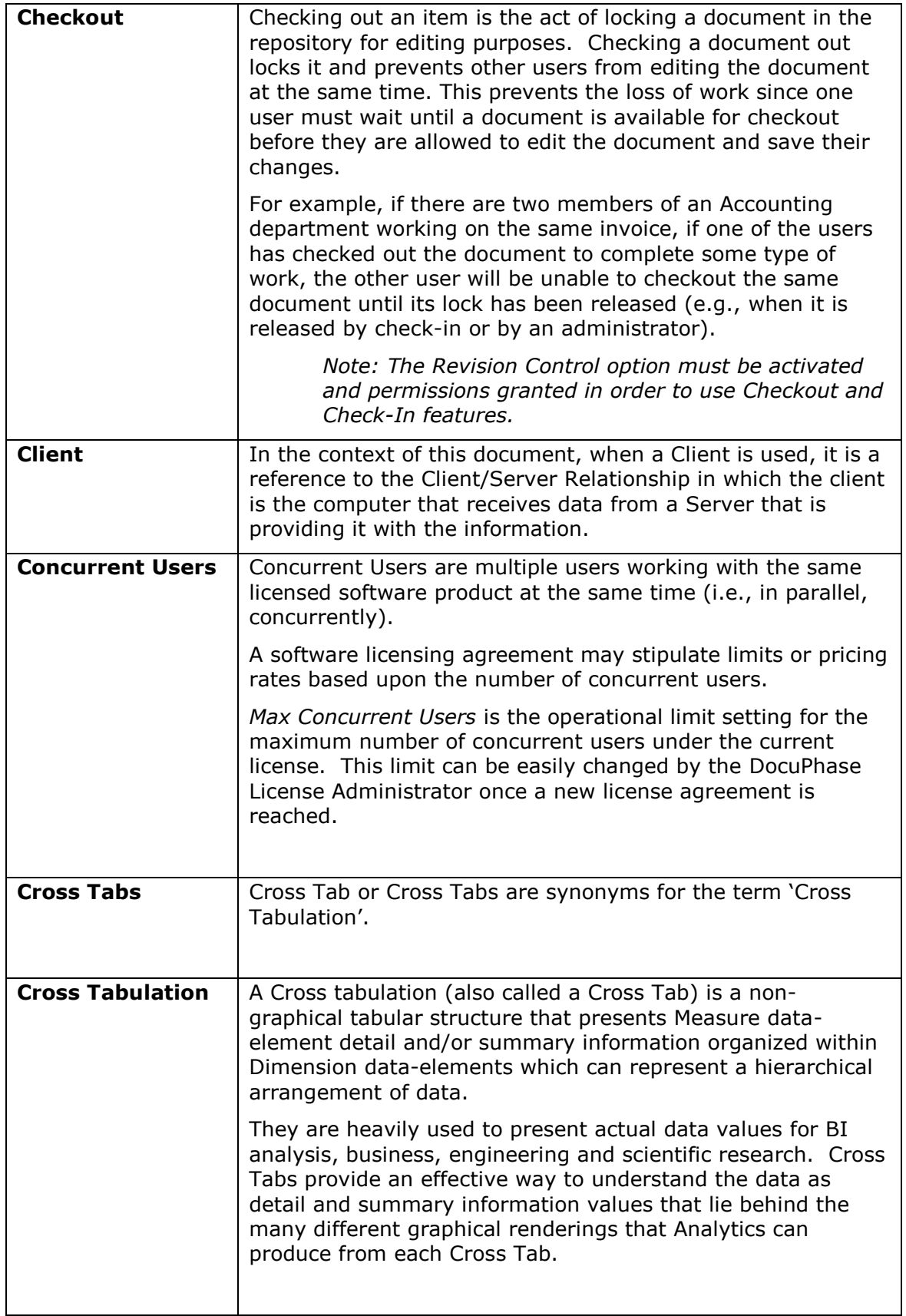

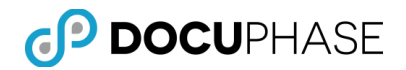

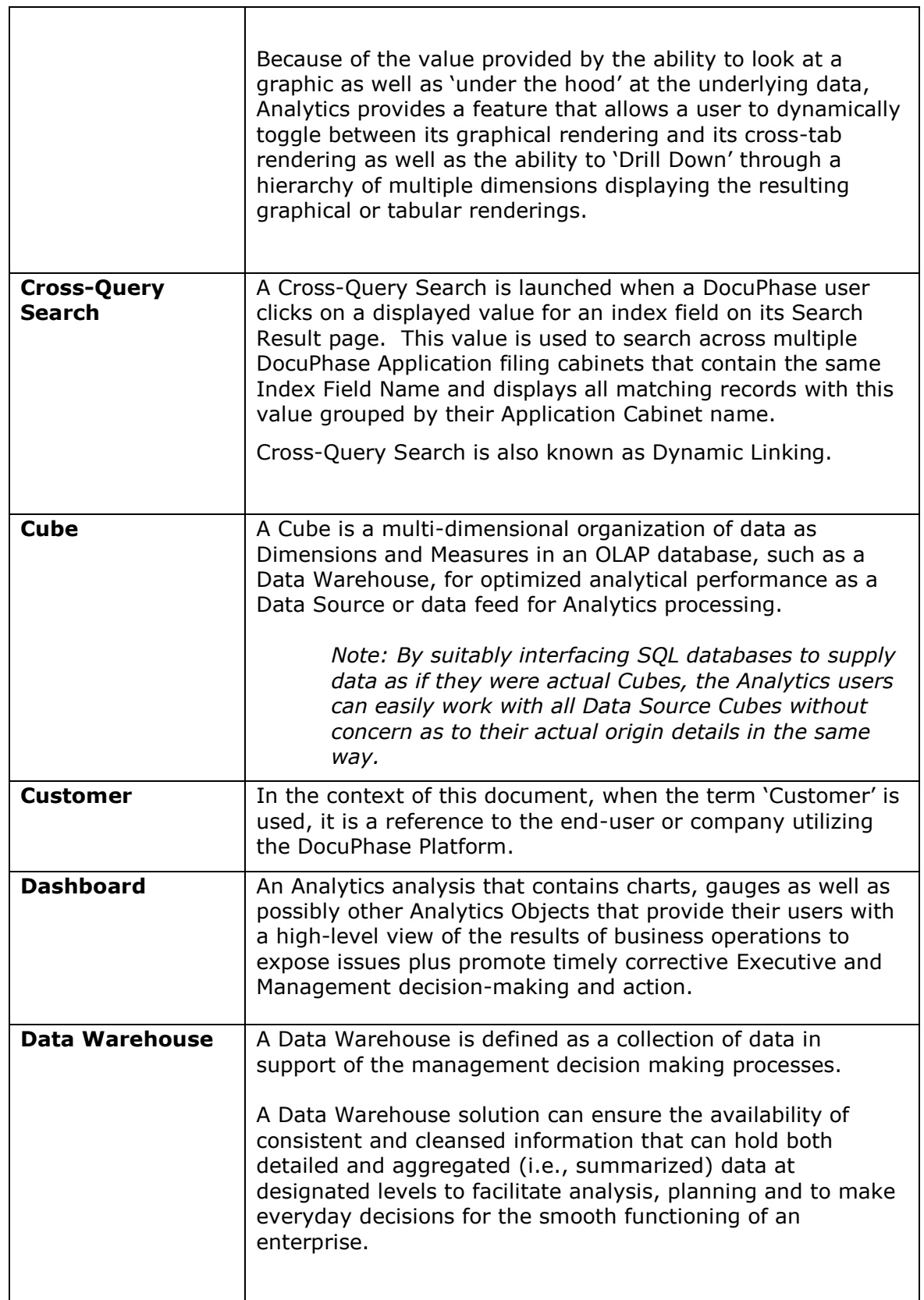

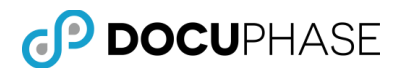

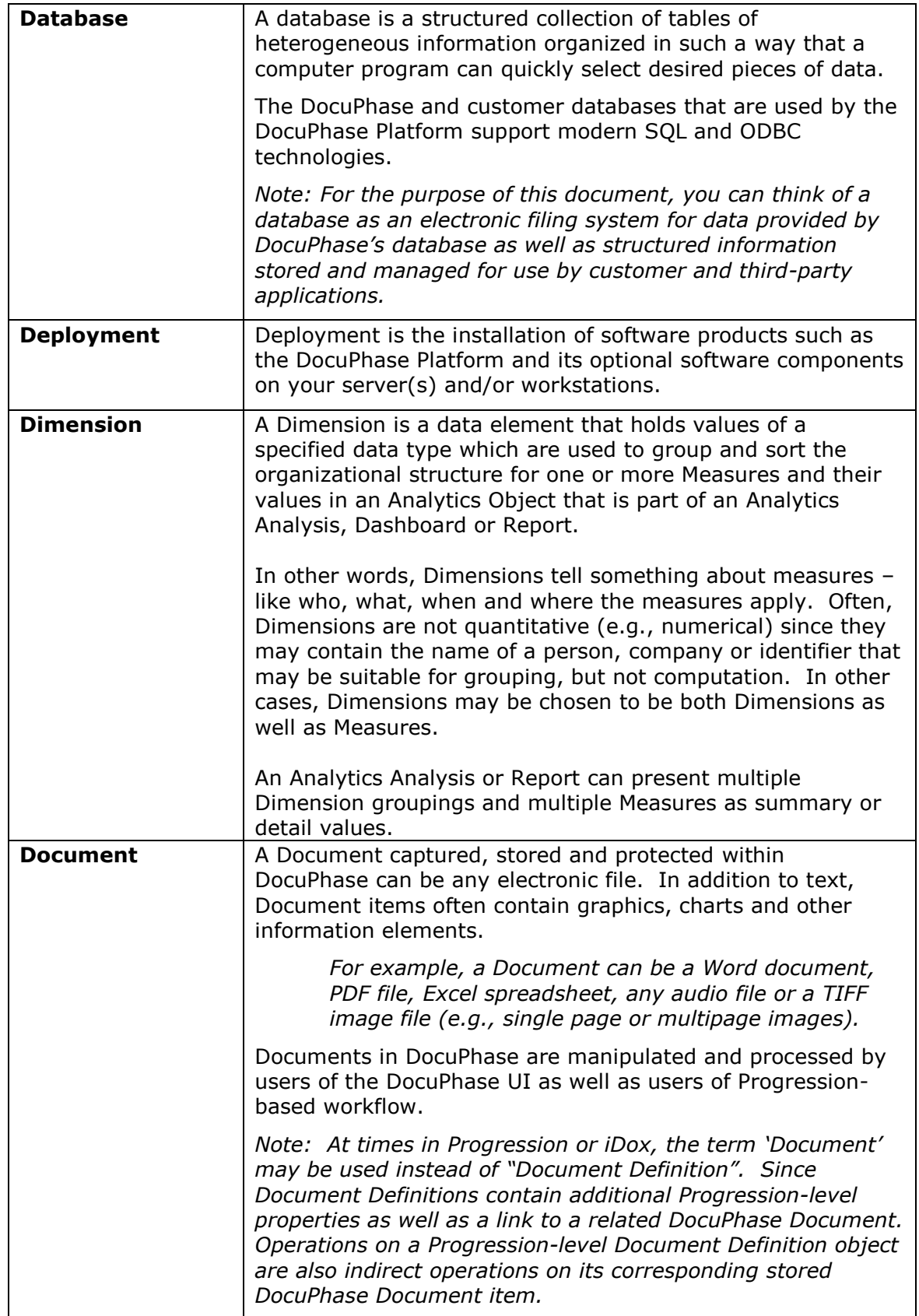

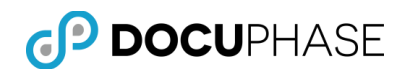

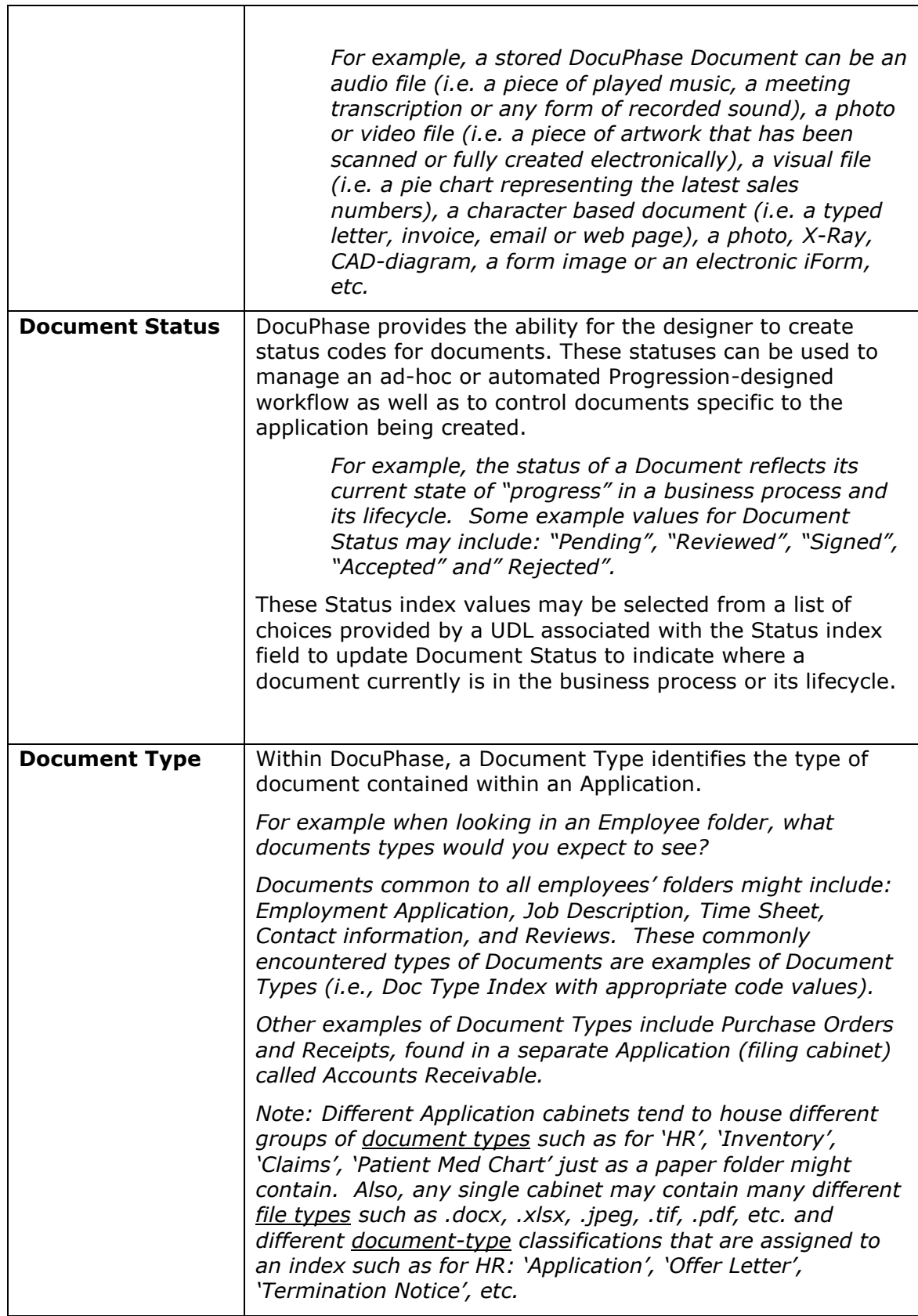

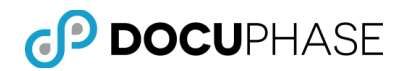

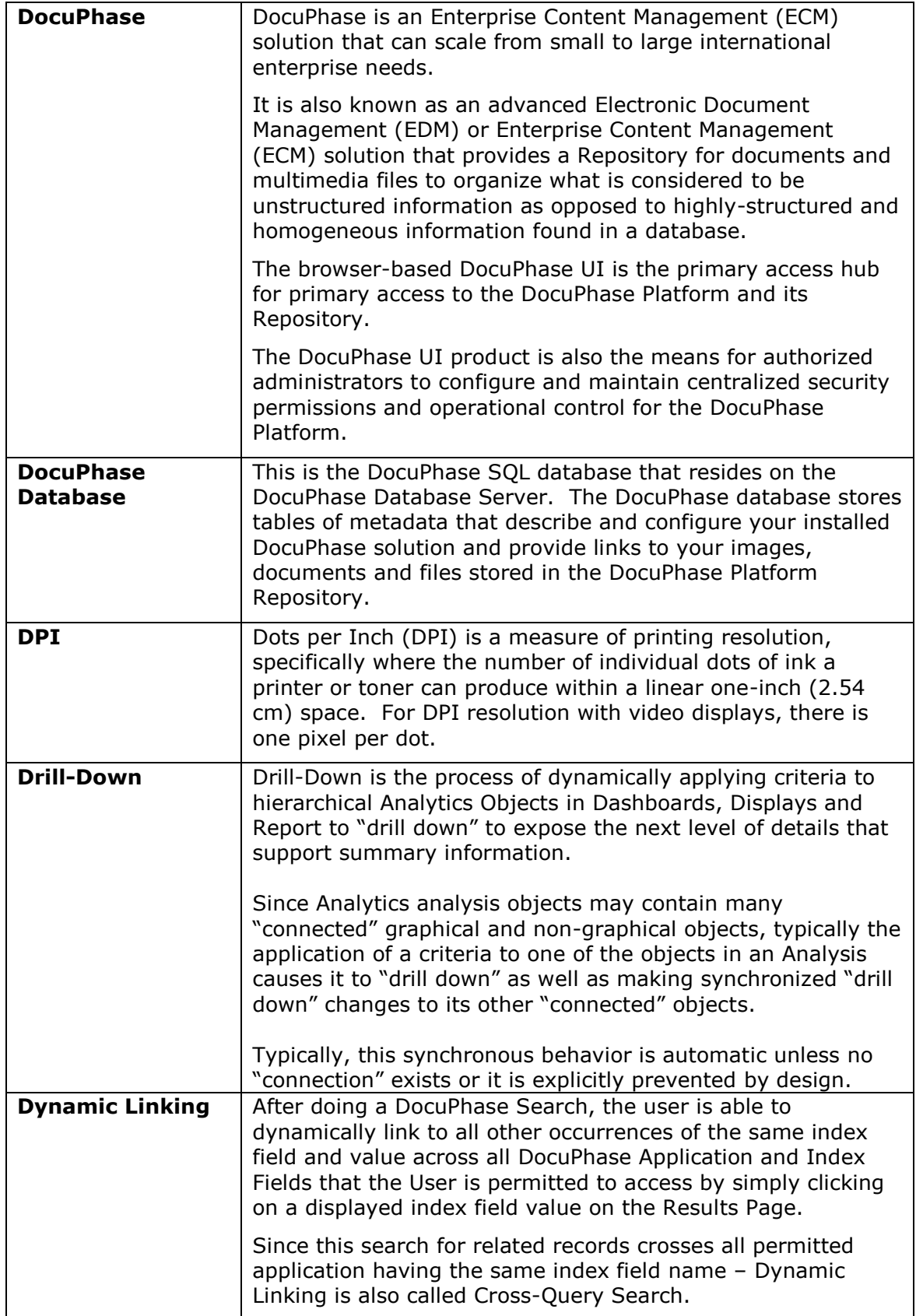

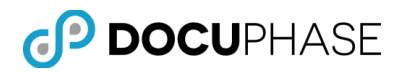

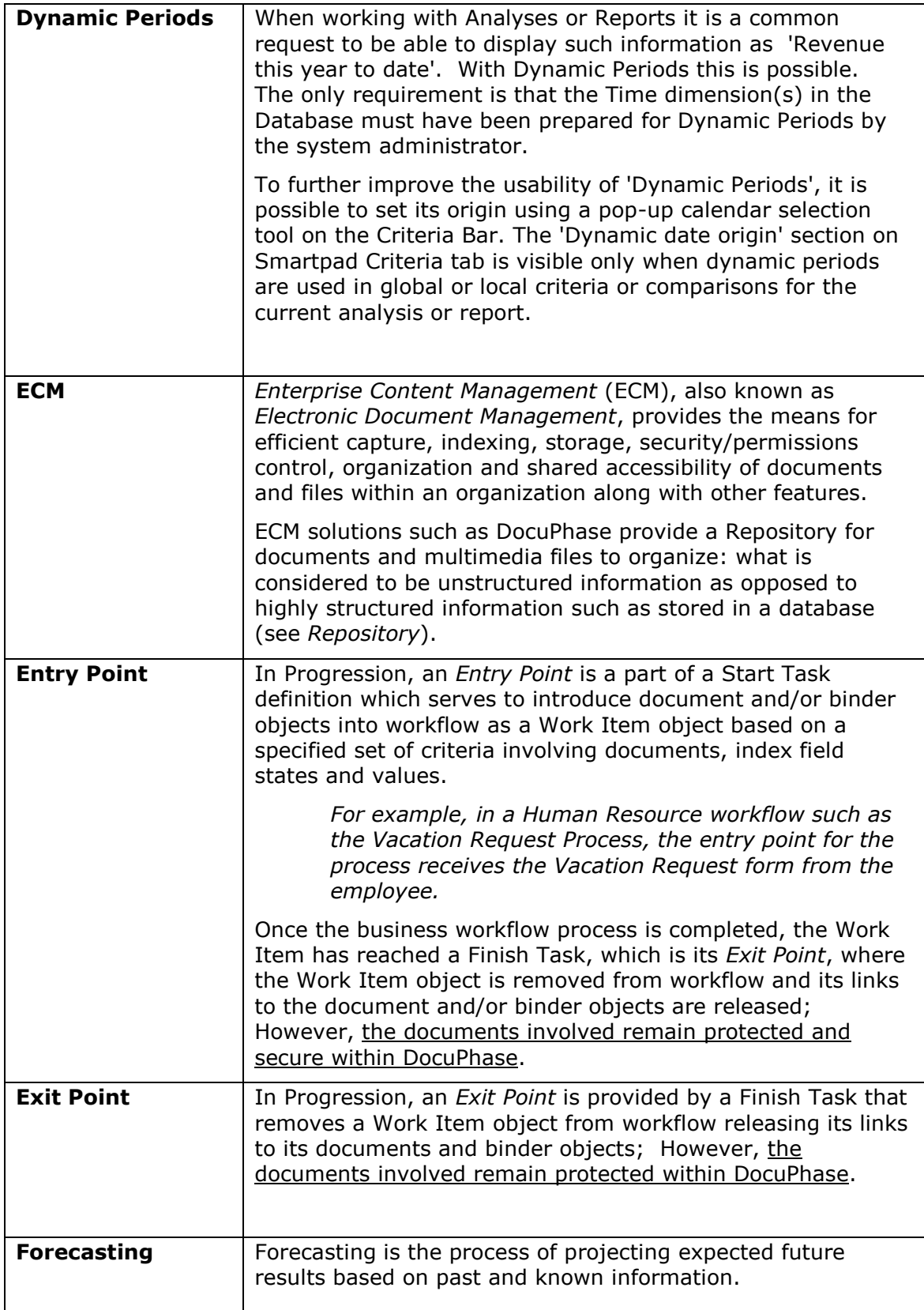

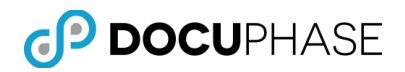

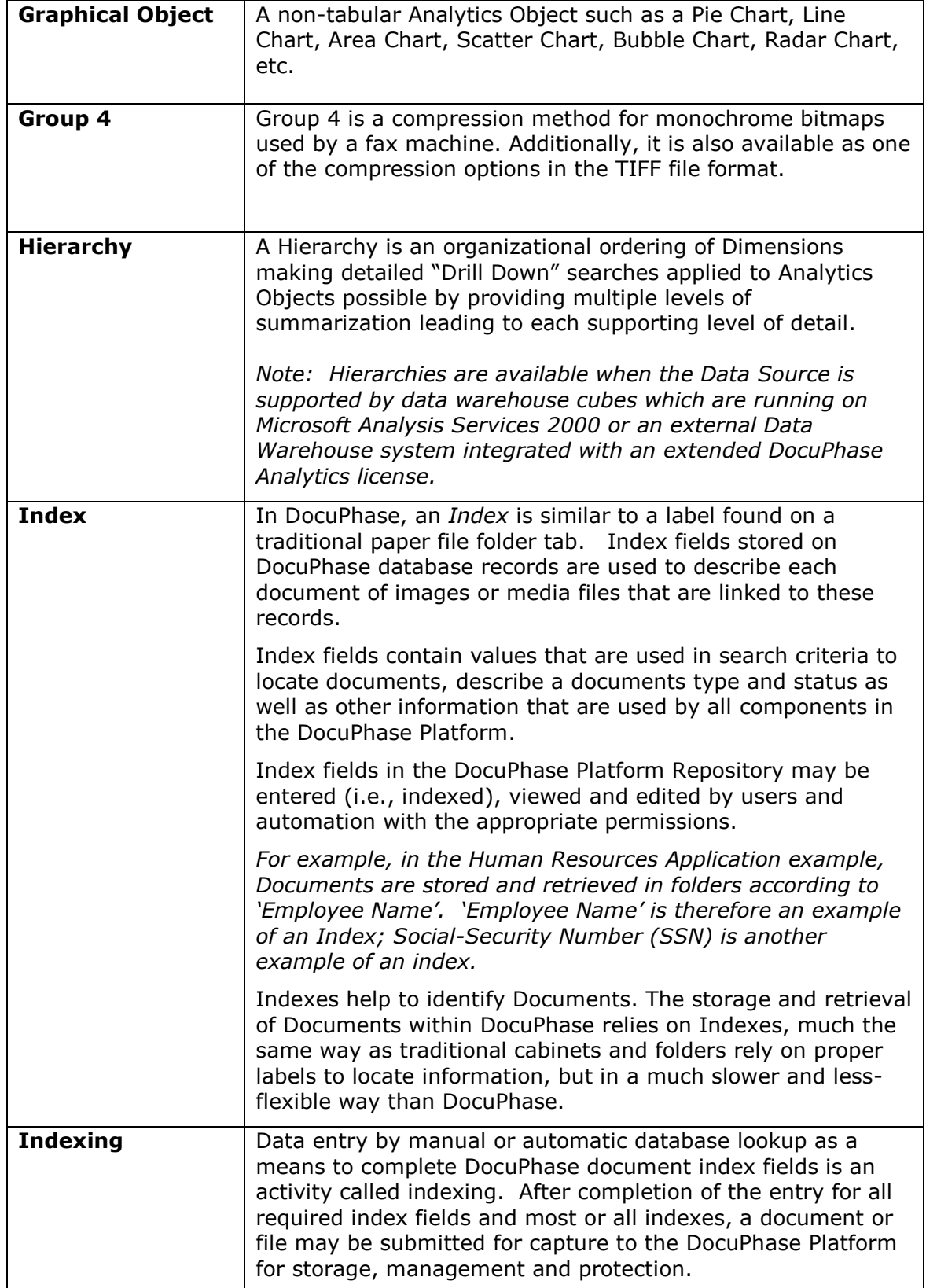

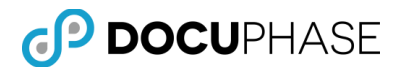

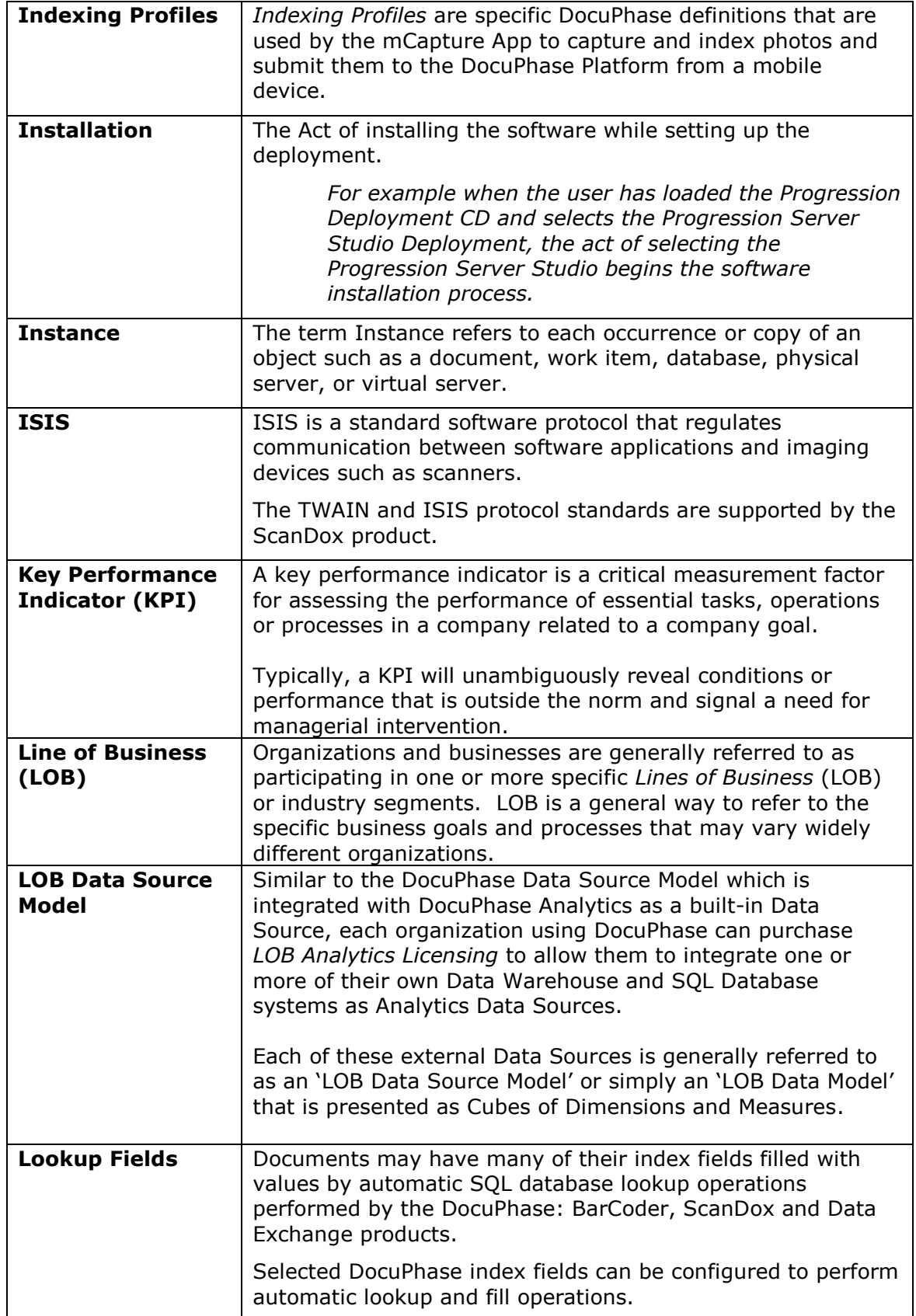

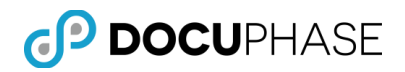

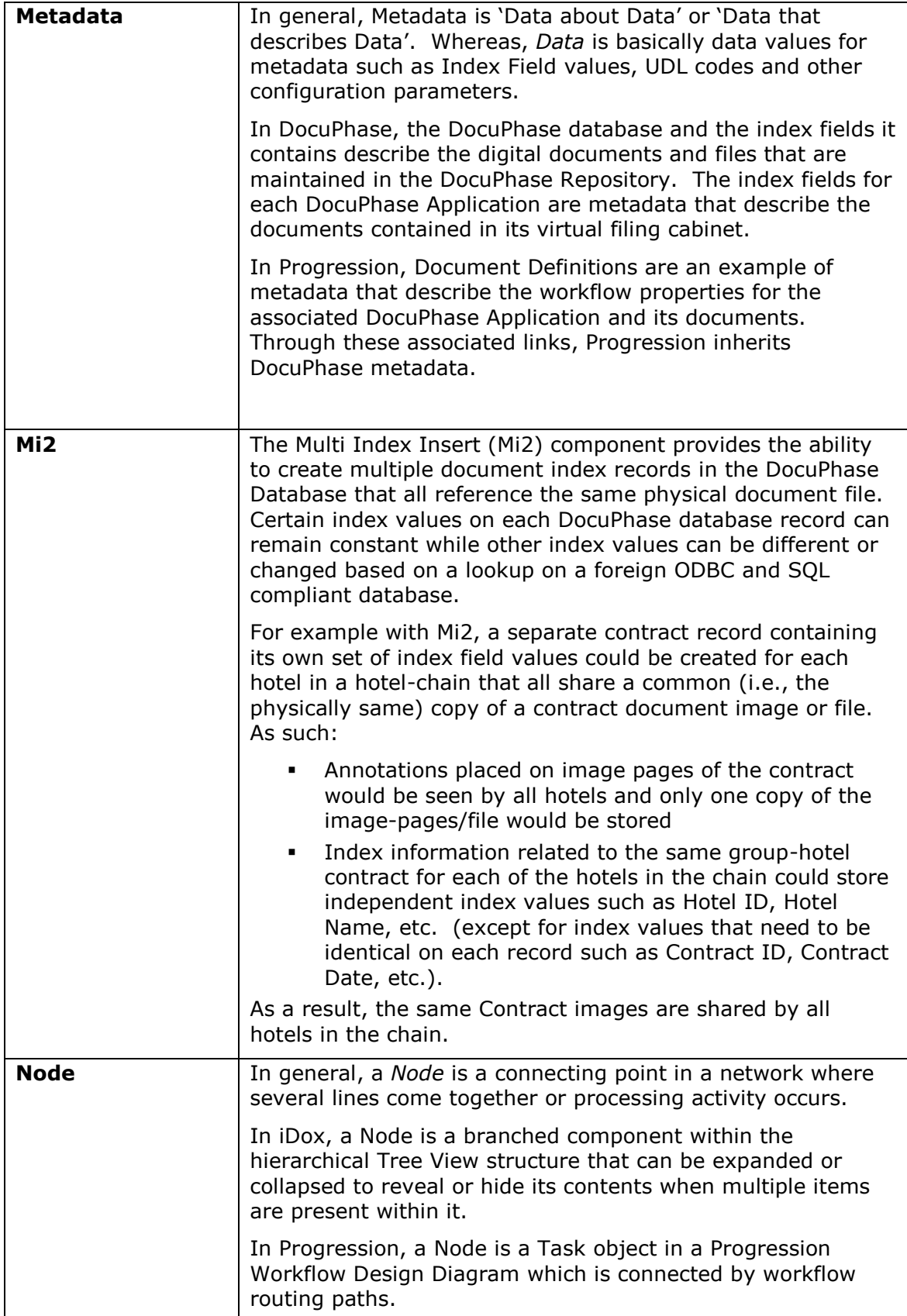

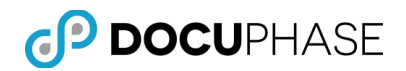

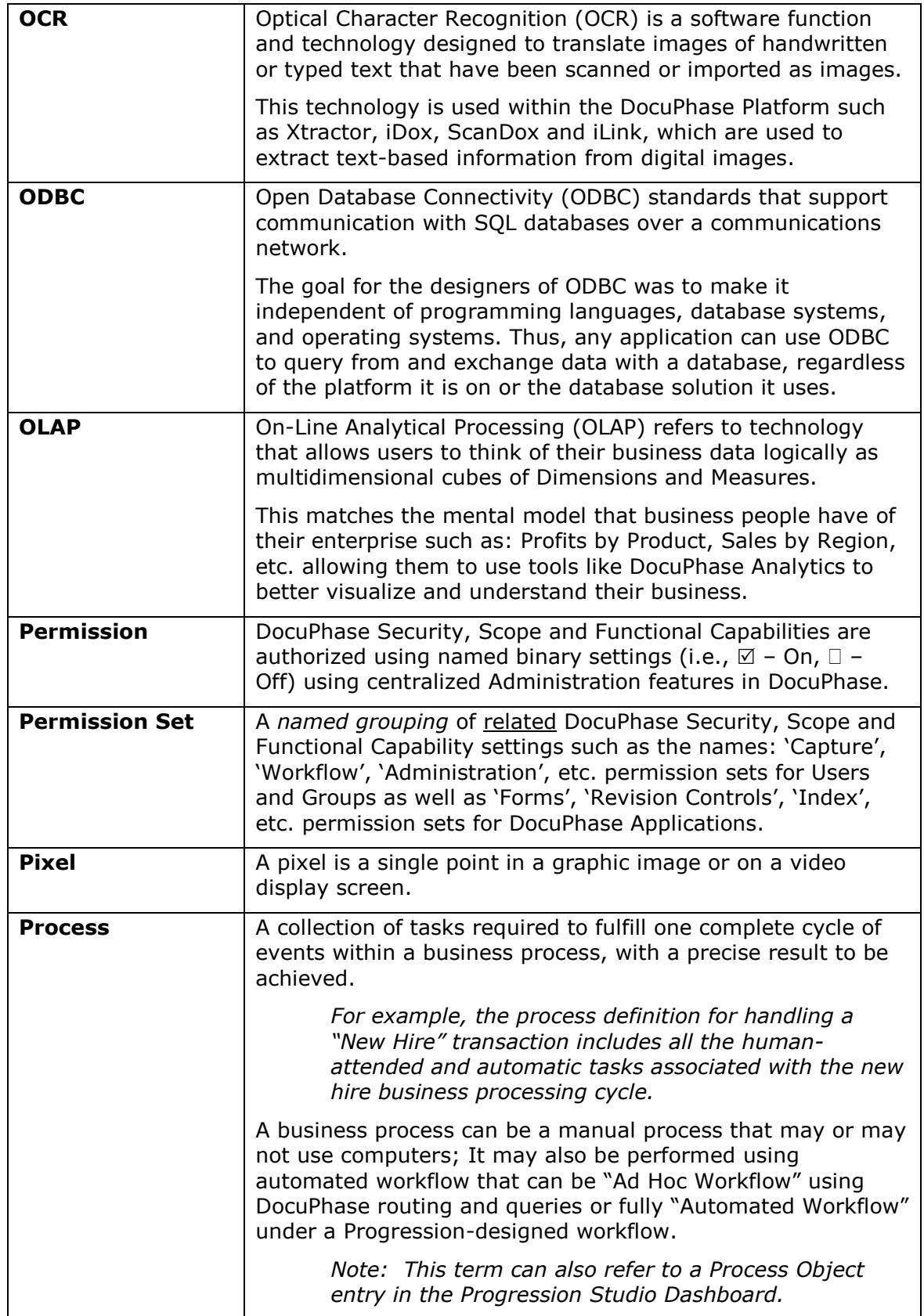

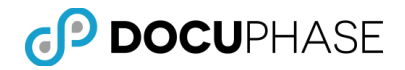

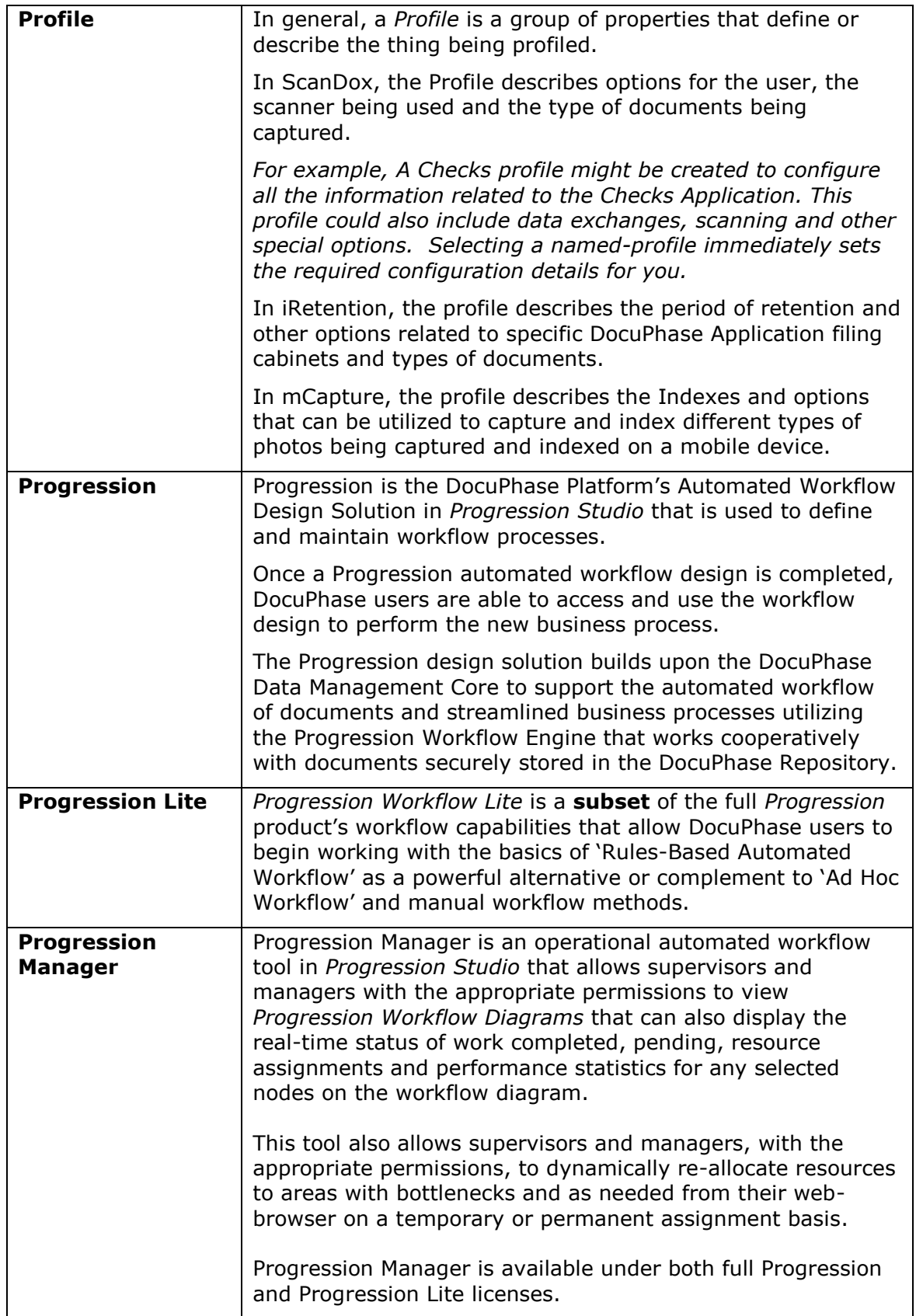

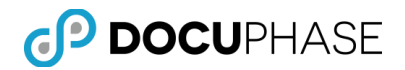

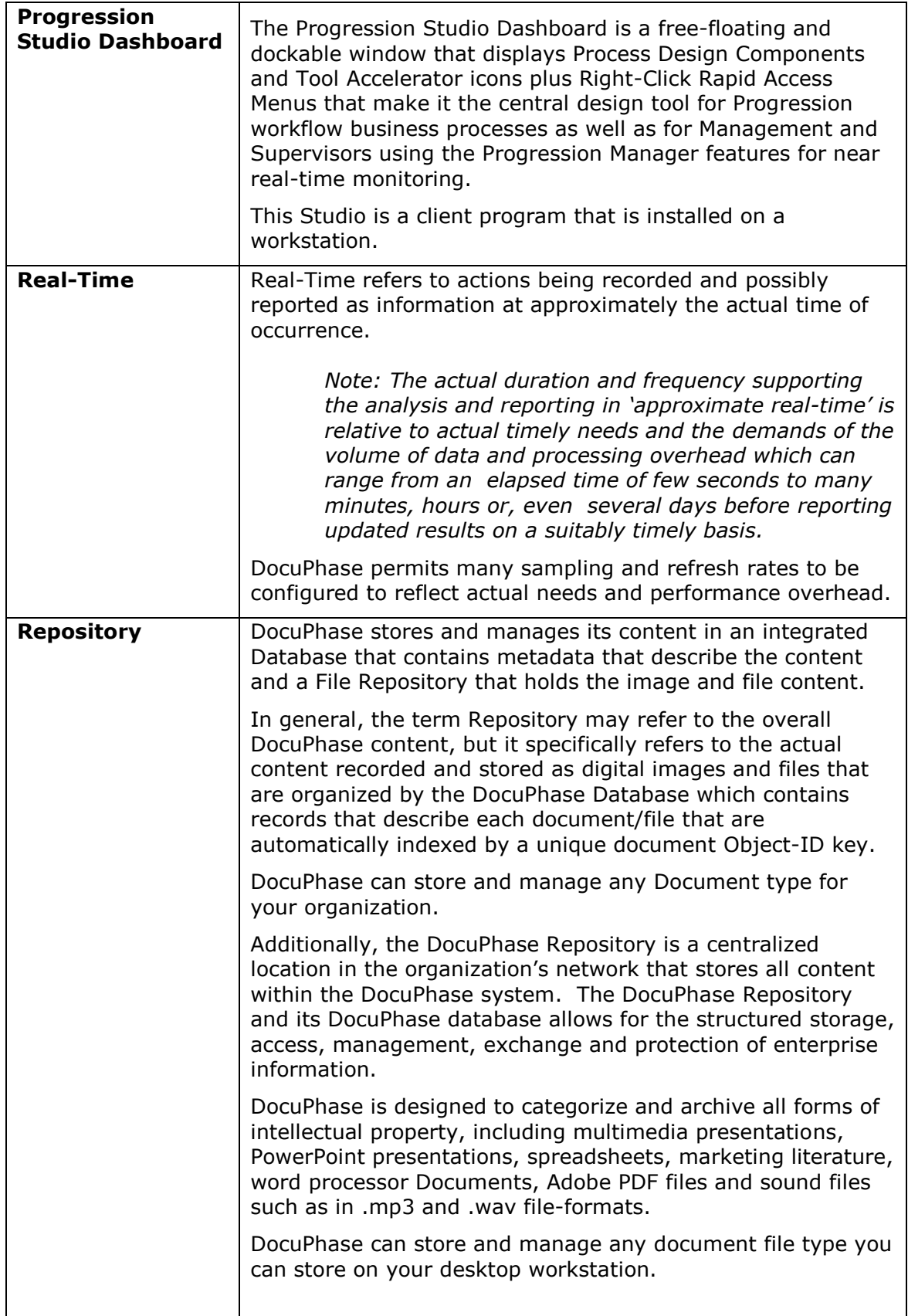

⊥

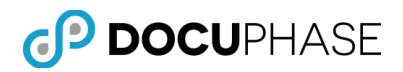

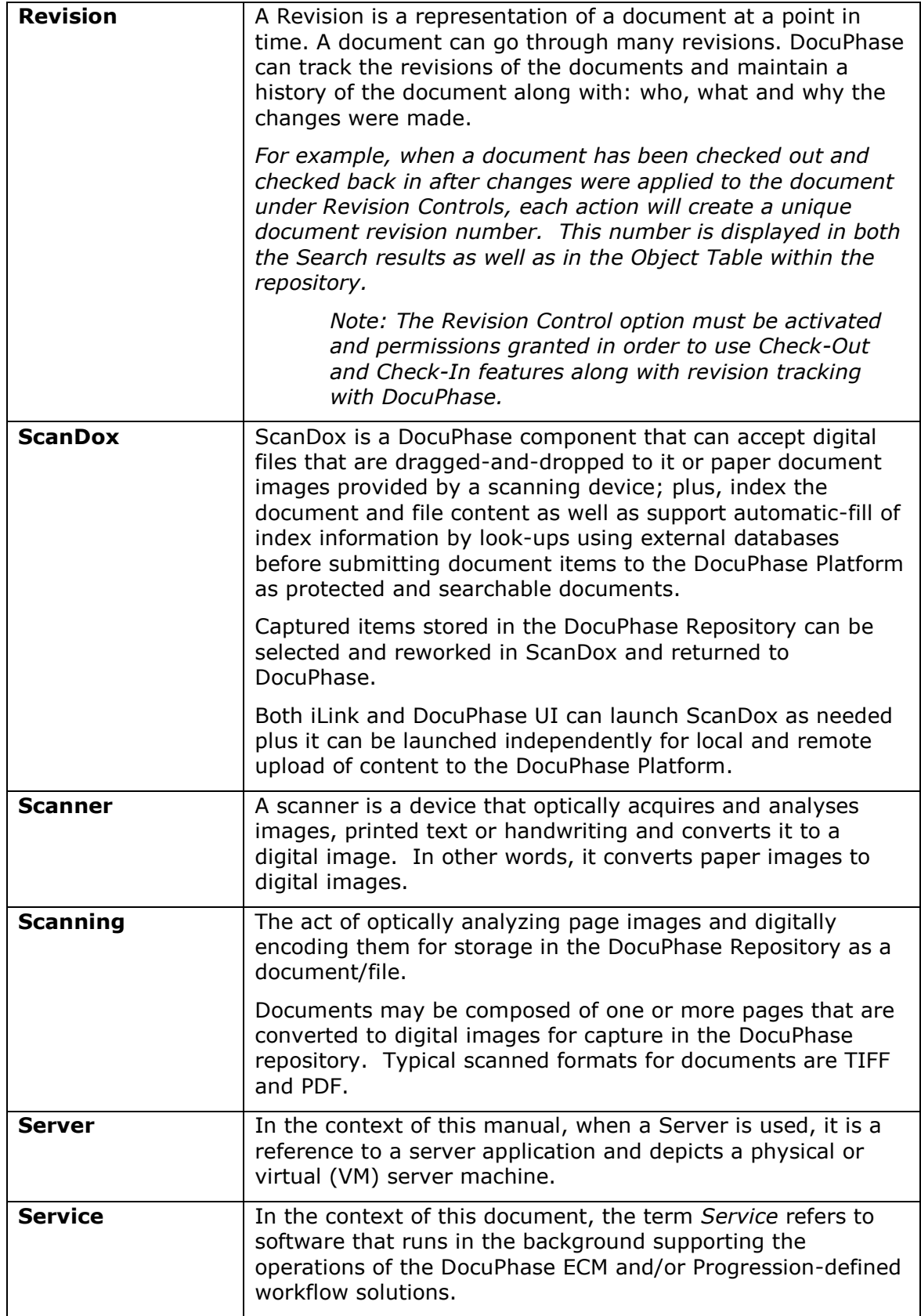

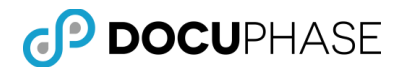

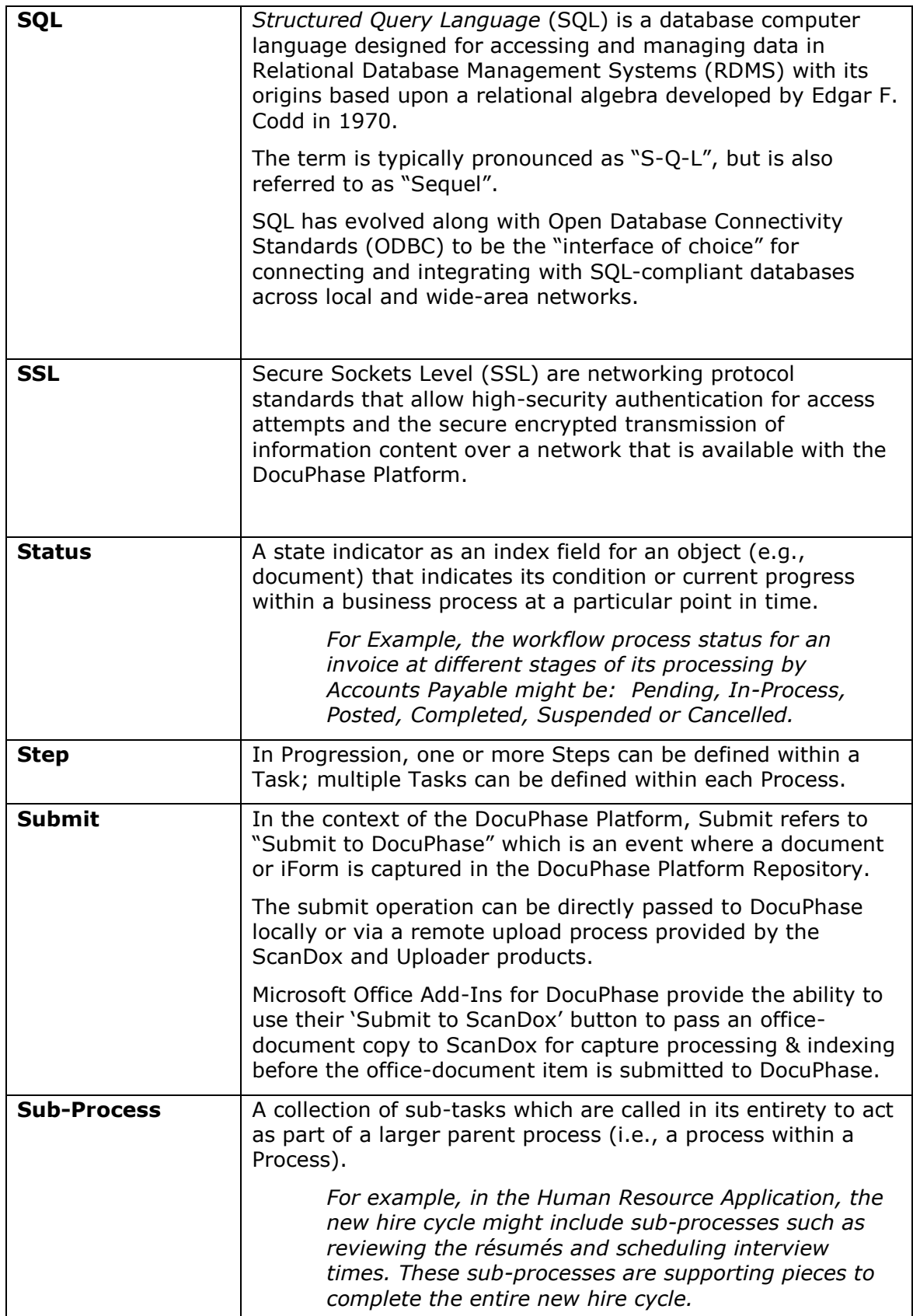

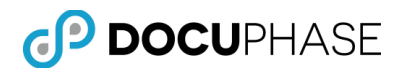

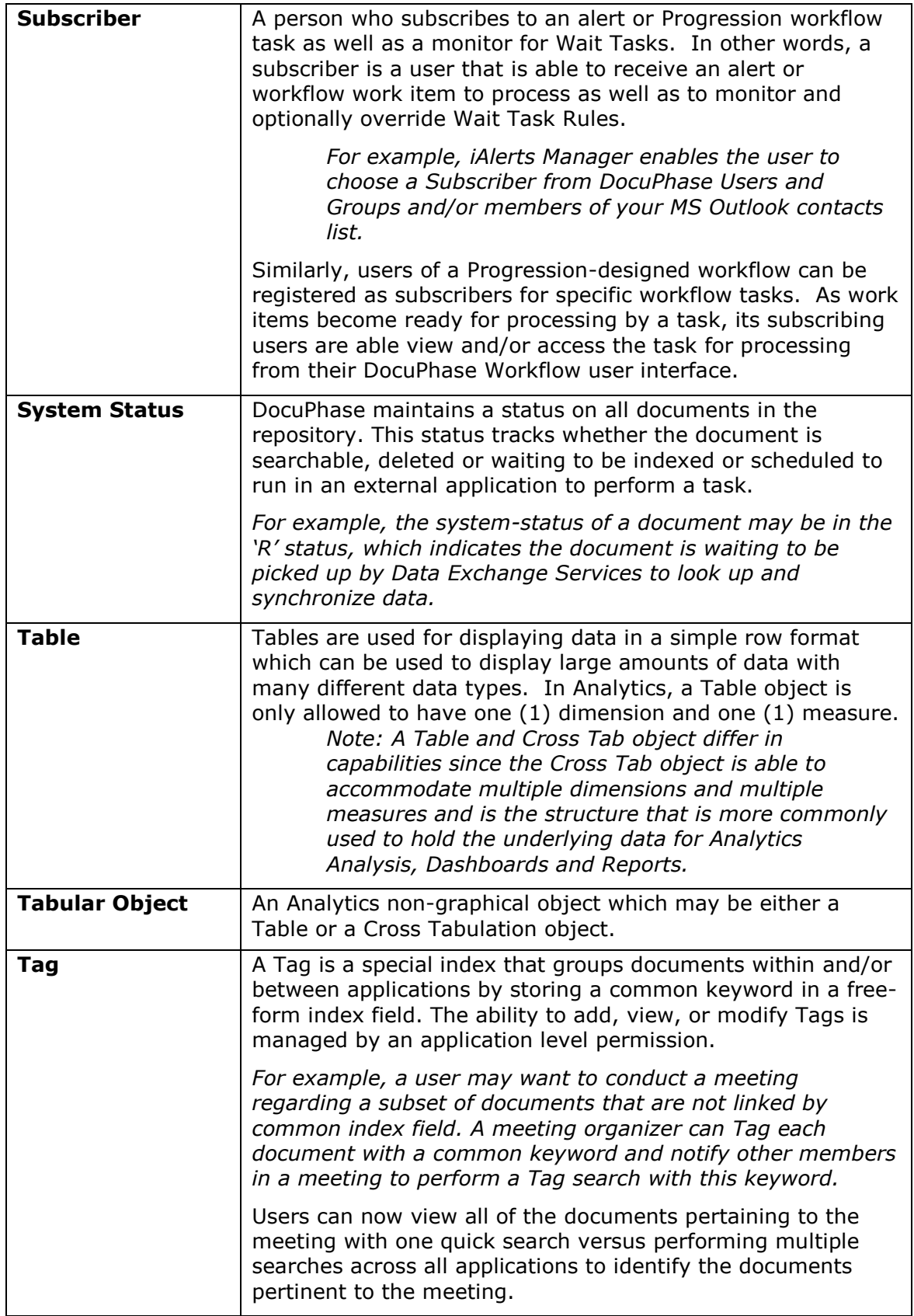

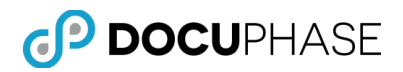

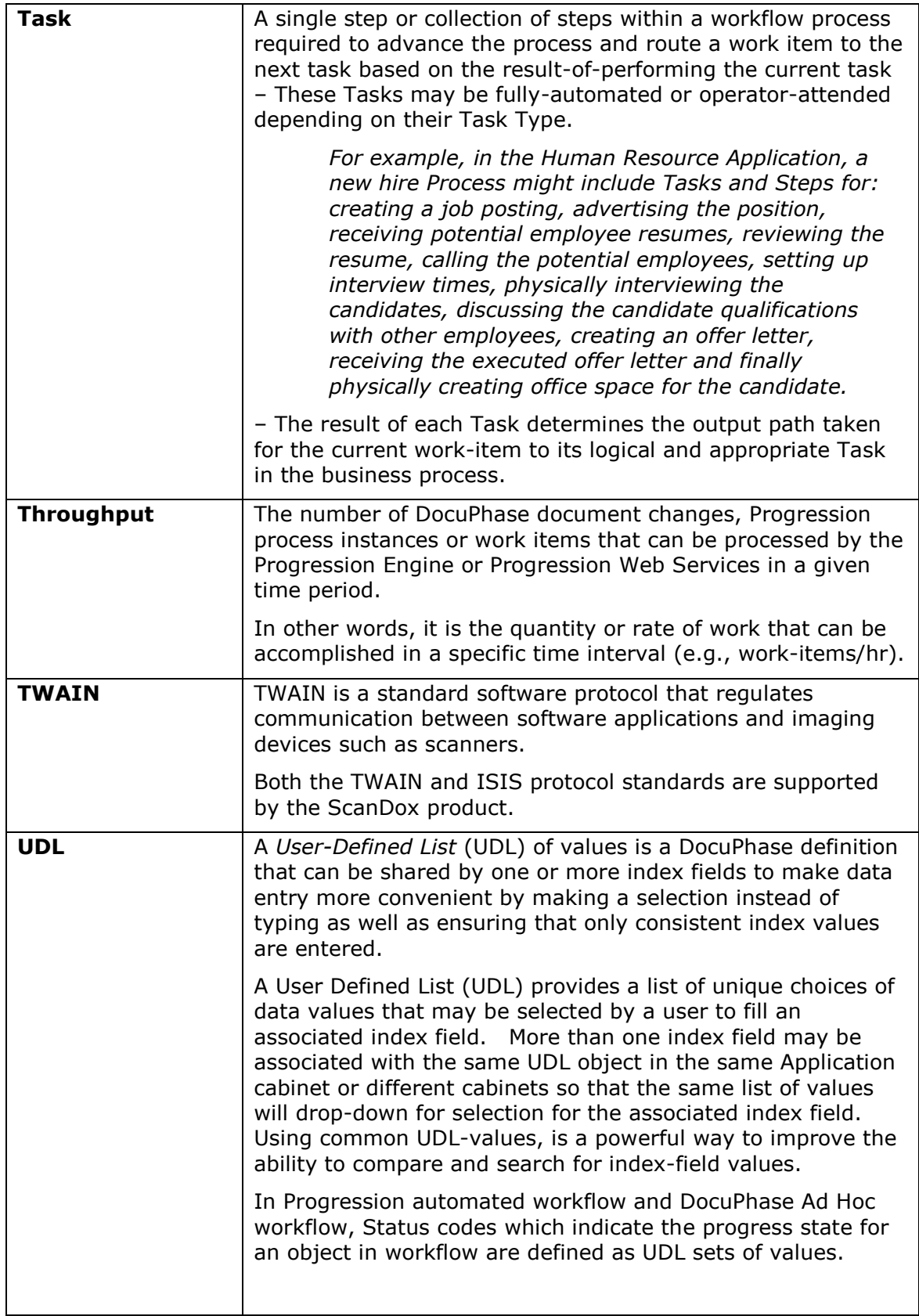

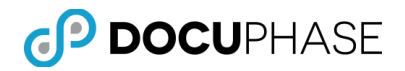

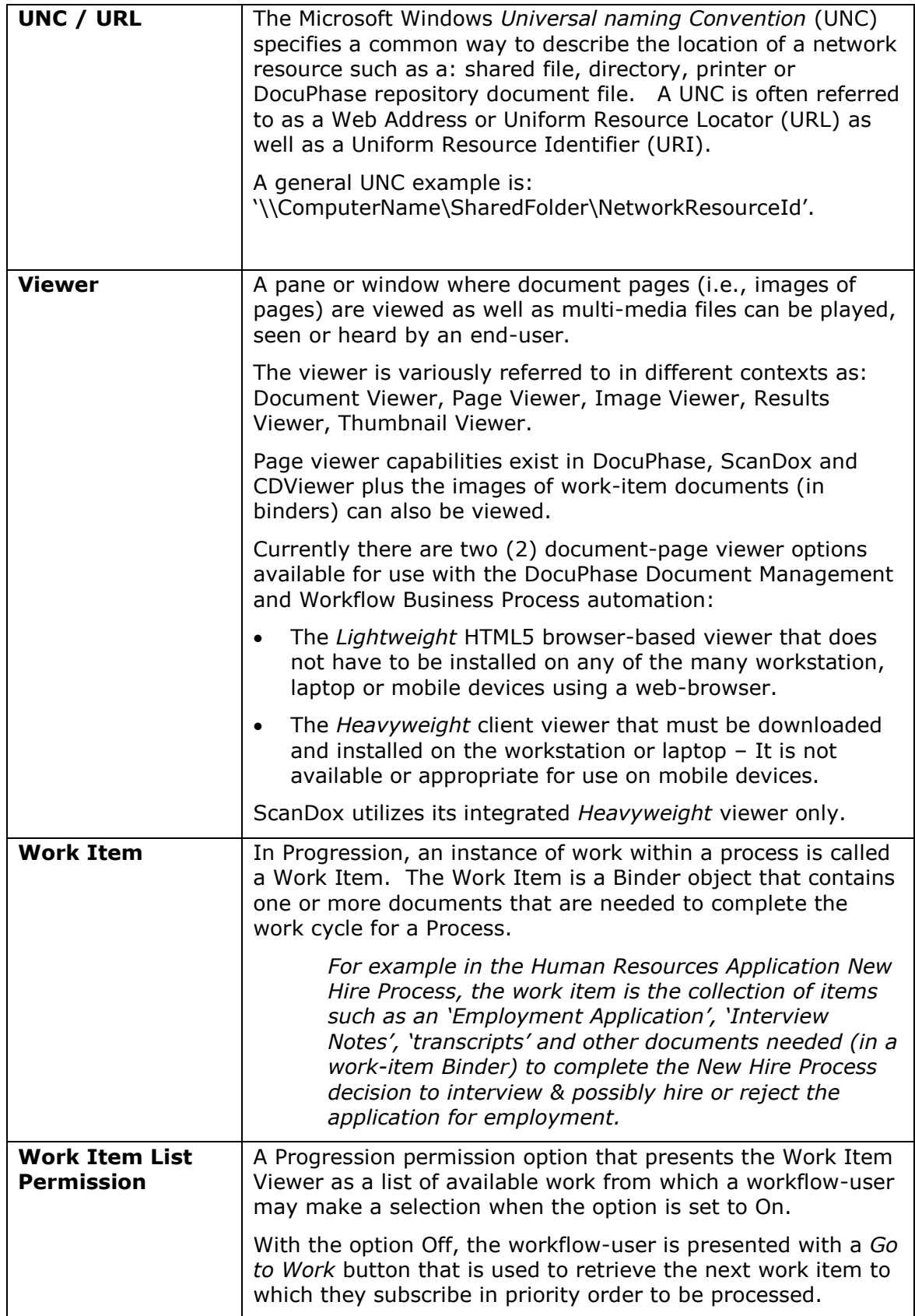

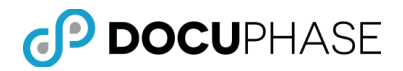

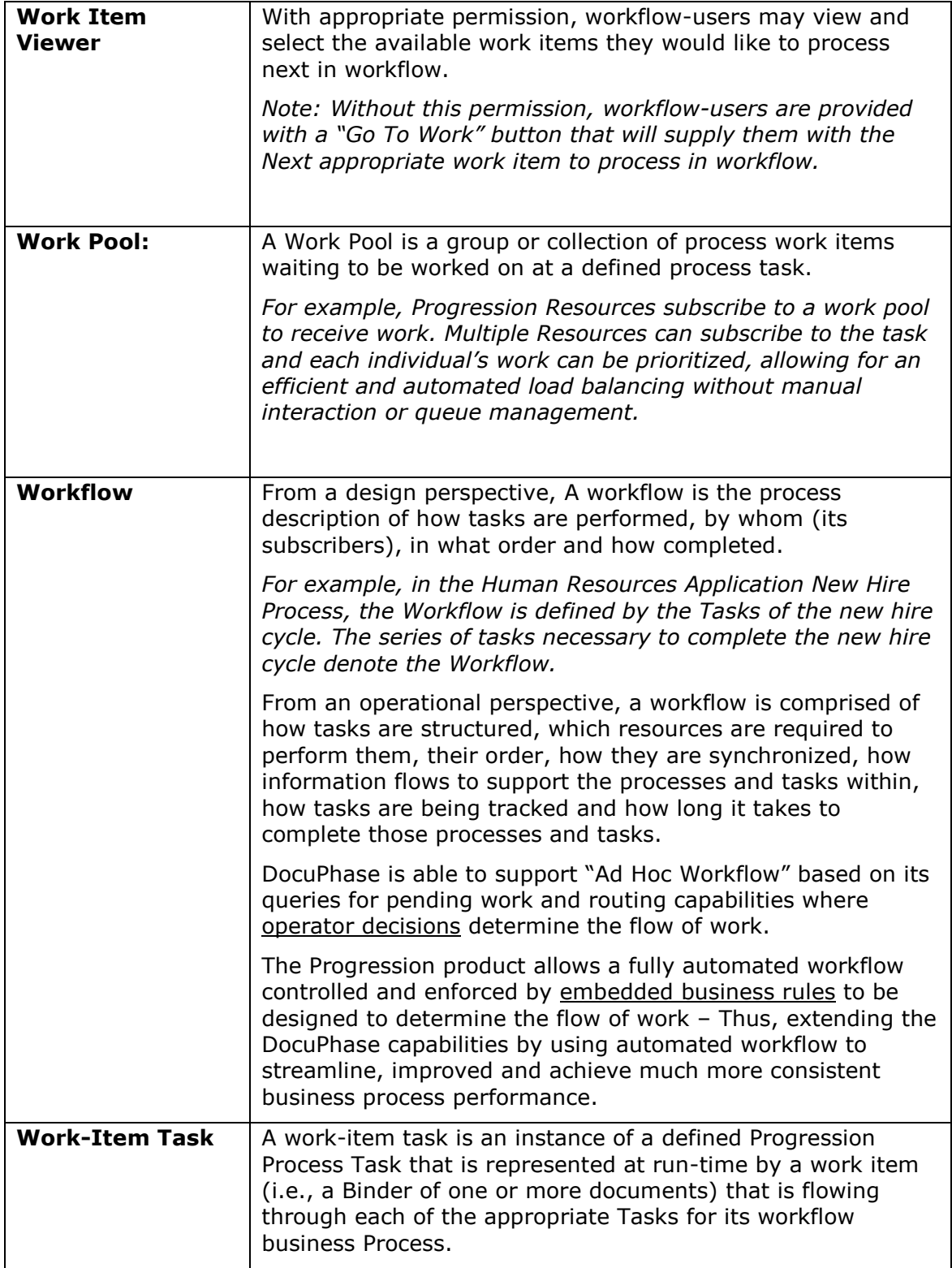

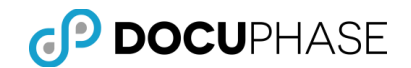

# <span id="page-30-0"></span>**Appendix A: DocuPhase Installation**

DocuPhase is a Web-based application running on 2008 or 2012 server environment with a Microsoft SQL Server 2008/2012 database and Windows file sharing image repository. The Application Server portion utilizes Microsoft Internet Information Services (IIS) as well as other services, including:

- **License Service,**
- Full Text Service and
- Document Server Service.

All these components and services may be distributed to run on separate server machines for load balancing and distributed processing.

DocuPhase provides full support for VM and VM Enterprise Management. Virtual Machine environments may run on different physical servers. DocuPhase licensing takes this potential re-allocation of physical servers into account allowing such physical reconfiguration to occur dynamically without breaking DocuPhase Platform software licenses.

This section provides only an overview of installation and upgrade requirements for DocuPhase. Full installation details are provided in the *DocuPhase Installation and Upgrade Gu***ide** for use by technical IT staff supporting the installation.

*Important Note: The current DocuPhase Platform is qualified and supported for use with Microsoft Internet Explorer 9 (IE 9) and above.* 

*However, IE "Compatibility" mode should not be used since it limits functionality – Should this mode be specified, it will be ignored by DocuPhase.*

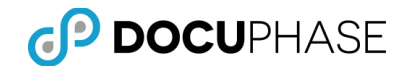

# <span id="page-31-0"></span>**Prerequisites & Minimum Requirements**

The following DocuPhase installation and upgrade consideration topics are documented in the following locations:

- **Minimum Requirements:** See *DocuPhase Prerequisites Guide*
- **Prerequisites:** See *DocuPhase Prerequisites Guide*
- **DocuPhase Installation of:** 
	- **DocuPhase Database**
	- **DocuPhase Server**
	- **DocuPhase Service**
	- **Required & Optional Component Products for DocuPhase**

For more detail, see: *DocuPhase Installation & Upgrade Guide*.

*Important Note:* When upgrading to a new version of DocuPhase, ALL Users should clear their browser cache AFTER the upgrade is installed and BEFORE using DocuPhase.

**System Administrators, please ensure that your user's are aware of** this essential requirement and how to do it to avoid possible confusion or problems when they begin to use the upgraded DocuPhase release.

#### *Important iForms Server Installation Note:*

*If iForms is being installed in an environment where users may be accessing DocuPhase/iForms from mobile devices (i.e., iPads or other Tablets) it is essential to edit the Config Table (DocuPhase Database) entry for the "iForms Service URL" AFTER the iForms server installation has been completed.*

#### *For Example:*

*If this current table entry is set to [http://machineName:8082,](http://machinename:8082/) it must be changed to something like [http://machineName.company.loc:8082.](http://machinename.company.loc:8082/)*

*Please consult with your IT or Operations Department for the proper fulldomain name to use.*

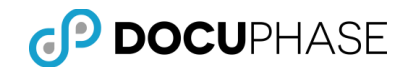

# <span id="page-32-0"></span>**Appendix B – Creating an Application Checklist**

When preparing to design and configure Application cabinets in DocuPhase, the following checklist may be a helpful tool to consider the many ways the cabinets and their indexes may be used for Capture, Forms, Document Management and Workflow.

Properly prepared, the DocuPhase configuration process will typically will be easier and less prone to errors and omissions.

### <span id="page-32-1"></span>**Application**

Application Name (Virtual File Cabinet):

Application Description:

#### <span id="page-32-2"></span>**Indexes**

List the Indexes to be used as Search Criteria (e.g. SSN#, Name, Doc Type, Status, etc.) in Index Display Order. What will be the most common Search parameter?

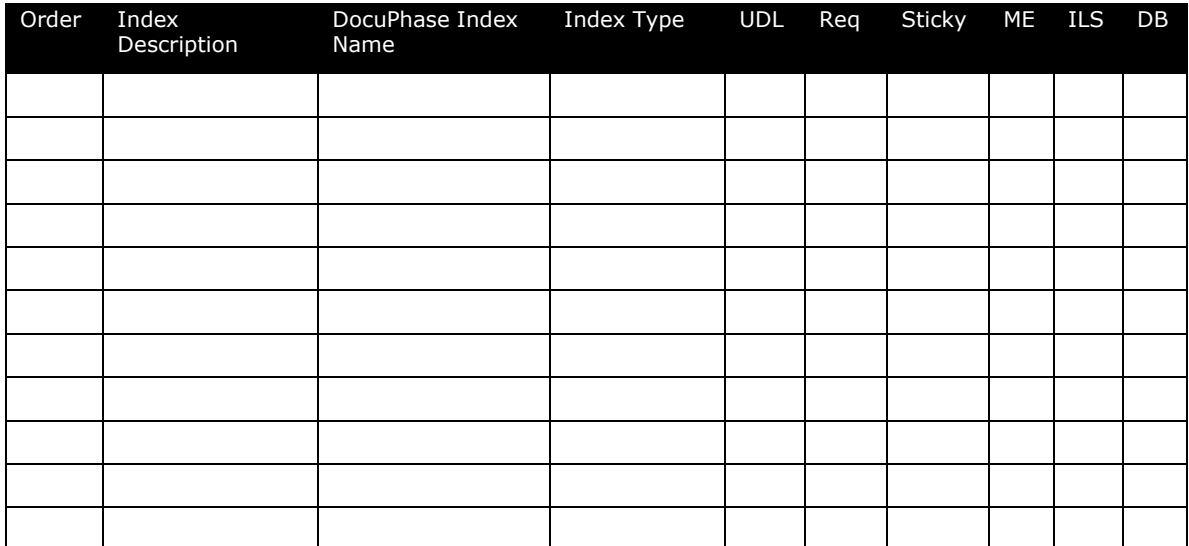

Keep Index Fields as Short as Possible for Data Entry or based on an UDL selection.

#### **Column Heading Legend**:

- Order The display order index fields should appear for searches and indexing
- Index Description Briefly describe the index field
- DocuPhase Index Name Enter the name to use in DocuPhase
- Index Type Enter the Index Type name defined or to be defined in DocuPhase
- UDL Enter the User Defined List (UDL) name defined or to be defined in DocuPhase
- Req When manually indexing, index value must be supplied
- Sticky When manually indexing, value remains after item is submitted
- ME Indicate Multi-Edit, if this index can use a value to change several items at once. Often used with ad hoc workflow status codes and other purposes.
- ILS Indicate if Index-Level Security is needed for this index to restrict selected user or groups of users from accessing a sensitive information field.
- DB = Indicate if the values for the index field will be pulled from an external Database.
	- Is there an External Database to enhance the Data Entry Operation?
	- List Databases and their ODBC Names, Tables and Fields.

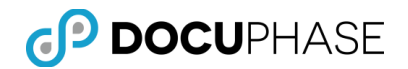

### <span id="page-33-0"></span>**User Defined Lists**

List the names for User Defined Lists (UDLs) to be used as values for index fields (e.g., Doc Types, Status Codes, etc.) in DocuPhase.

Is there an external database that can be used to supply the UDL values or will the UDL codes be explicitly defined string and/or numeric values?

Attach a listing of all User Defined List (UDL) Type Names above their explicit code values in each column or attach a listing of the their database source and current values.

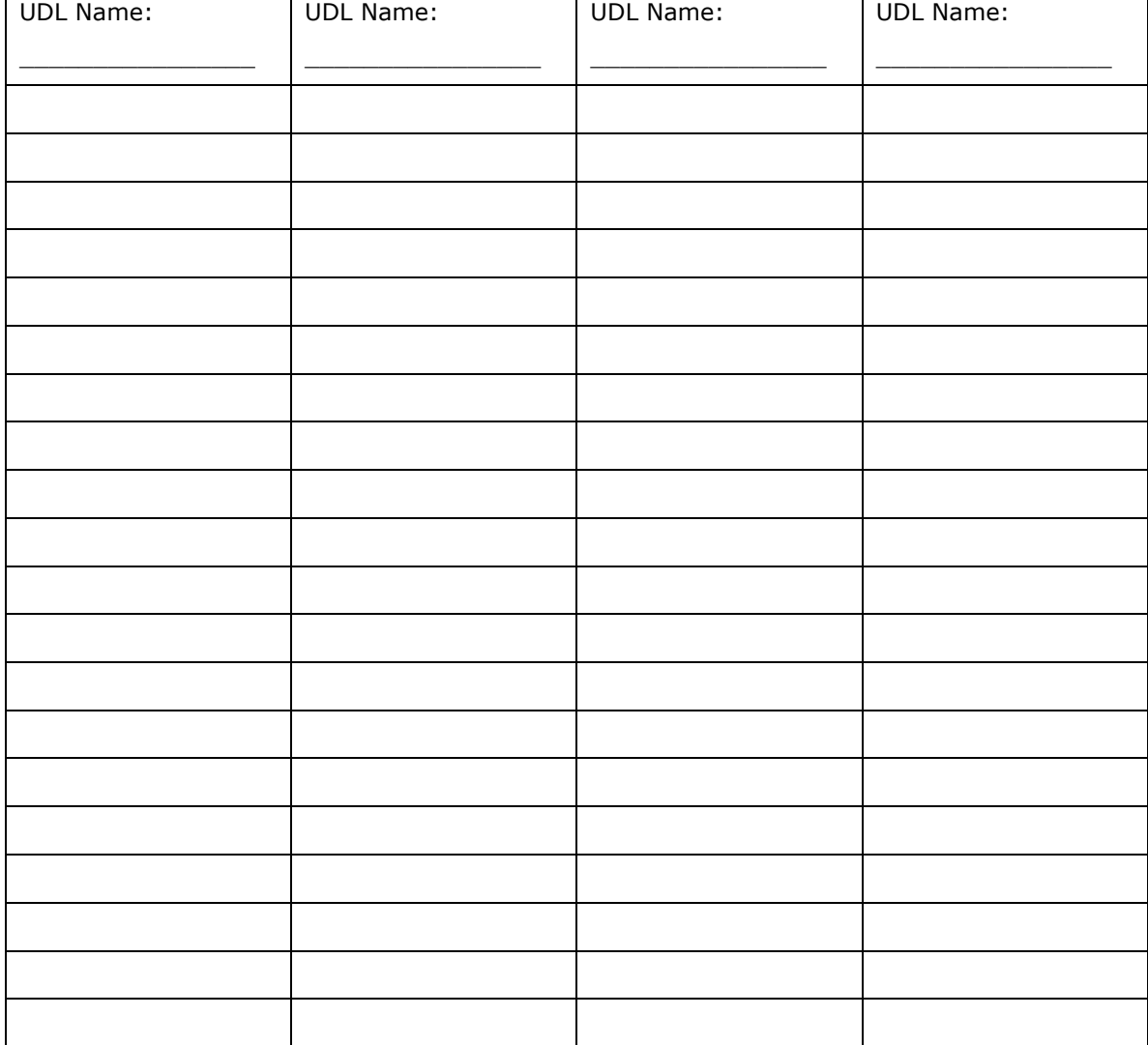

UDL Types / UDL Values

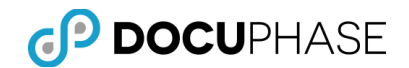

### <span id="page-34-0"></span>**Application Linking**

List Other Applications that may have relevant information that will need to be crossreferenced to items stored in this Application. (For example the relationship between PO's, Invoices and Checks)

Other Related Applications

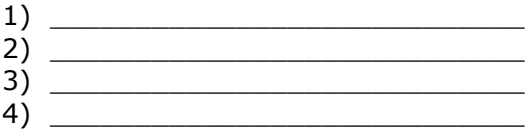

List the common index fields between related Applications.

Other Related Indexes

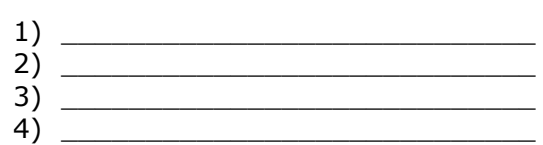

What will be the formal names of the indexes?

Formal Index Names

- 1) \_\_\_\_\_\_\_\_\_\_\_\_\_\_\_\_\_\_\_\_\_\_\_\_\_\_\_\_ 2) \_\_\_\_\_\_\_\_\_\_\_\_\_\_\_\_\_\_\_\_\_\_\_\_\_\_\_\_
- 3) \_\_\_\_\_\_\_\_\_\_\_\_\_\_\_\_\_\_\_\_\_\_\_\_\_\_\_\_
- 4) \_\_\_\_\_\_\_\_\_\_\_\_\_\_\_\_\_\_\_\_\_\_\_\_\_\_\_\_

*Note: In order to optimize the effectiveness of Dynamic Linking (i.e., Cross Query), it is important to use the same Index Field Names with the same value domains (e.g., same datatypes, UDLs, etc.) for corresponding information in each of the related Application Cabinets. This will improve the ability to search and locate related information across cabinet boundaries.*

### <span id="page-34-1"></span>**Workflow**

List Fields to be used to drive Ad-Hoc Workflow (Status, Assigned User, Process ID) and management reports for production metrics.

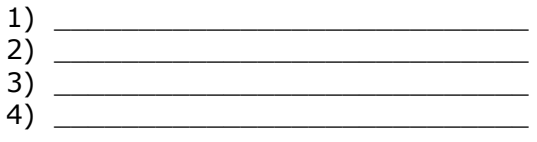

Draw an initial Flow diagram of the Workflow Process and indicate State/Status:

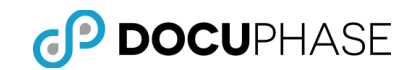

### <span id="page-35-0"></span>**Security, Access and Permissions**

Users First Name: \_\_\_\_\_\_\_\_\_\_\_\_\_\_\_\_\_\_\_\_\_\_\_\_\_\_\_\_\_\_\_\_\_\_

Users Last Name: \_\_\_\_\_\_\_\_\_\_\_\_\_\_\_\_\_\_\_\_\_\_\_\_\_\_\_\_\_\_\_\_\_\_

User ID: \_\_\_\_\_\_\_\_\_\_\_\_\_\_\_\_\_\_\_\_\_\_\_\_\_\_\_\_\_\_\_\_\_\_\_

User Password: \_\_\_\_\_\_\_\_\_\_\_\_\_\_\_\_\_\_\_\_\_\_\_\_\_\_\_\_\_\_\_\_\_\_\_

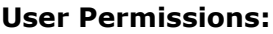

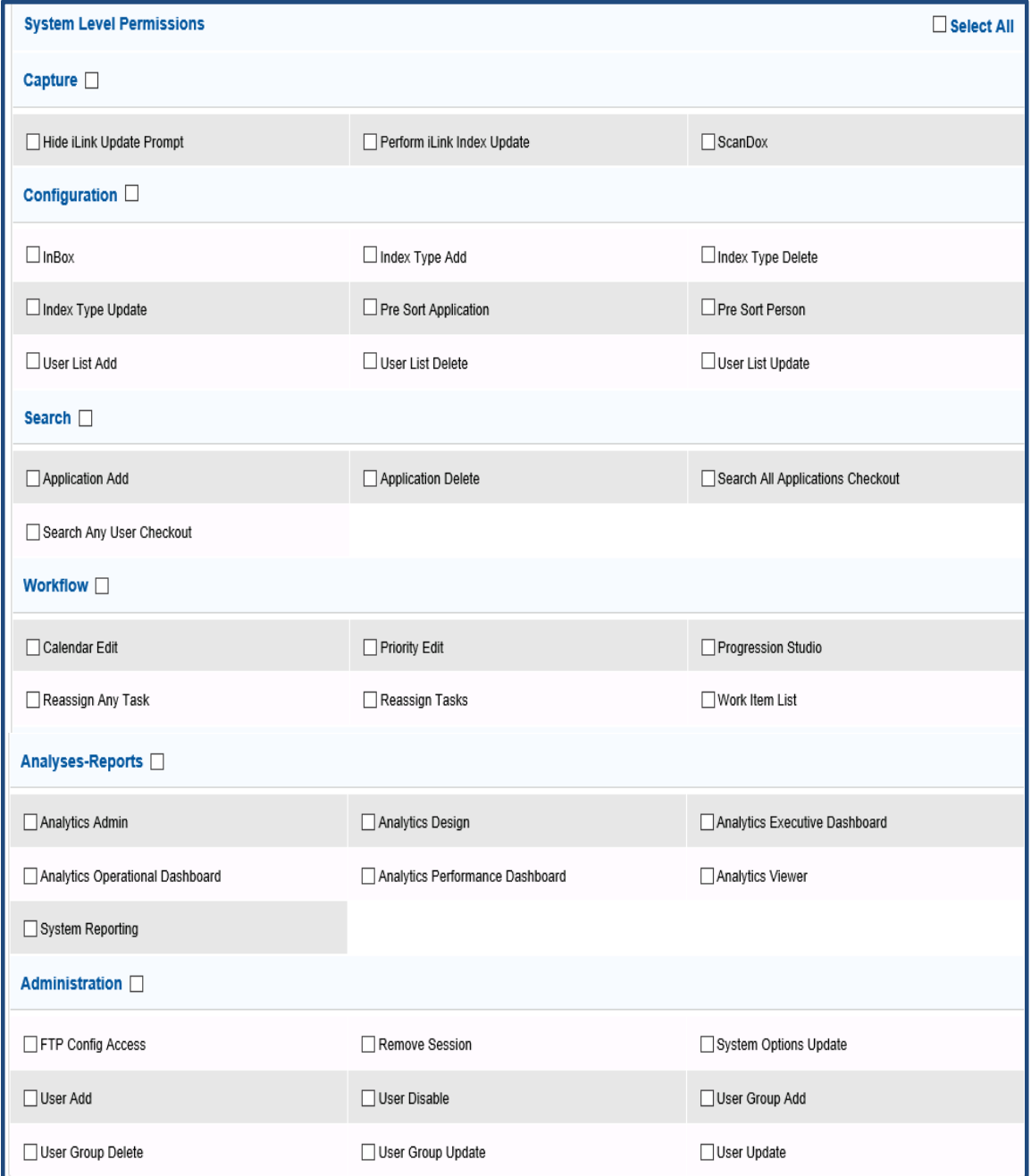
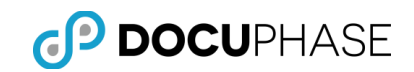

# **Application Permissions:**

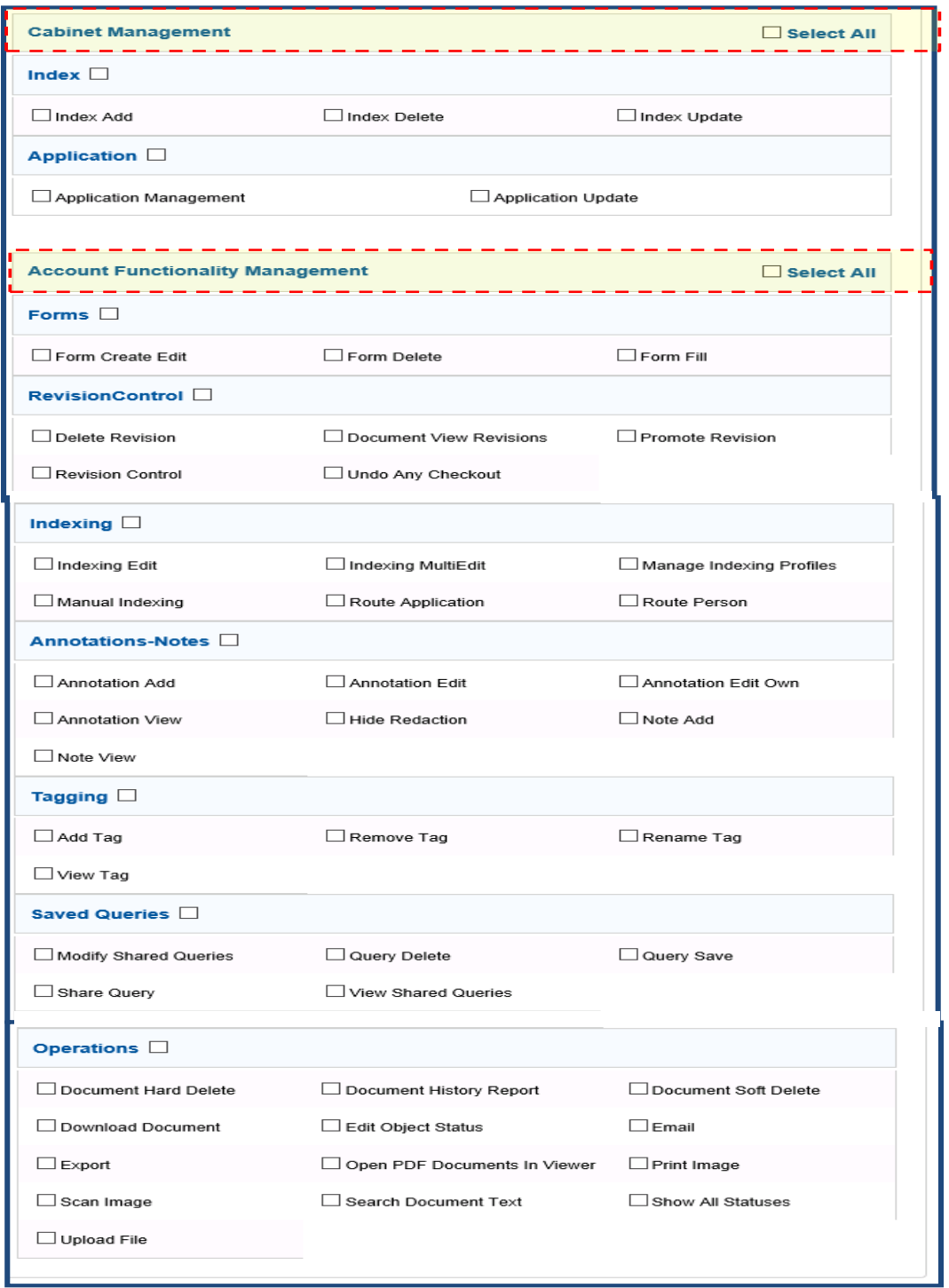

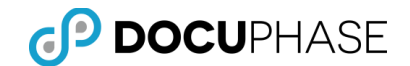

Application Access (What File Cabinets can be accessed?)

1) \_\_\_\_\_\_\_\_\_\_\_\_\_\_\_\_\_\_\_\_\_\_\_\_  $2)$   $\overline{\phantom{a}}$ 3) \_\_\_\_\_\_\_\_\_\_\_\_\_\_\_\_\_\_\_\_\_\_\_\_  $\frac{4}{5}$   $\frac{1}{2}$   $\frac{1}{2}$  5) \_\_\_\_\_\_\_\_\_\_\_\_\_\_\_\_\_\_\_\_\_\_\_\_

Document Level Security (What UDL in a Cabinet can be Accessed?)

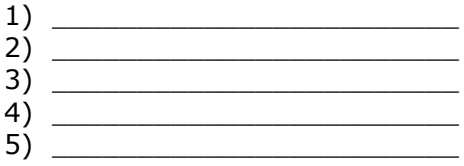

# **Analytics Permissions**

Analytics (Any Custom External Database/Folder Additions to the DocuPhase Supplied data sources?)

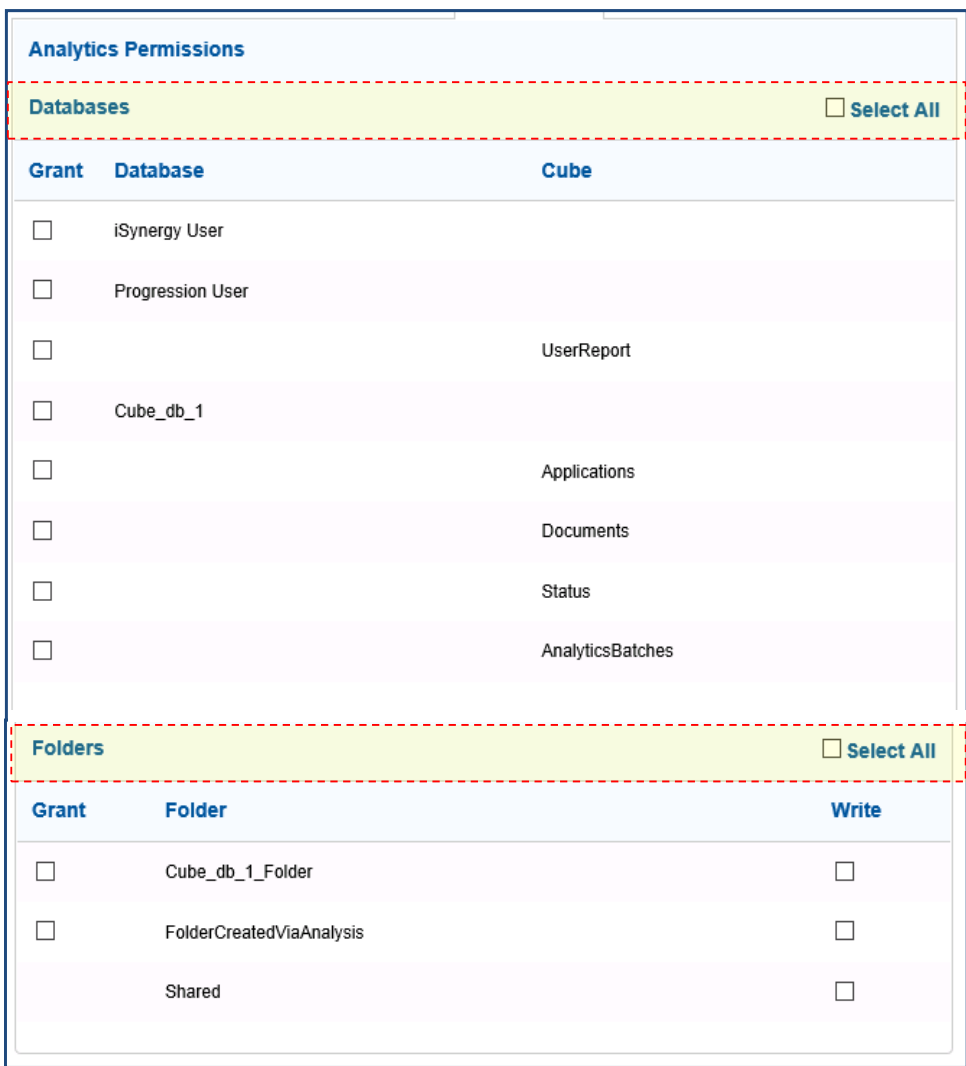

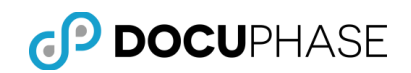

# **Appendix C – DocuPhase Status**

# **Fixed Object Status Codes**

**E**: Searchable Documents (Appear in the result set for a search in the system.)

- **P**: Manual Indexing (Appear in the Manual Indexing screen for user intervention.)
- **I**: Routed to Inbox (Documents routed to an individuals or groups inbox.)
- **X**: Deleted (Documents that have been soft deleted.)

**C**: Corrupt (Documents that have been determined to be corrupt or of incorrect resolution.)

**Y**: Source Copy (Large multi-page TIFF files that have been separated into smaller sections are retained.)

# **Standardized Object Status Codes**

- **A**: Xtractor (Documents to be processed by Xtractor Recognition.)
- **R**: Data Exchange (Documents to be processed by Data Exchange Service.)
- **V**: RapidDoc (Documents to be processed by RapidDoc stations.)
- **M**: MultiFunction (Documents to be processed by MultiFunction Service.)

Note: Although these are the standard (i.e., normally used) object-status codes, the DocuPhase and Progression designers/administrators have the responsibility to establish and properly configure how and where these status codes are interpreted.

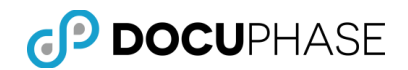

# **Appendix D – DocuPhase Service**

DocuPhase Service is a Windows service installed on the DocuPhase web server that is responsible for:

- Monitoring the incoming folders for all DocuPhase applications. When the folders are dropped in, DocuPhase Service enters a record in the appropriate database for the files.
- Moving each file to the proper repository and renaming the file with the correct file name.
- Monitoring printing activity in the DocuPhase system and writing a record to the event log each time a TIFF image is printed from the system.
- Assisting the export function to write image files and data for the selected export.
- Supporting the import function by reading the import files, and inserting the records into the database as well as the images into the repository.
- Maintaining the directory structure in the repository with regard to the application subfolders.

# **Troubleshooting DocuPhase Service**

The following common problem is encountered when a User attempts to print a Document when the DocuPhase service is not running.

#### *ERROR: DocuPhase server is not responding to print requests.*

To troubleshoot this error message, follow these steps:

- 1. Navigate to the Windows Start Menu.
- 2. Right-click My Computer.
- 3. Select Manage.

*Note: The Computer Management dialog displays.*

- 4. Expand Services and Applications.
- 5. Select Services.
- 6. In the right pane, right-click DocuPhase Services
- 7. Select Start.
- 8. Log back into DocuPhase and verify that Documents will now print.

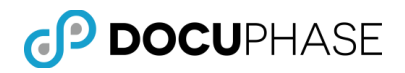

# **Error Codes**

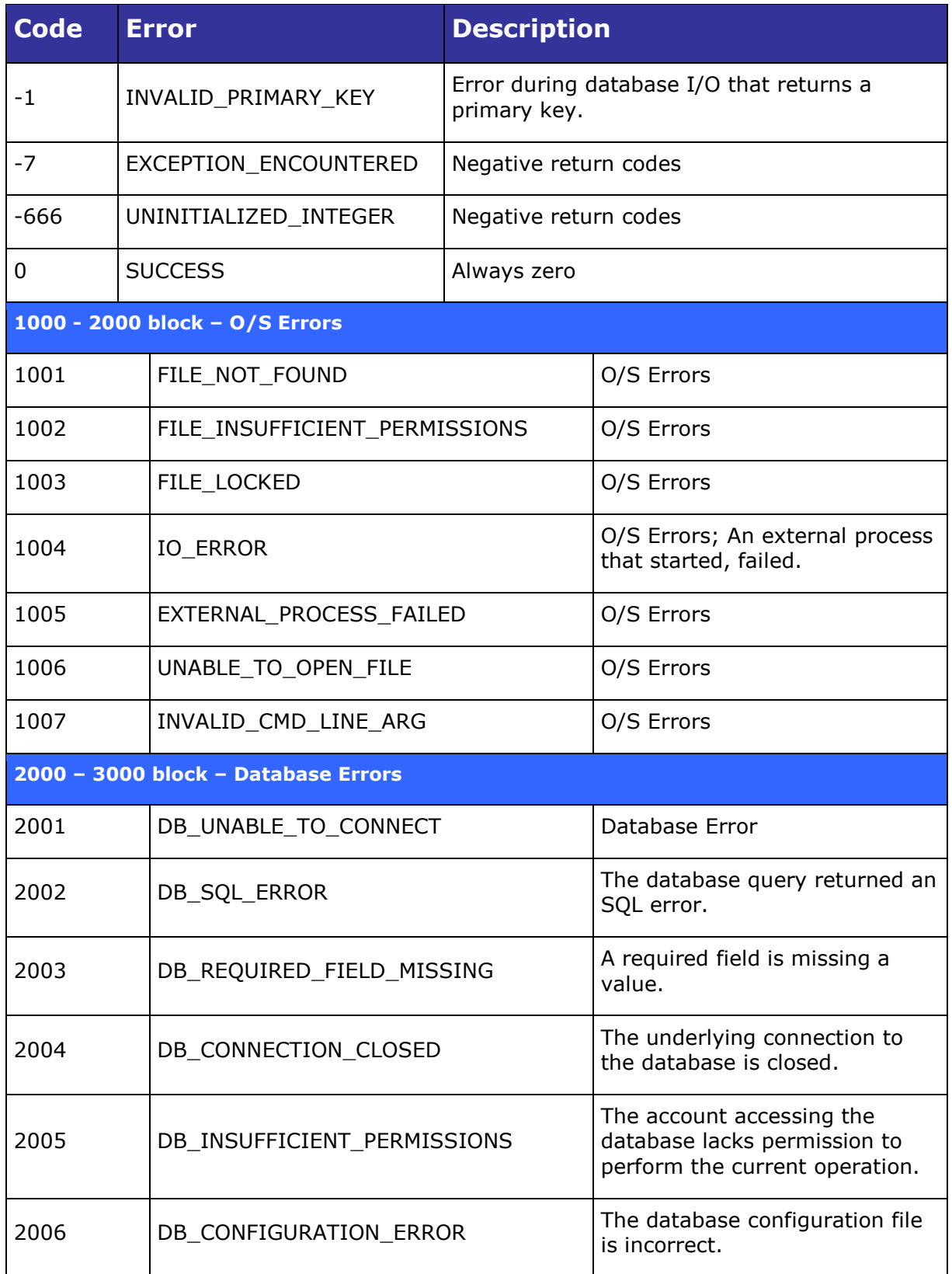

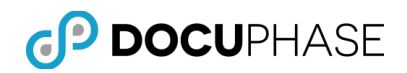

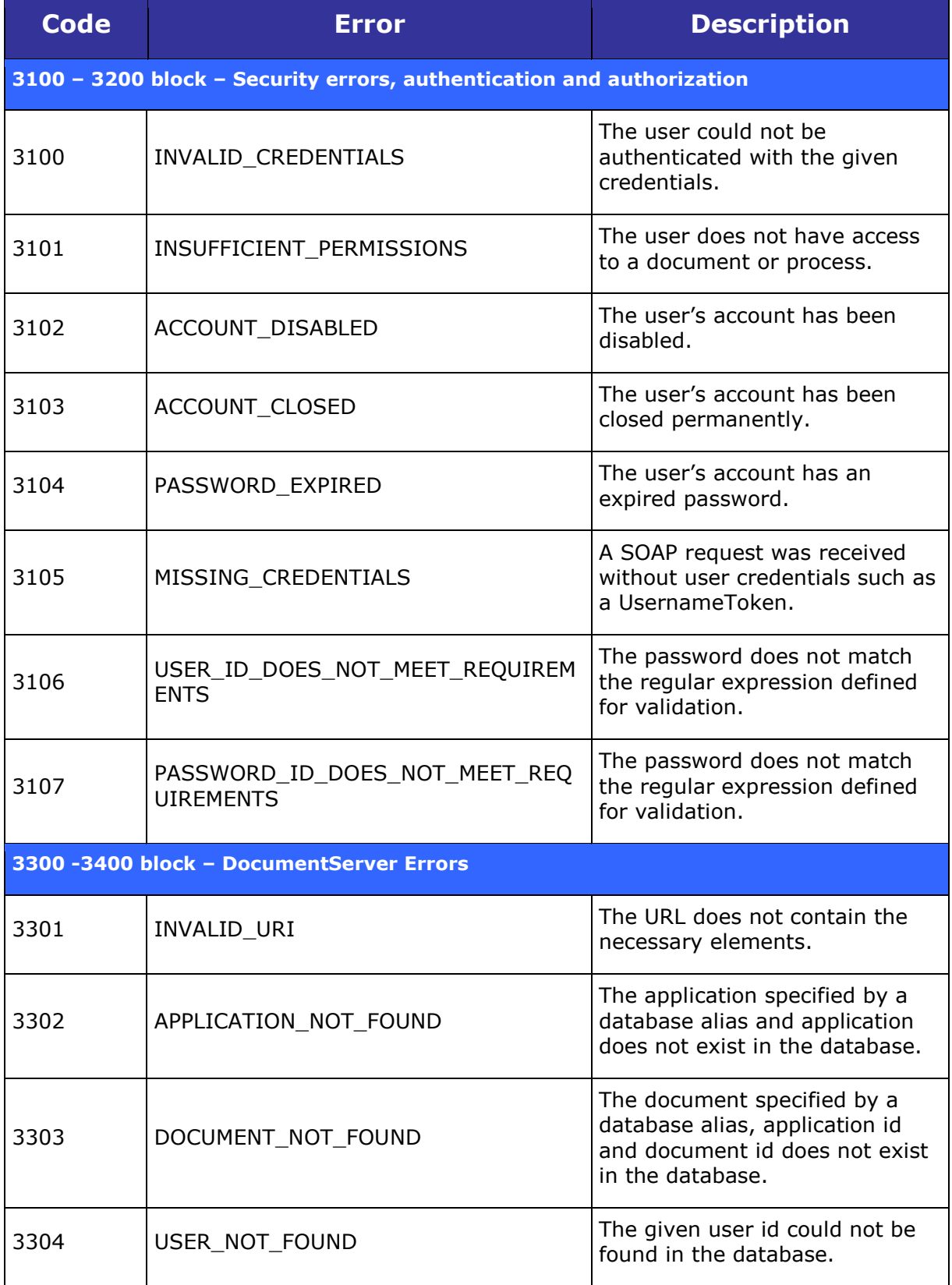

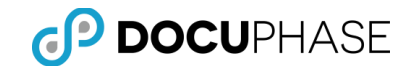

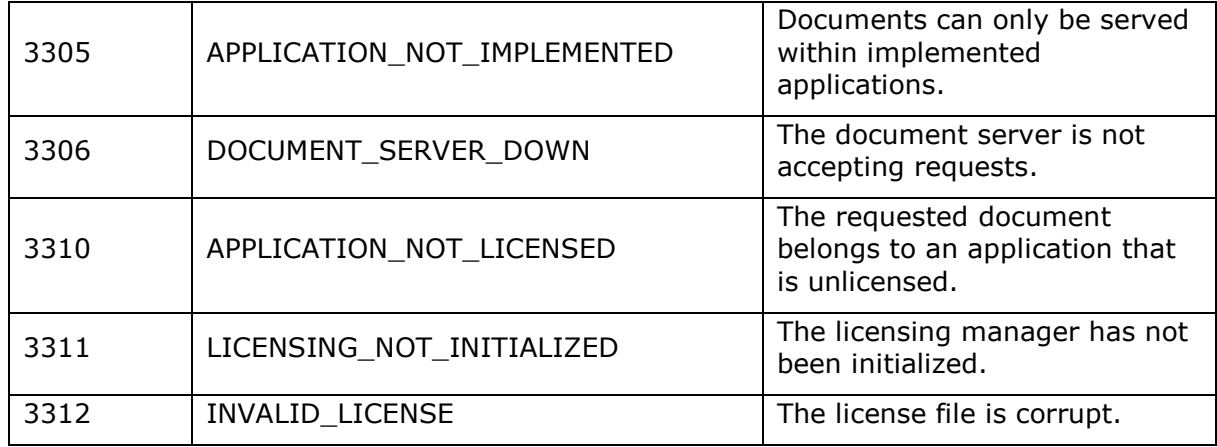

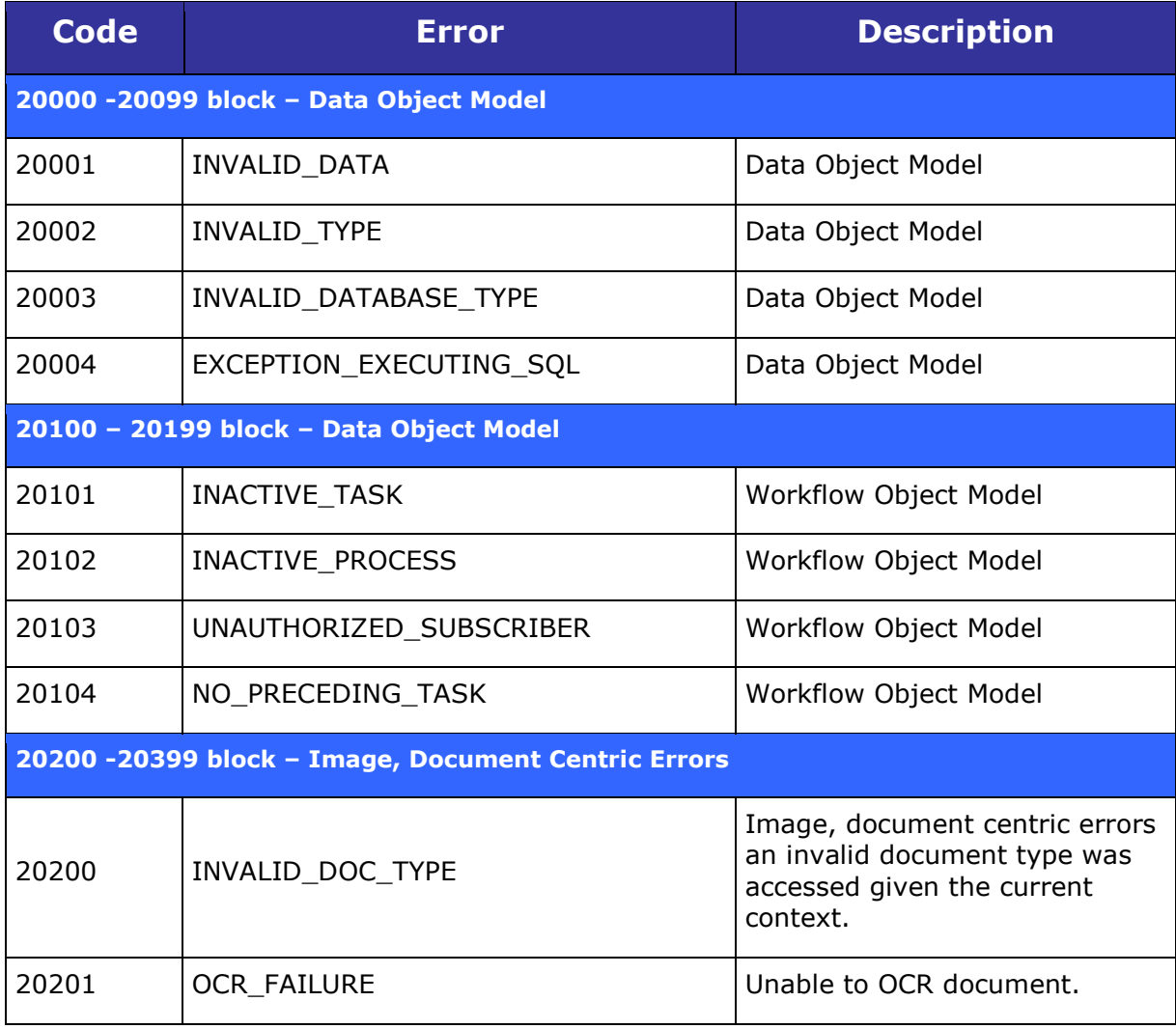

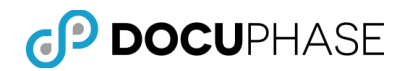

# **Appendix E: DocuPhase UI Heavyweight Viewer**

# **Overview of DocuPhase Viewers**

The DocuPhase repository is capable of capturing, storing, protecting and presenting virtually any type of digital file content.

*Note: The built-in viewers for the DocuPhase platform handles a wide variety of commonly-used general file formats such as: TIFF, PDF, JPEG, HTML, MSG & other image formats as well as Microsoft Office: Word, Excel, PowerPoint, Outlook formats that display in the DocuPhase UI viewer pane frame.* 

*However, there are many other specialized file formats that can be stored in DocuPhase that require or benefit from specialized 'Viewers' to play audio & video files, present view-only display of engineering CAD drawings, Project Plan files, etc. as well as invoking fully capable viewing, editing, and updating software such as Microsoft: Visio, Project, Word, Excel, PowerPoint, Publisher; advanced CAD software, etc. These custom viewers are often presented outside of the DocuPhase viewer pane frame in a separate browser tab or window.*

In order to view and work with DocuPhase repository content different viewers are used:

- *HTML5 Lightweight Viewer* This is the web-enabled viewer used with the DocuPhase user interface that provides a full range of document viewing, annotation and manipulation capabilities which can be used from a browser on a variety of workstations, laptops and mobile devices such as tablets and smart phones. This viewer can be used to both view and update annotated and changed pages (e.g., rotated images) of documents/files in the DocuPhase repository.
- *ActiveX Heavyweight Viewer*  This is the client viewer that provides a full range of document viewing, annotation and manipulation capabilities which must be downloaded and installed on the workstation before it can be used with:
	- *ScanDox –* The Heavyweight Viewer is integrated into the ScanDox capture product's user-interface frame to allow the capture-user to view and navigate the pages present in each selected item being captured. *Note: Only the Heavyweight Viewer will be available for use in the viewer pane for the ScanDox UI frame and it is automatically installed with ScanDox.*
	- *DocuPhase UI –* The Heavyweight Viewer can optionally be selected as the preferred viewer for use with the DocuPhase UI when the Microsoft Internet Explorer (IE) browser is used since this has been the only fully-featured viewer prior to release 6.1.

*Important Note: The Heavyweight Viewer preference setting is only applied when DocuPhase is used from the IE-browser, all other browsers such as Safari, Chrome, Firefox will automatically use the HTML5 Lightweight Viewer irrespective of the View Tab preference setting.*

The Heavyweight viewer can be used to both view and update annotated and changed pages (e.g., rotated images) of documents/files in the DocuPhase repository much like the new HTML5 Lightweight Viewer.

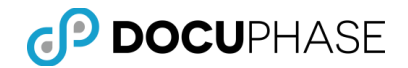

*Note: The continuation of the Heavyweight option within the DocuPhase UI is expected to be temporary while the transition to the on-going use of the HTML5 Lightweight Viewer is made during this release.*

 *Custom Viewers* – Can be View-Only or fully-functional software programs that are capable of advanced viewing, editing, copying and/or saving edited versions of documents & files stored in the DocuPhase repository for specific types of files (e.g., Visio .vso, MS Project .mpp, etc. files) when DocuPhase security and revision controls permit it.

Often, a view-only or static rendering is available in-frame, but with the option to select or elect to use a Custom Viewer or software to provide advanced access, update and features for working with a selected document or file.

For example, a Microsoft Office Word document can be viewed, edited in Word by using the DocuPhase supplied 'Open in Word' button, on the Heavyweight Viewer's Top Toolbar, as shown below.

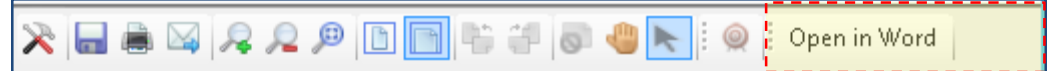

The revised copy can be saved using Word and/or Returned to DocuPhase as a revised document replacing the original or as the latest revision under enabled Revision-Control features.

**CDViewer** - A simple view-only viewer integrated into the CDViewer product component which is used solely for viewing exported subsets of documents on a portable media.

Now that both the new and improved HTML5 Lightweight Viewer and the ActiveX Heavyweight Viewer components offer a full-range of Document Page viewing, annotation, manipulation, check-out, check-in and save capabilities supporting the DocuPhase browser-based user interface, the use of the client-based Heavyweight Document Page Viewer with the DocuPhase UI will soon be phased out. However, the Heavyweight viewer will continue to be used as an integrated part of the ScanDox item-capture product.

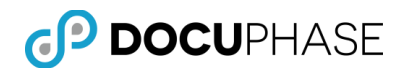

# **Document Viewer Pane**

Within the Document Viewer Pane, a user is able to view and manipulate images of document pages.

The fully-featured ActiveX *DocuPhase Document Image Viewer* has a broad range of image and annotation viewing and updating capabilities that are explained in the following sections.

 The Microsoft Internet Explorer (IE) web-browser can use either the HTML5 Lightweight Viewer or the DocuPhase Heavyweight Viewer when the preference setting is unchecked (i.e., Off), as shown below.

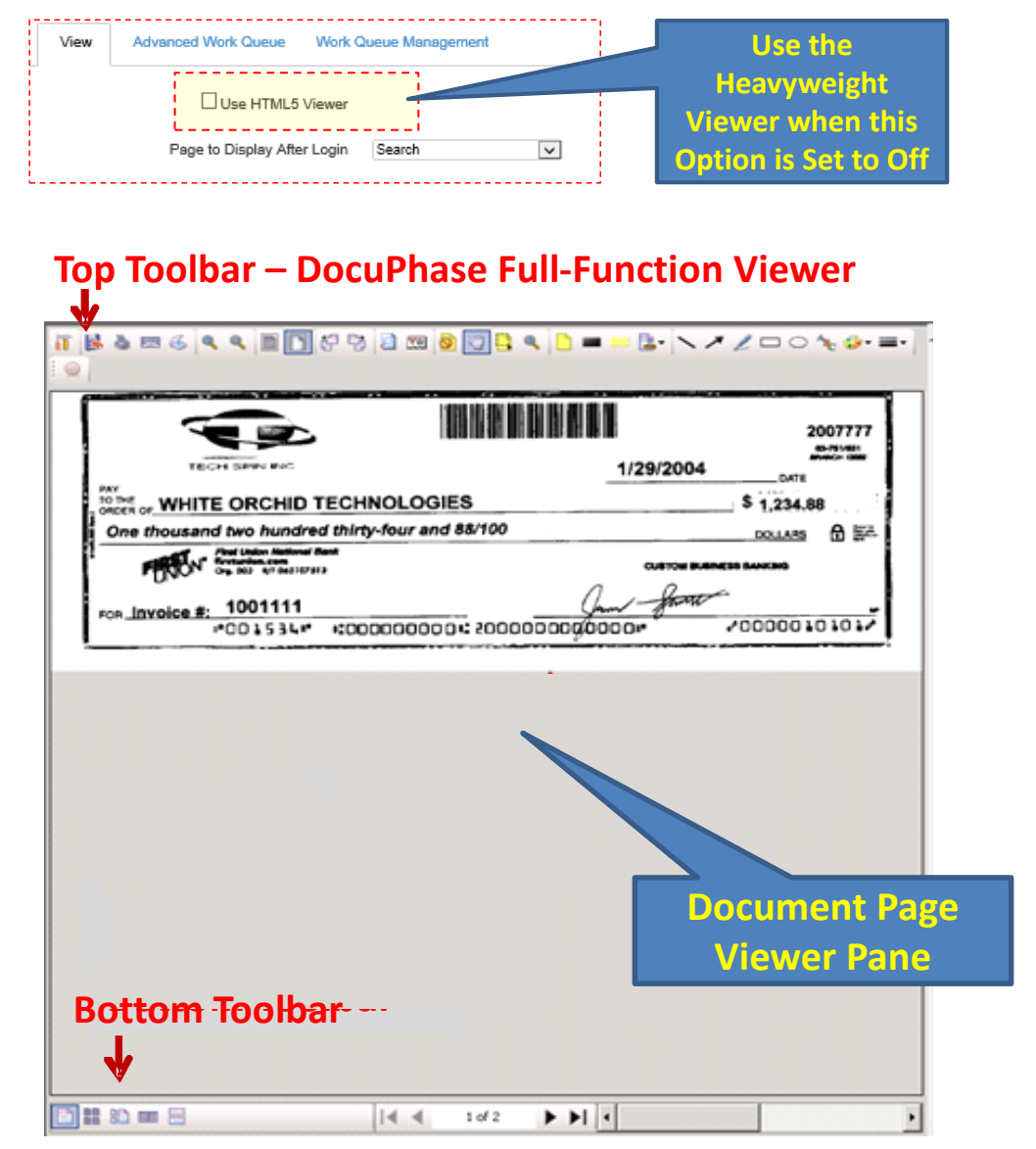

 Other browsers such as Google's Chrome, Apple's Safari and Mozilla's Firefox web-browsers can only use the full-functionality HTML5 Lightweight Viewer.

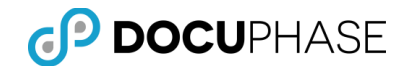

Examples of functions performed within the Document Viewer Pane using the Heavyweight DocuPhase Viewer include:

- Document navigation for pages and on page images.
- Make annotations on Document page images.
- Zoom in and Zoom out to change magnification on Document page images
- DPI awareness makes annotation Text Sizes consistent with user preferences.
- Rotate Documents.
- Able to find, extract and show text content (i.e., Full Text) from within the displayed image, locally print individual or multiple pages of Documents.
- Scan Documents to append to the current Document in the Viewer Pane.
- Locally email selected pages of a Document or the entire Document.

The Document Viewer Pane contains the Top Toolbar, the Document image, the Bottom Toolbar with thumbnail/book view options, and the Page Scroll.

The **Document Viewer Pane Toolbars** provide access to the functionality of the Document Viewer Pane. The toolbars become active once an image is loaded.

**Note**: Many viewer tools are permission specific and may not be seen by all users.

#### **Top Toolbar – DocuPhase Full-Function Viewer**

This toolbar is located at the top of the DocuPhase full-function Document Viewer Pane.

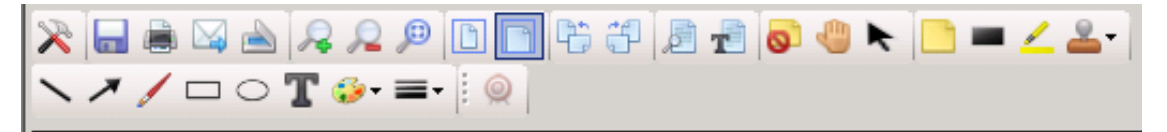

The viewer options shown as icons are grouped into eight (8) functional categories. Right-click anywhere on the Top Toolbar to activate a drop-down menu listing toolbar options which can be activated by a checkmark or deactivated by clicking the checkmark off.

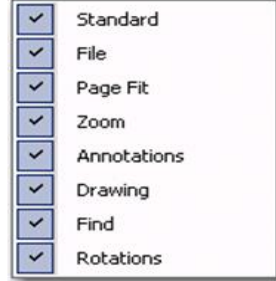

The Top Toolbar image shows a list of all toolbar icons since all of the above groups are check marked.

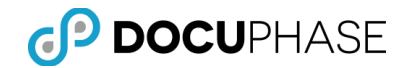

The following table gives a brief description for the function of each icon on the top toolbar.

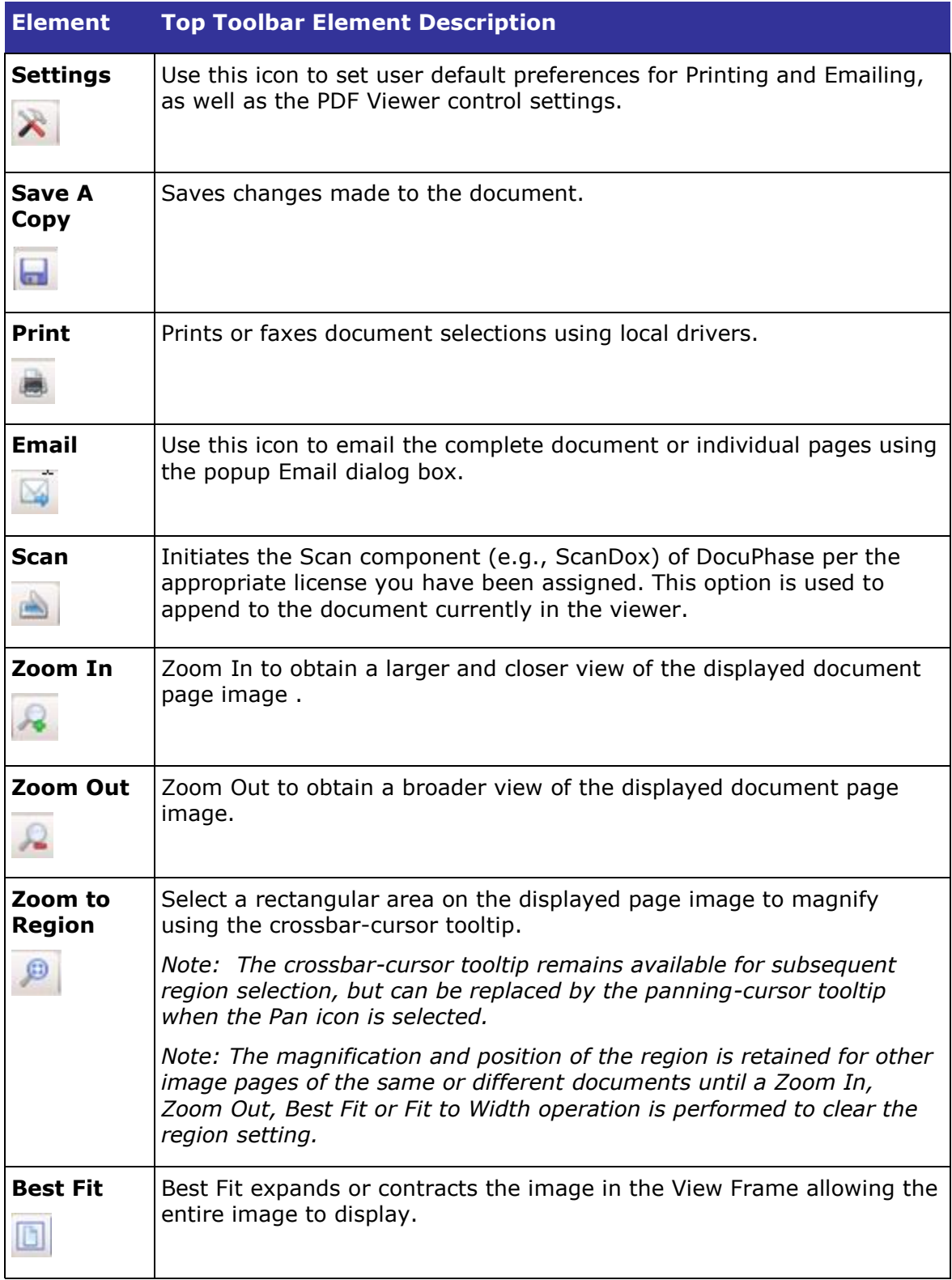

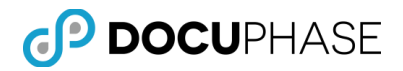

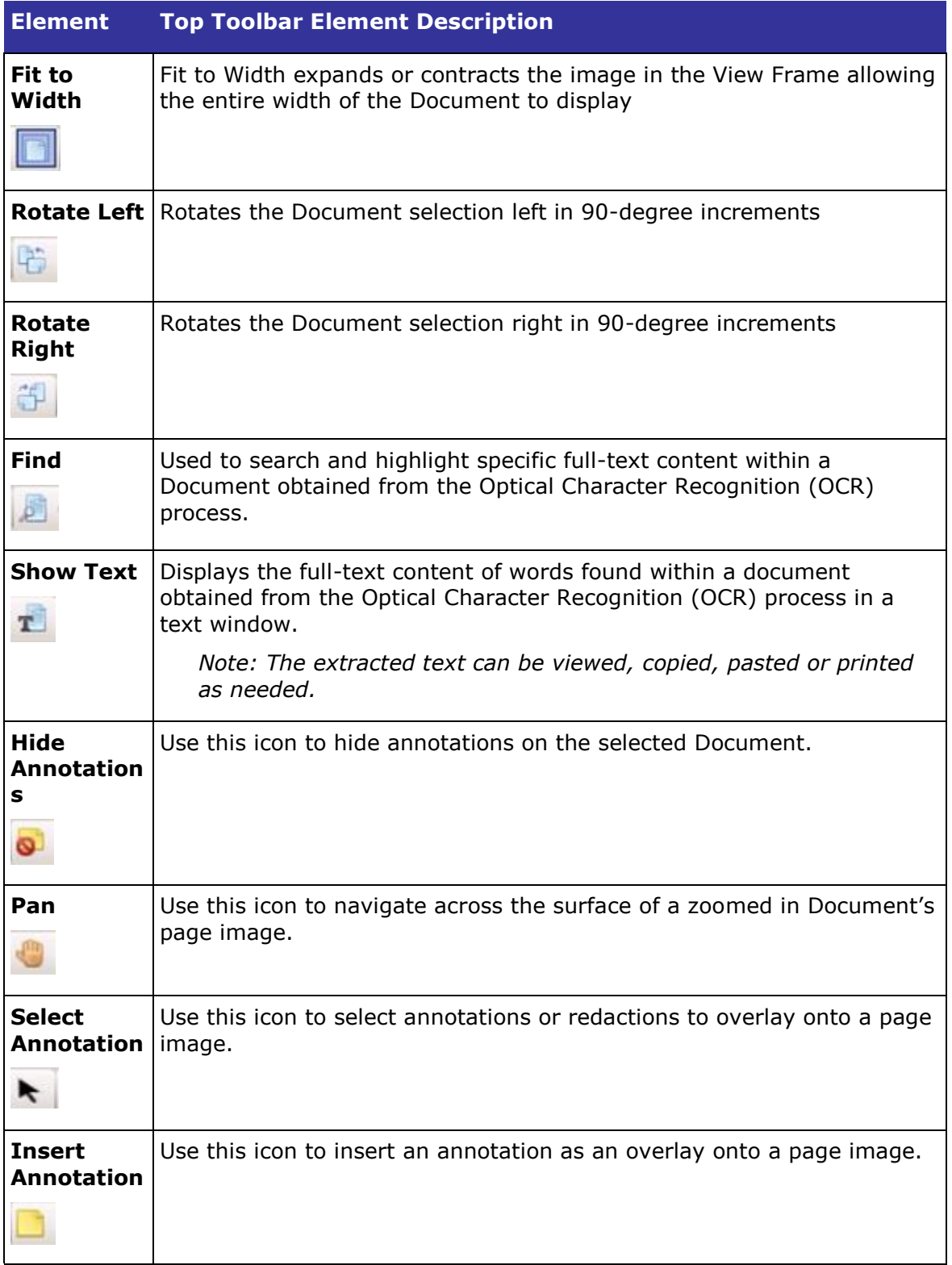

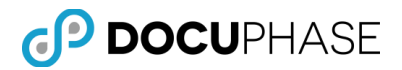

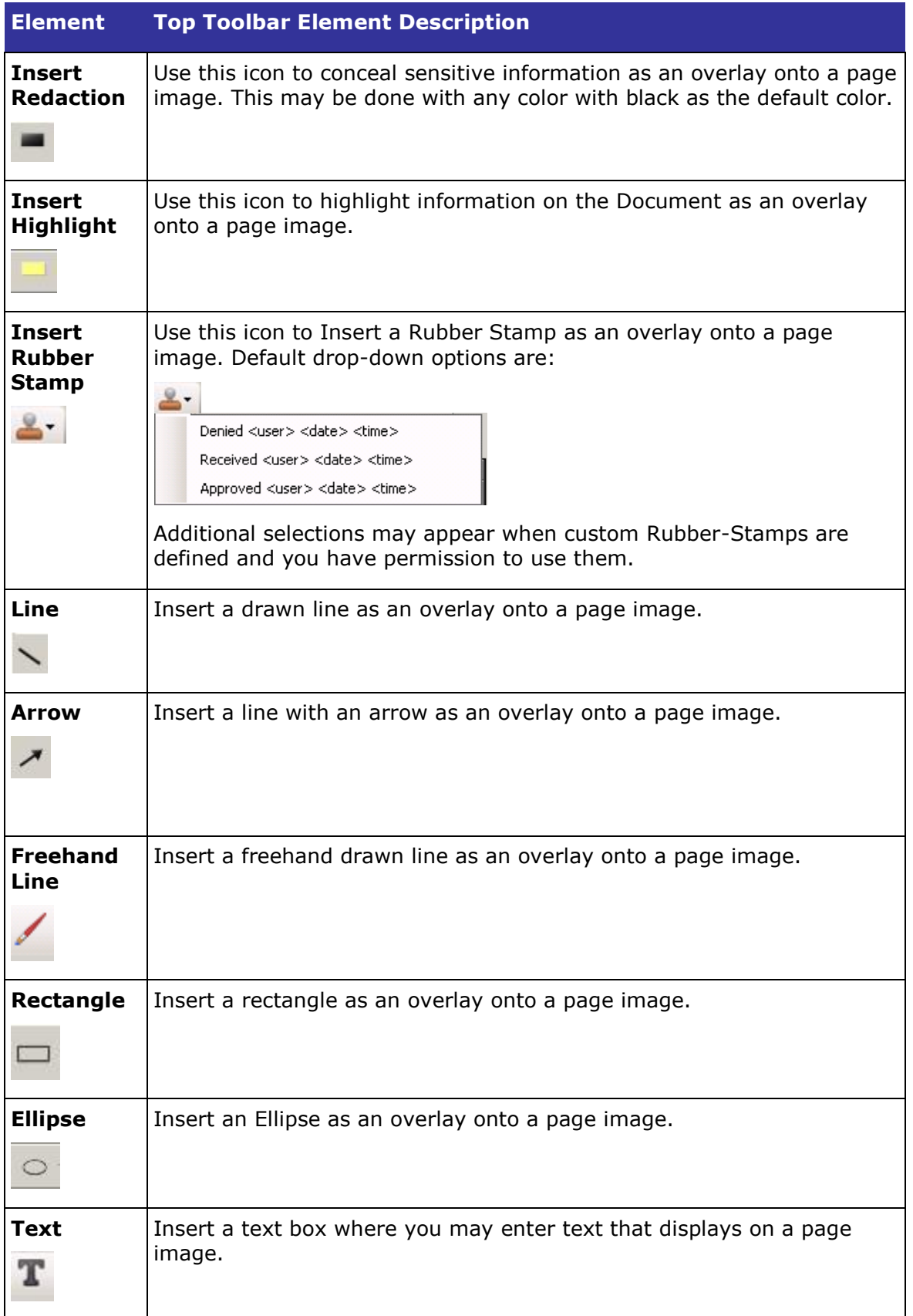

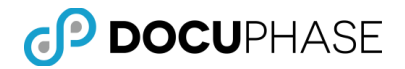

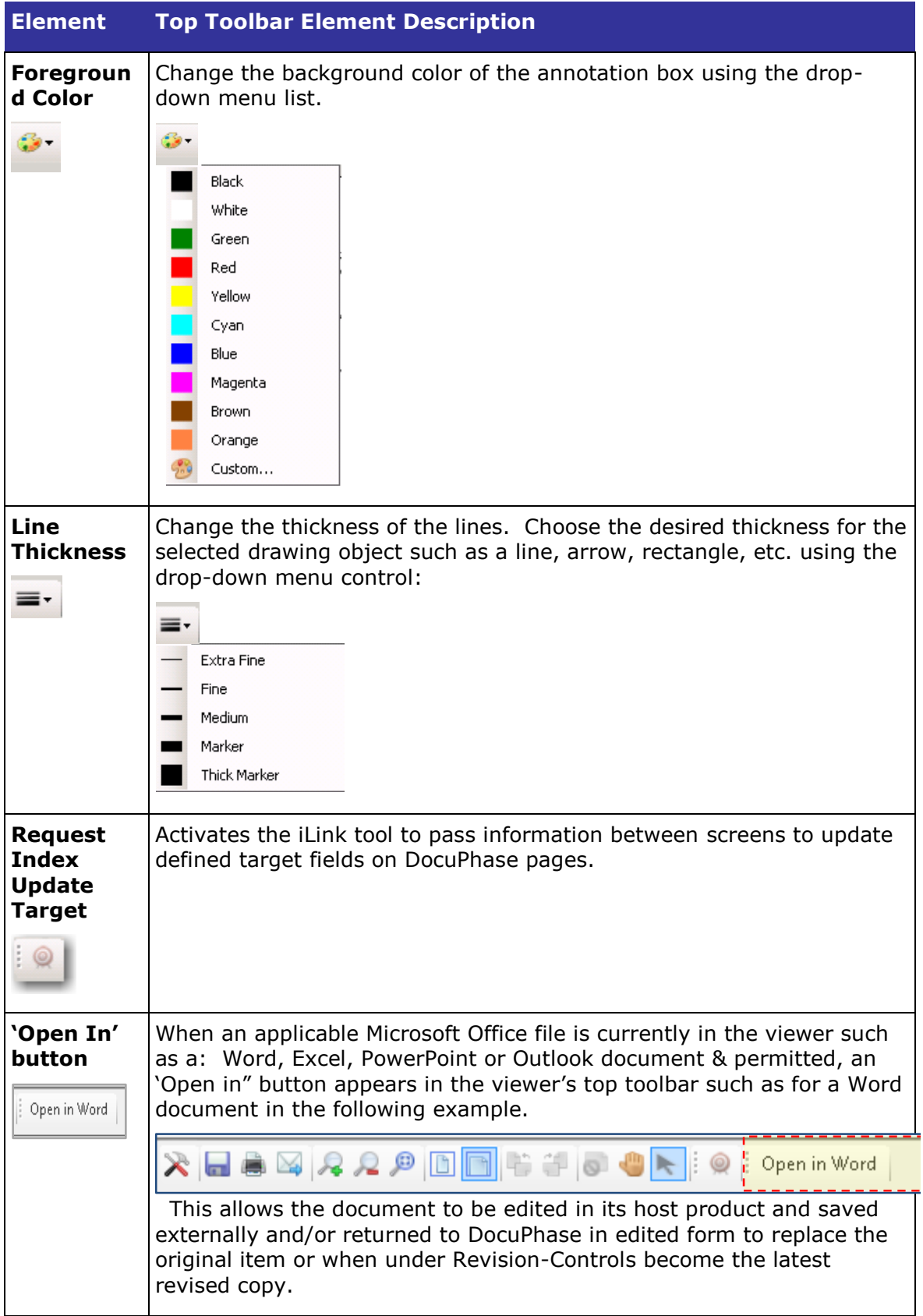

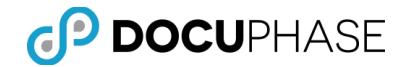

## *Settings*

The Settings function allows Users to choose general, printing, emailing and annotation options for documents within DocuPhase.

To view and modify settings, follow these steps:

1. Select **Settings**.

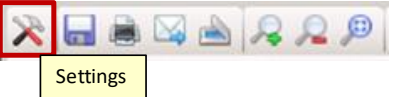

*Note: The Settings dialog window displays, as shown below in step 2.*

2. The **General tab** gives the user several option settings and controls:

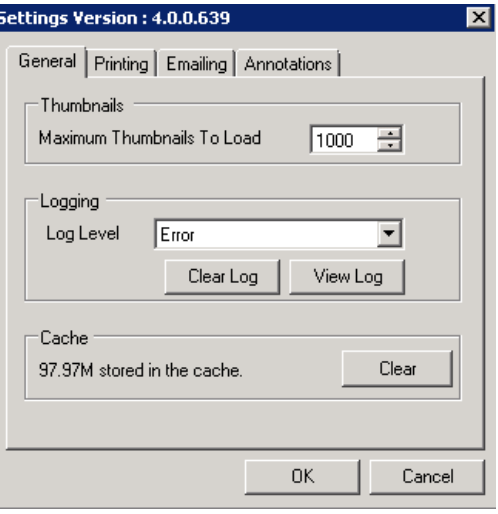

 **Thumbnails Panel --** Select the maximum number of thumbnail images to load for the viewer's thumbnail views plus logging and image cache options.

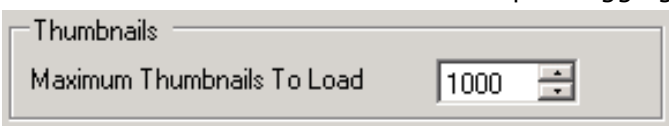

 **Logging Panel --** The user can adjust the amount of logging that should occur while viewing documents within the DocuPhase client viewer.

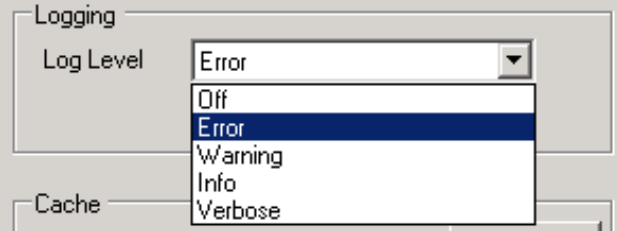

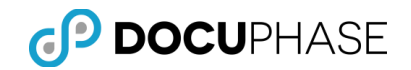

- **There are five (5) log-level options:** 
	- Off Suppress all activity logging
	- **Error Log Errors**
	- Warning Log Warnings & Errors
	- **Info Log Info activity, Warnings & Errors**
	- Verbose Log all activity

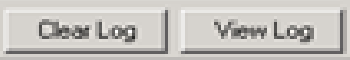

- Clear Log Allows the current log information to be removed
- View Log Allows the Current log information to be viewed

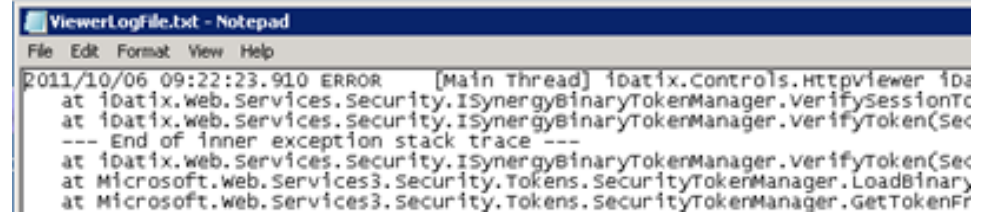

 **Cache Panel --** Cache storage can be cleared using the Clear button to manually force a refresh of cache to resolve a "Document cannot be loaded" error or a concurrently changed UDL set of values needs to be retrieved into cache condition.

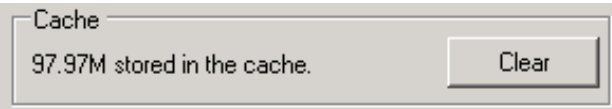

#### **3. Printing Tab:**

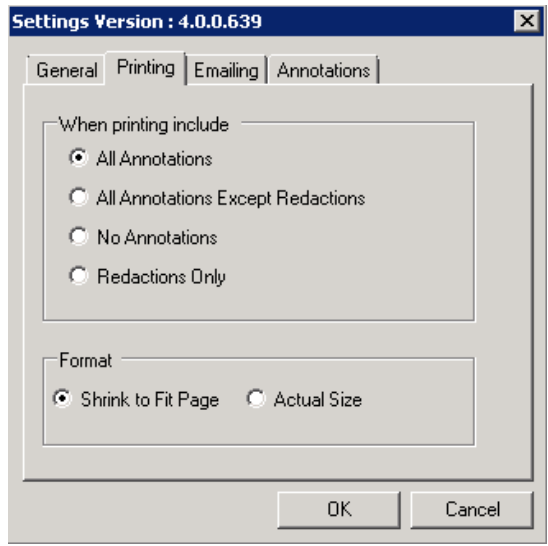

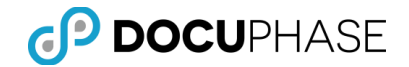

- **When printing include Panel --** Select the types of annotations to include when printing, as defaults.
- **Format Panel --** Select the default format to use when printing: Shrink to Fit Page or Actual Size.

#### **4. Emailing Tab:**

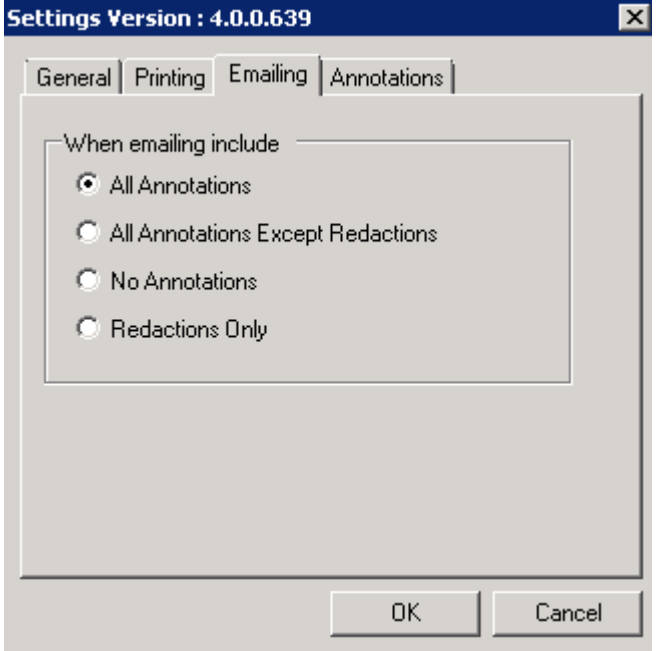

 **When emailing include Panel --** Select the types of annotations to include attaching a document with an email, as defaults.

#### **5. Annotations Tab:**

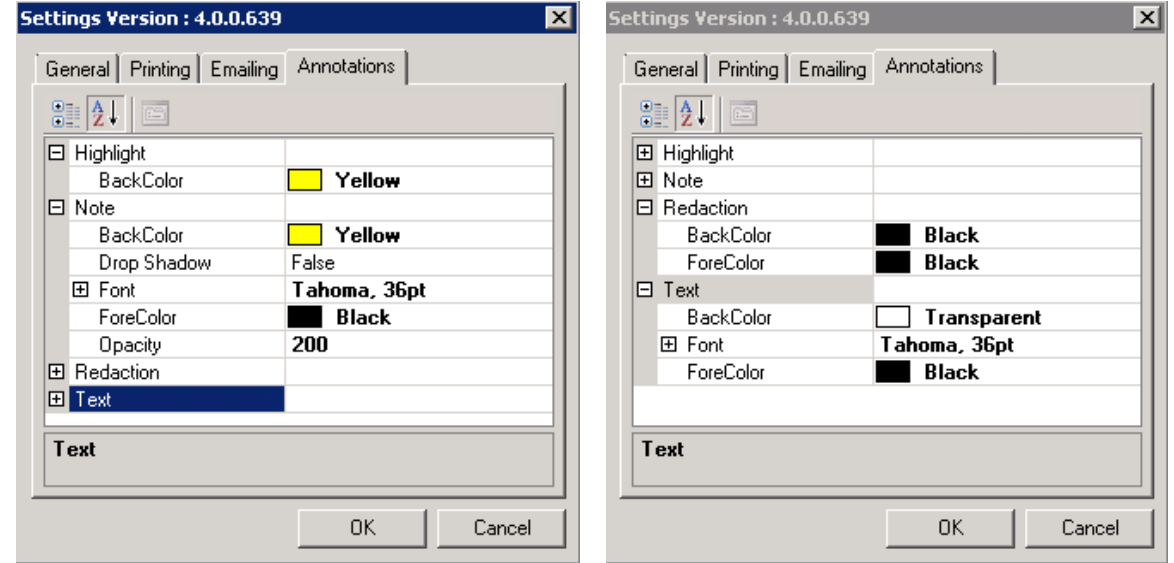

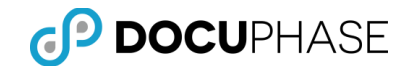

The Annotation Types are listed in the examples above.

- The plus-sign buttons can be used to expand the list to view and edit the default settings for each Annotation Type. Similarly, clicking the minus-sign buttons are used to collapse an expanded structure.
- The Annotation Types are expanded revealing their current settings in the above examples. You may reset the default settings for each Annotation Type to select the desired choice using the drop-down list, as illustrated below.

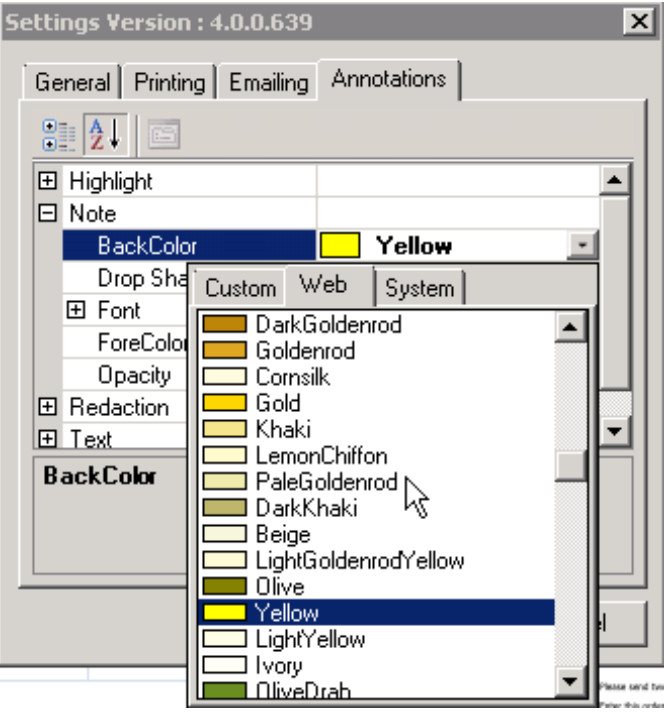

Individual User Preferences for the size and resolution of Annotation-Text and Full-Text information can be established, as shown setting 200 DPI (Dots-per-Inch) below.

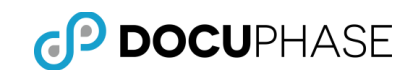

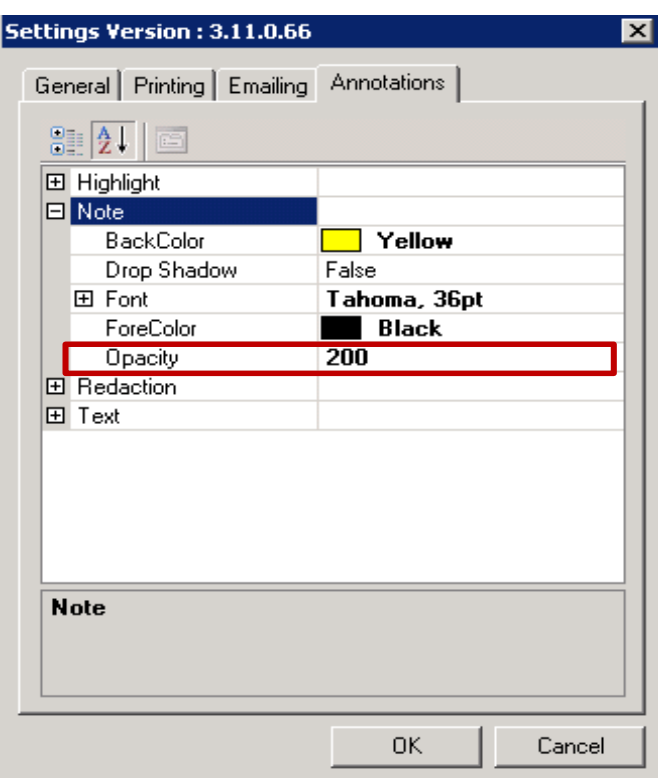

This DPI Awareness provides a consistent rendering of Annotations and Full-Text information for each user according to their established preferences.

## *Save a Copy*

The Save a Copy tool allows Users to save an electronic copy of a Document from within DocuPhase to a user-specified location on a workstation or network.

To save a copy of a Document, follow these steps:

1. Select **Save a Copy**.

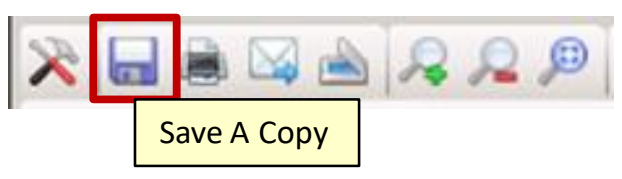

*Note: This will activate the Save Options dialog window.*

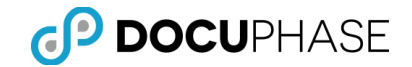

2. Select the desired Page Range and saving inclusion options, and page format settings in the Save Options dialog window.

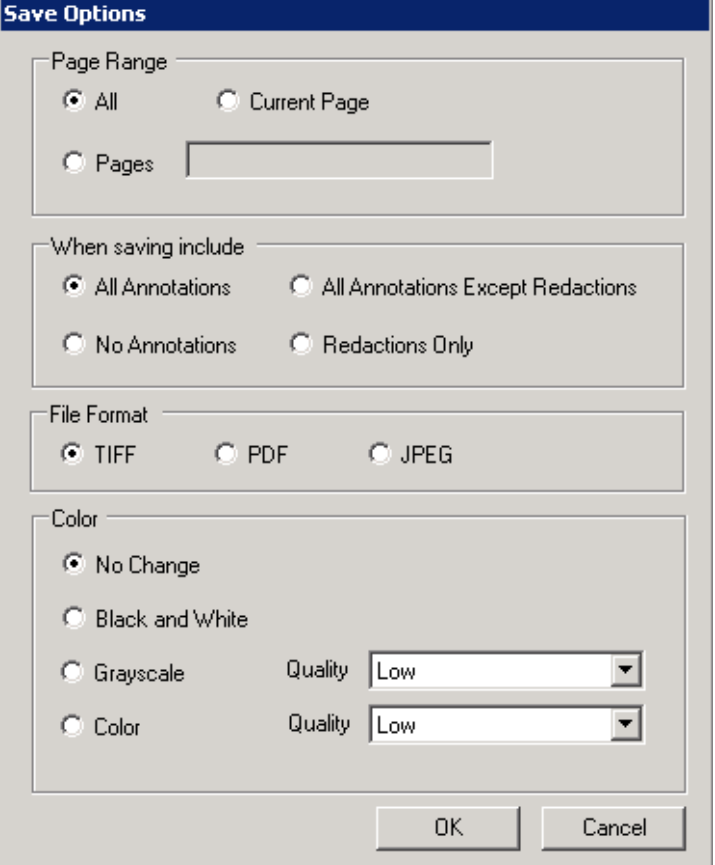

- 3. Click **OK**.
- 4. Browse to the desired location to save the file, type a name for the file in the File Name filed, and then click **Save**.
- 5. A copy of the Document is saved to the specified directory.

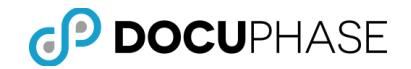

### *Print*

The Print function allows Users to print a hard copy of Document(s) from within the DocuPhase application.

To print a Document, follow these steps:

1. Select Print

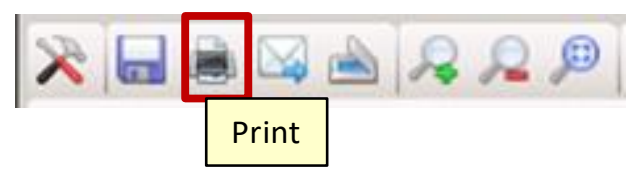

*Note: The Print dialog window displays.*

2. Select the desired printer and other print options

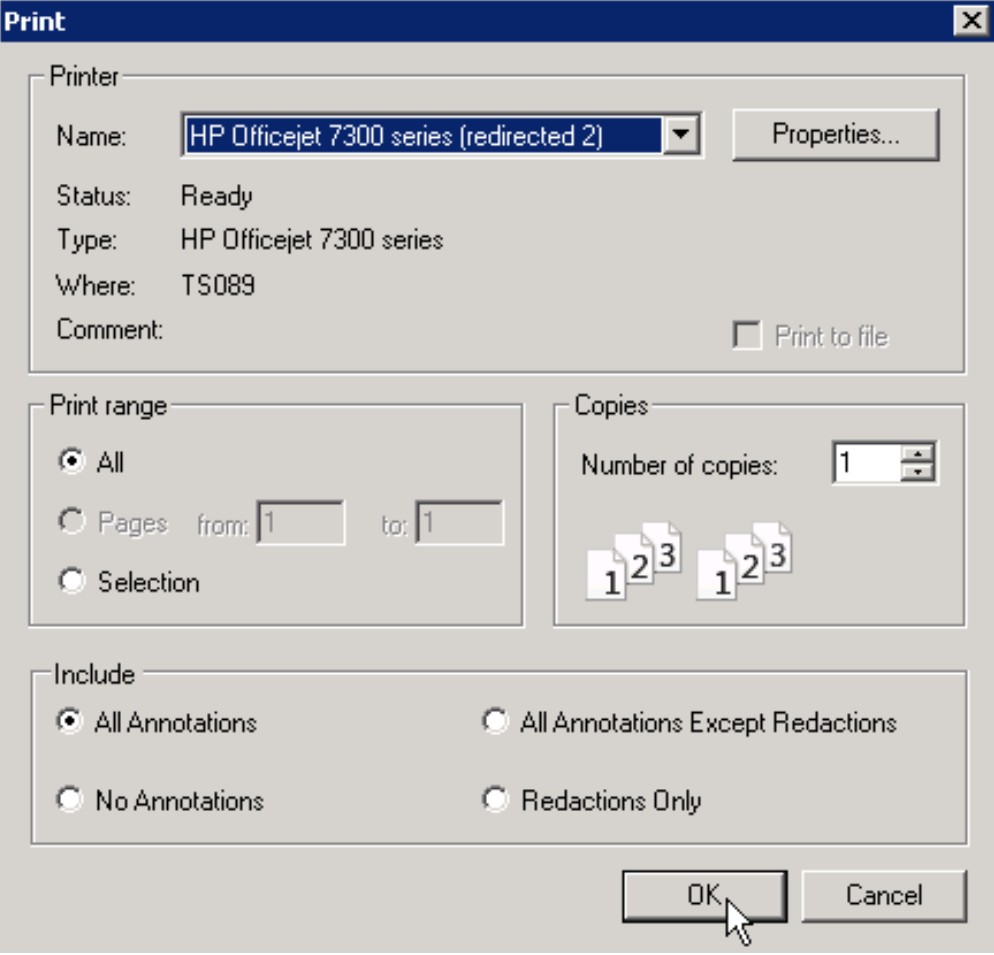

#### 3. Click **OK**

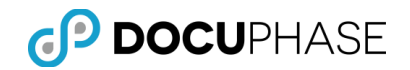

## *Email*

The Email function allows Users to send an electronic version of Document(s) from within the DocuPhase application to a recipient via email.

To email a Document, follow these steps:

1. Select **Email**.

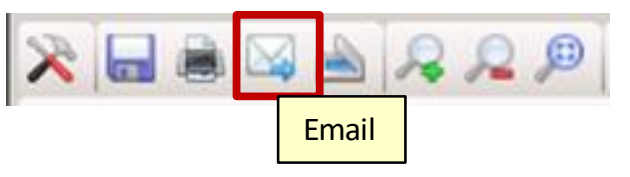

2. Select the desired Page Range and emailing inclusion options in the Email pop-up box.

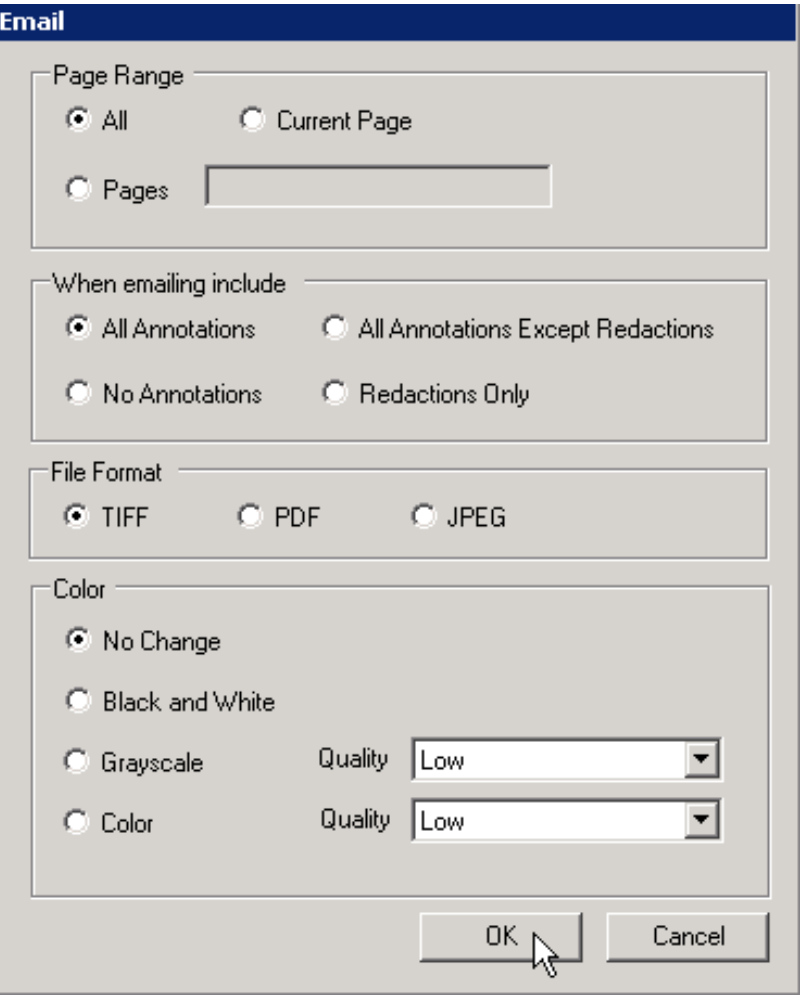

3. Click **OK**.

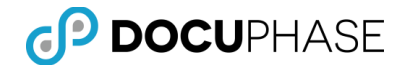

4. Enter the recipient email address in the **To** field. The **Subject** line may be changed and additional text entered in the message area.

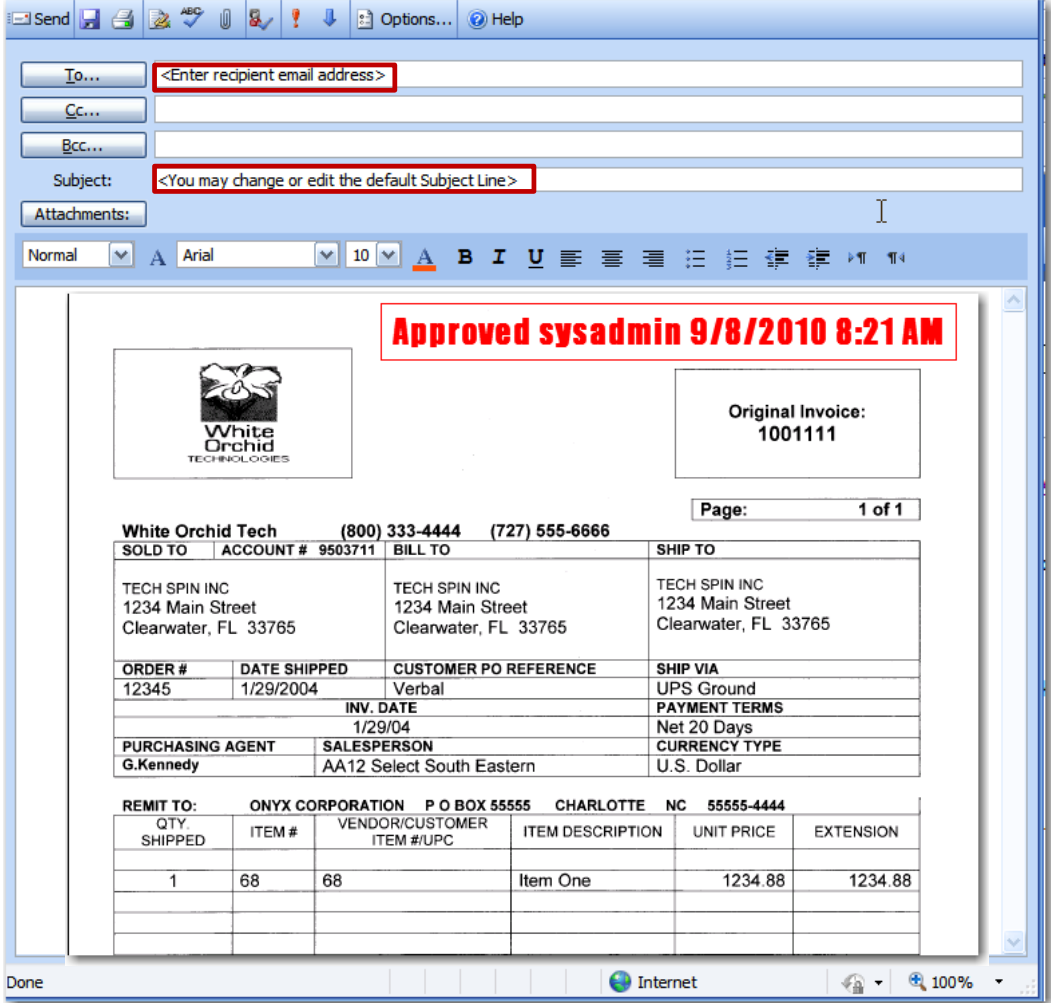

5. Click **Send** when the message is complete. This will email the Document(s).

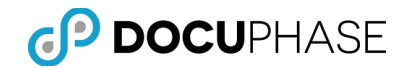

### *Scan*

Clicking the Scan Icon Initiates the Scan component of DocuPhase per the appropriate license you have been assigned. This option is used to append additional image pages to the document currently in the DocuPhase Document Viewer Pane as well as for other document capture purposes.

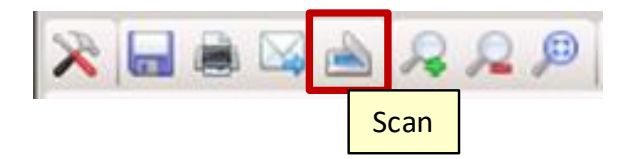

*Note: This Scan option is granted with the "Scan Image" user and applicationoperations functionality permission.*

The following illustration shows how the ScanDox document scanning component of DocuPhase can be launched using the Scan icon in the Top Toolbar on the Document Viewer Pane as well as from a Desktop icon or from a Microsoft Office product.

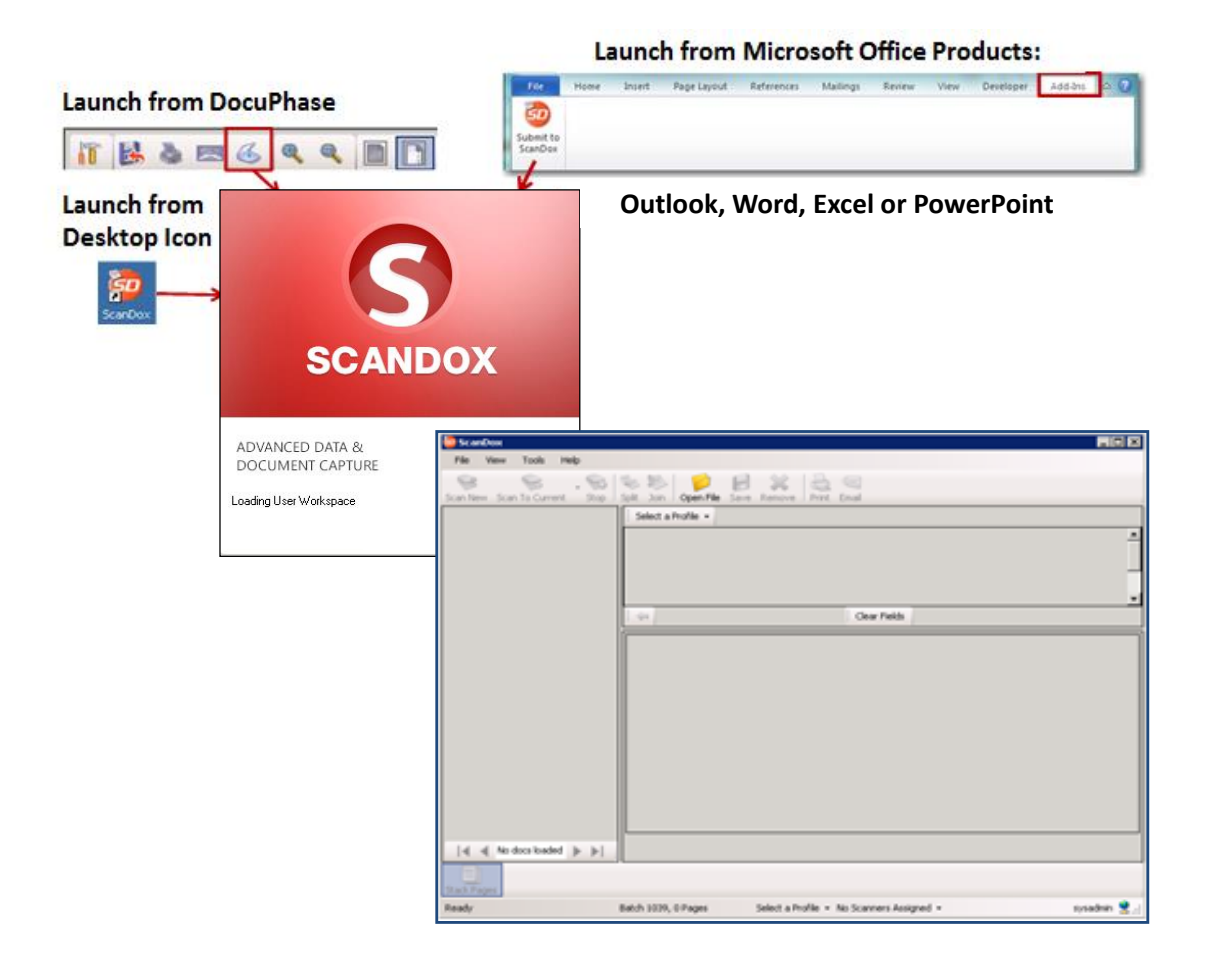

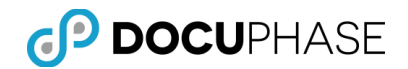

### *Image Controls*

#### **Zoom In**

The Zoom In function provides a larger and closer view of the displayed Document page image.

*Note: The magnification setting is temporary once the currently displayed page is exited -- the document view pane display returns to the original default magnification setting.*

To Zoom In, follow these steps:

1. With a document page displayed in the Document Viewer Pane, click the Zoom In icon on the top toolbar to magnify the displayed image.

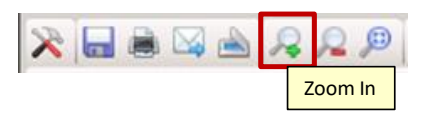

- 2. Additional clicks of the Zoom In icon will increase the amount of magnification.
- 3. Use of the Pan tool allows you to navigate to the desired viewing area of the magnified image should it have move beyond view in the Document Viewer Pane. Likewise, the horizontal and vertical scroll bars on the viewer can also be used to navigate to the desired viewing area.

### **Zoom Out**

The Zoom Out function is used to obtain a broader view of the displayed Document page image.

*Note: The magnification setting is temporary once the currently displayed page is exited -- the document view pane display returns to the original default magnification setting.*

- To Zoom Out, follow these steps:
- 1. With a document page displayed in the Document Viewer Pane, click the Zoom Out icon on the top toolbar to reduce the displayed image's magnification.

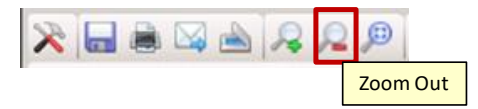

- 1. Additional clicks of the Zoom Out icon will decrease the amount of magnification until the page image is thumbnail size.
- 2. Use of the Pan tool  $(\blacksquare)$  allows you to navigate to the desired viewing area of the magnified image should it have move beyond view in the Document Viewer Pane. Likewise, the horizontal and vertical scroll bars on the viewer can also be used to navigate to the desired viewing area.

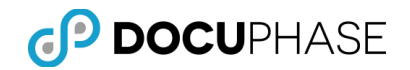

### **Zoom to Region**

The Zoom to Region function is used to select a rectangular area on the displayed page image to magnify using the crossbar-cursor tooltip.

- The crossbar-cursor tooltip remains available for subsequent region selections, but it may be replaced by the panning-cursor tooltip when the Pan icon  $(\blacksquare)$  is selected.
- The magnification and position of the selected region is retained for other image pages for the same or different documents until a Zoom In, Zoom Out, Best Fit or Fit to Width operation is performed to clear the region setting.

To Zoom to Region, follow these steps:

1. With a document page displayed in the Document Viewer Pane, click the Zoom to Region icon on the top toolbar to magnify the displayed image.

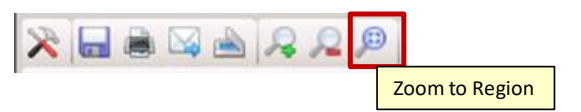

- 2. A crossbar-cursor tooltip is displayed when the cursor is in the Document Viewing Pane. The crossbar-cursor can be used to select a rectangular area on the image for magnification by left-clicking and dragging the cursor with the mouse.
- 3. As you navigate to different pages and documents, the previously selected region is displayed with the same magnification.
	- The crossbar-cursor tooltip remains displayed which allows you to optionally select a new region for viewing and magnification.
	- Use of the Pan tool  $\binom{1}{2}$  allows you to navigate to the desired viewing area of the magnified image should it have move beyond view in the Document Viewer Pane. Selection of the Pan tool will replace the regional crossbarcursor tooltip with the pan-cursor tooltip for selective image navigation.
	- Likewise, the horizontal and vertical scroll bars on the viewer can also be used to navigate to the desired viewing area.
	- Selection of Best Fit or Fit to Width icons will serve to override all current Zoom to Region settings.

#### **Best Fit**

The Best Fit function is used to expand or contract the image in the Document Viewer Pane allowing the entire image to display so that the full height and width of the document is visible.

To use the Best Fit function, follow these steps:

1. With a document page displayed in the Document Viewer Pane, click the Best Fit icon on the top toolbar to insure that both the top and sides of the document are fully visible.

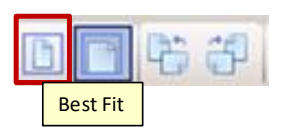

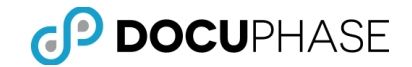

2. Both the Before and After image is shown below of the Viewer Pane once the Best Fit icon is selected.

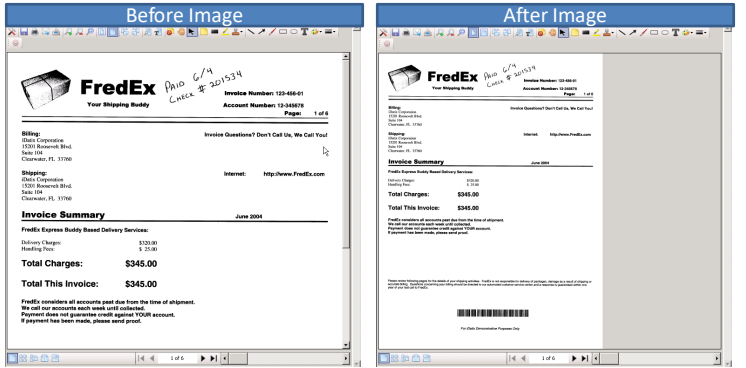

#### **Fit to Width**

The Fit to Width function is used to expand or contract the image in the Document Viewer pane allowing the entire width of the Document image to display.

To use the Fit to Width function, follow these steps:

1. With a document page displayed in the Document Viewer Pane, click the Fit to Width icon on the top toolbar to ensure that the full width of the document is visible in the viewer.

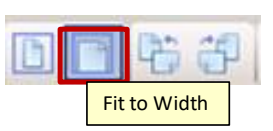

2. Both the Before and After image is shown below of the Viewer Pane once the Fit to Width icon is selected.

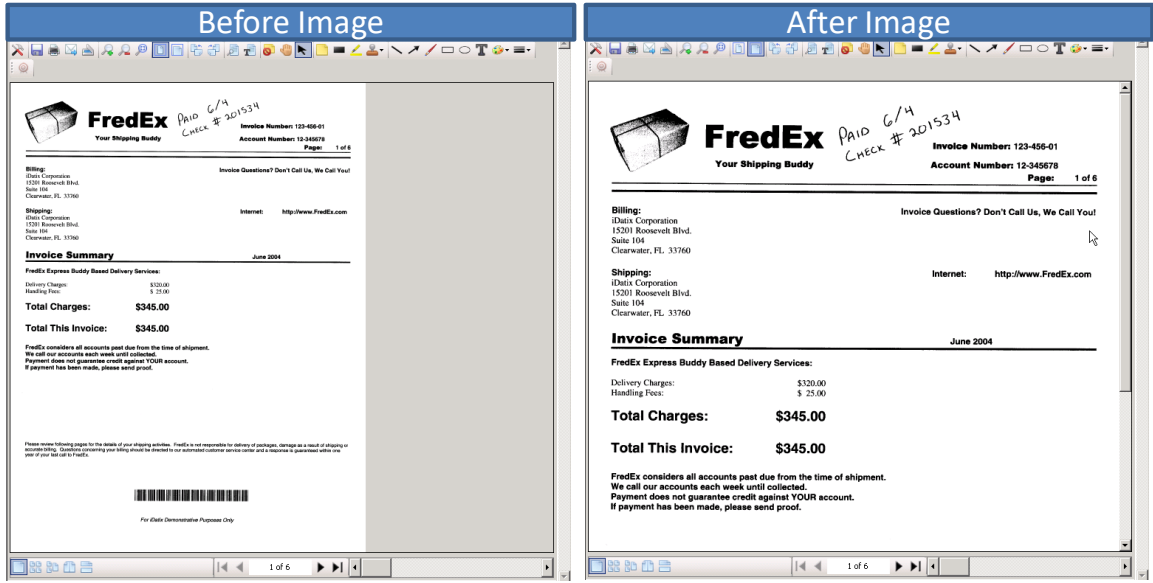

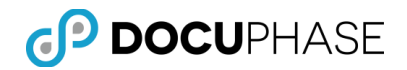

#### **Rotate Image**

The Rotate functions allow you to rotate the image 90-degrees to the left or right direction. A second rotation operation in the same direction can be used to complete a 180-degree rotation (i.e., flip the page image vertically).

**Rotate Left:** To use the Rotate Left function, follow these steps:

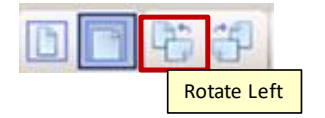

- 1. To rotate the document page image displayed in the Document Viewer Pane, click the Rotate Left icon on the top toolbar to turn the image 90-degrees towards the left. Successive Rotate Left operations will advance the rotation by 90-degrees to the left.
- 2. With the thumbnails display option set (as shown below), select one or more of the thumbnails of page images that you wish to Rotate Left in one operation.
	- Click a thumbnail to select the first or only image to rotate.
	- To select additional thumbnails, hold the Ctrl-key as you make additional selections. Alternatively to make multiple adjacent thumbnail selections at one time, hold the Shift-key and click on the last thumbnail to select all between the first and the last selection.

The Document Viewer Pane in Thumbnail Display Mode is shown below with three (3) selections.

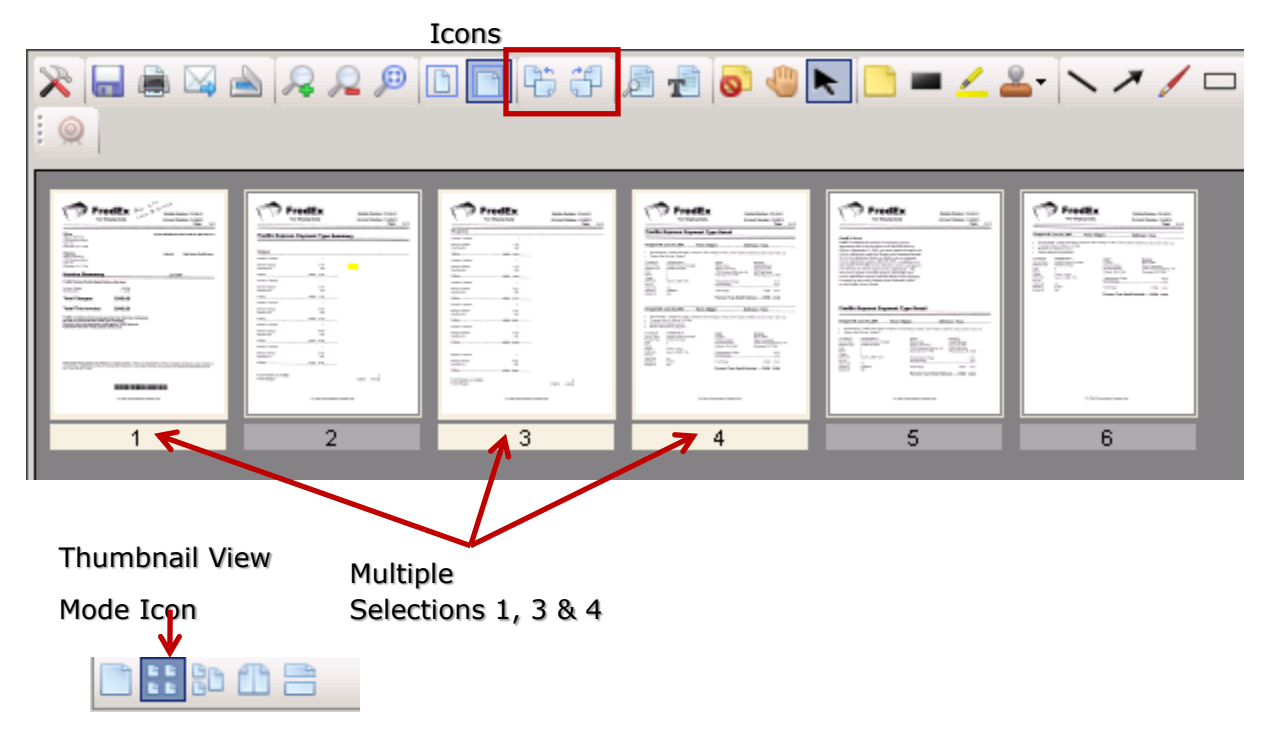

#### Rotate Left & Right

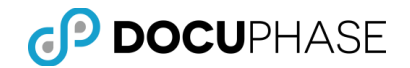

**Rotate Right:** To use the Rotate Right function, follow these steps:

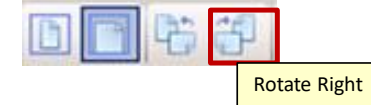

- 1. To rotate the document page image displayed in the Document Viewer Pane, click the Rotate Right icon on the top toolbar to turn the image 90-degrees towards the right. Successive Rotate Right operations will advance the rotation by 90 degrees to the right.
- 2. With the thumbnails display option set (as shown below), select one or more of the thumbnails of page images that you wish to Rotate Right in one operation.
	- Click a thumbnail to select the first or only image to rotate.
	- To select additional thumbnails, hold the Ctrl-key as you make additional selections. Alternatively to make multiple adjacent thumbnail selections at one time, hold the Shift-key and click on the last thumbnail to select all between the first and the last selection.

The Document Viewer pane in Thumbnail Display Mode is shown below with three (3) selections.

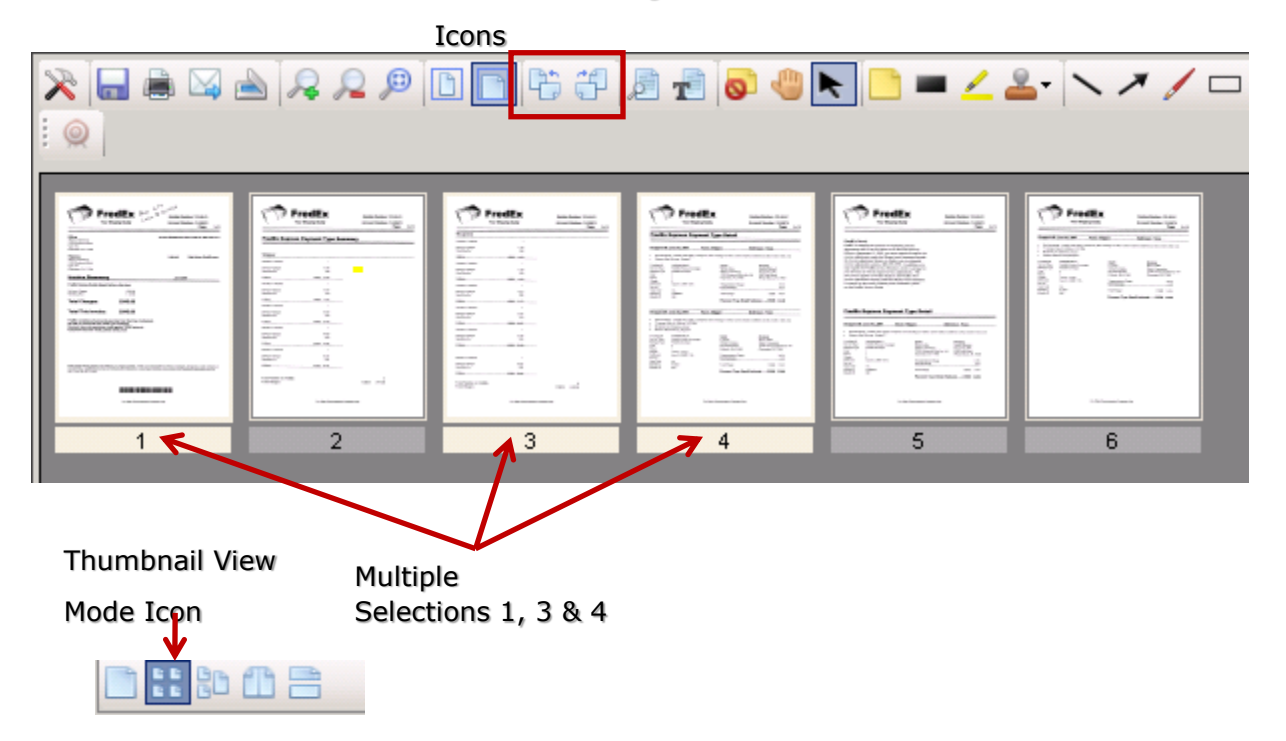

Rotate Left & Right

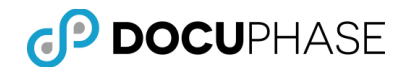

## *Full-Text Image Content*

The Find and Show Text functions utilize full-text data that is obtained from the current document-page image to identify where a specified word or phrase appears on the page image as well as extract the full text obtained by OCR from the Document into a window for viewing.

Optionally, you may place this extracted text in your Windows Clipboard.

The Full-Text Find and Show Text icon appear together on the Document Viewer Pane's Top Toolbar.

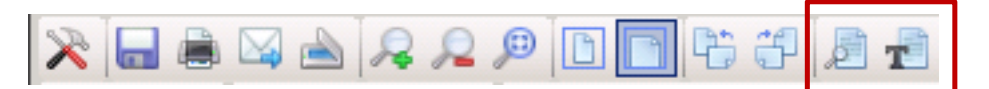

*Note: DPI Awareness -- Full Text and Annotation data are DPI (dots per inch resolution) aware. This provides a consistent size for end-user viewing of text and annotation data based on each end-user's preference settings. Previously annotations and full-text defaulted to 300 dpi.*

#### **Find**

You may search the Document's image content for a specified text word or phrase using Full-Text content that is obtained by Optical Character Recognition (OCR) technology.

To use the Find function, follow these steps:

1. With a document displayed in the Document Viewer Pane, click the Find icon on the top toolbar.

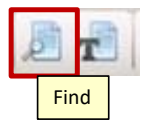

2. A popup dialog box appears for you to enter the word or phrase you wish to locate within the currently displayed document, as shown below. For example, search for the word "total".

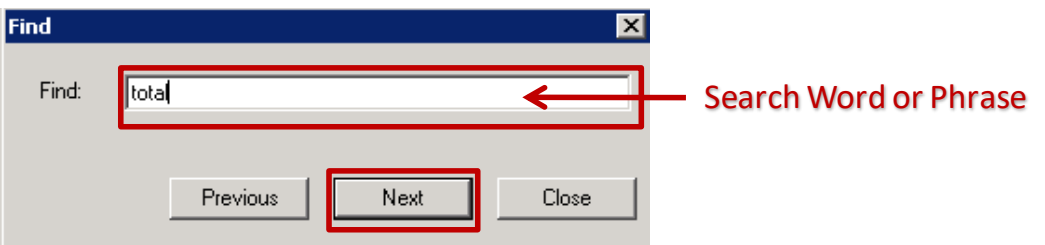

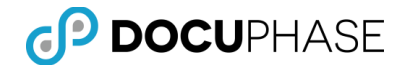

3. Selecting the Next Button, advances to the first instance of the word "total" and highlights it. Upper or lower case spelling of the word is ignored and matching is done on the specified pattern so that both "total" and "totals" will match.

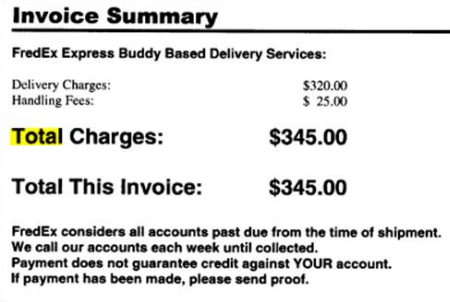

As shown (above) in the Viewer Pane, the first match is highlighted on the image.

4. By clicking the Next button again, advances the match to the next occurrence of the search pattern on the same page or other pages in the document being viewed, as shown below.

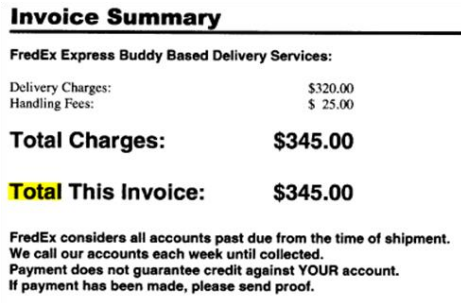

Likewise, selection of the Previous button reverses the search to the prior match.

5. To terminate the Find operation, select the Close button.

*Note: While the Find is in progress, it controls the paging and display of the document.*

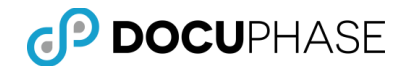

#### **Show Text**

Using the Show Text function, the Full-Text content obtained by Optical Character Recognition (OCR) technology from all pages of the document is extracted so it may be viewed in a separate window from the Document Viewer pane.

To use the Show Text function, follow these steps:

1. With a document displayed in the Document Viewer pane, click the Show Text icon on the top toolbar.

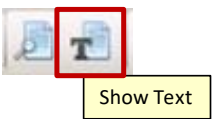

2. The Full-Text Window is displayed with the full-text content from the documents image pages, as shown below.

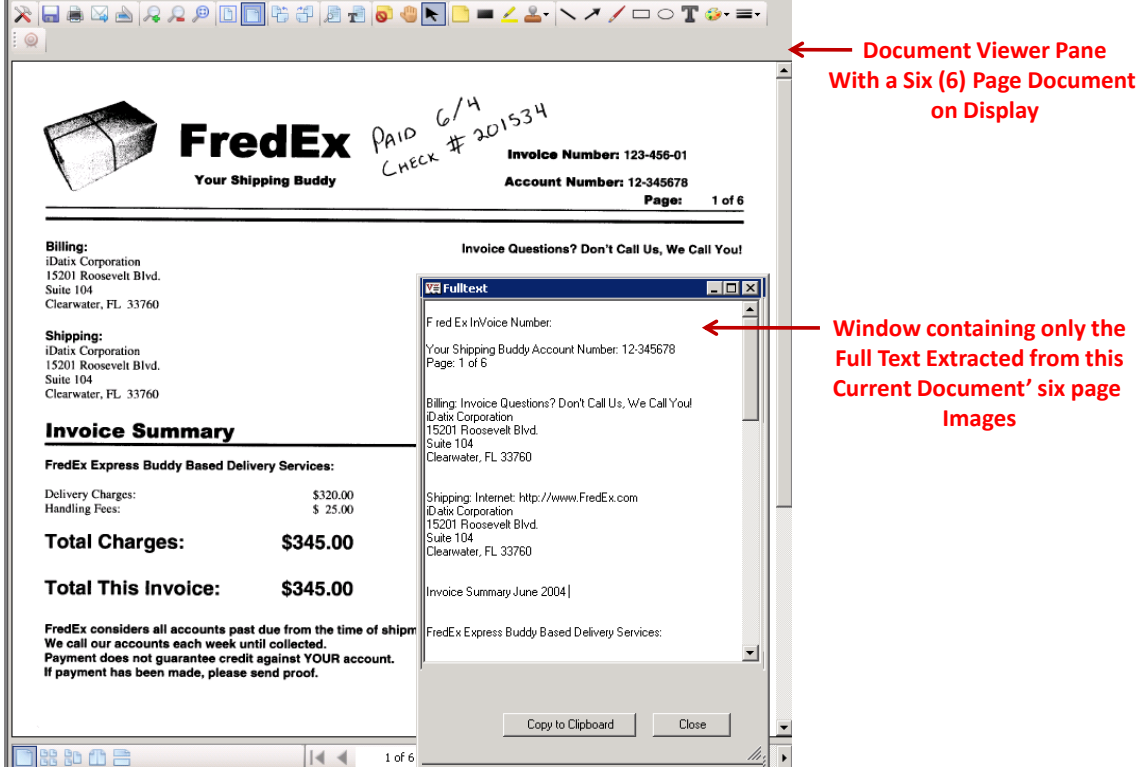

- 3. You may optionally, save the extracted text content to the Clipboard on your workstation by clicking the Copy to Clipboard button. Once the text is on your clipboard you may Paste it into other application programs.
- 4. Select the Close button to discard the extracted text content and close the Full-Text window.

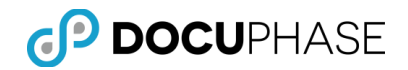

#### **Pan**

The Pan function  $(\bullet)$  works in conjunction with the viewer-display as well as with the zoom features, allowing you to shift and reposition the page-image in the Document Viewer Pane to better view the information on a particular area of the image.

To magnify and pan on a Document page image, follow these steps:

1. Click the Zoom In option to magnify the Document.

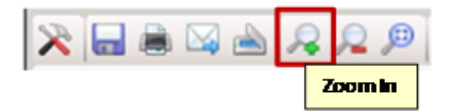

2. Select the Pan option.

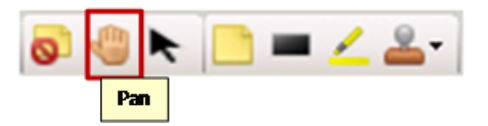

- 3. If the Zoom to Region crossbar-tooltip was previously active, selection of the pan option replaced it with the pan-hand tooltip ( $\mathbb{C}$ ) allowing the image to be moved horizontally and vertically in the Document Viewer Pane.
- 4. Left-click and hold the mouse button to grab and move the page.

*Note: The zoom-in tool may also be selected to accomplish this goal using the panning-hand cursor tooltip feature ( ).*

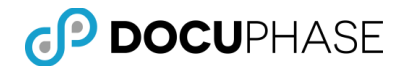

### *Annotations*

Annotations provide additional information and emphasis as an overlay to a Document's image pages. It allows you to add notes, emphasis and manage the annotation objects which have been applied.

*Note: Annotations are maintained separately as a separate layer to avoid permanently altering the original document's image and allowing the annotations to be further manipulated with the appropriate permissions.*

*However, export and output options for annotated documents can be used to permanently fuse annotations (e.g., Redactions, Note, Highlights) in the output document copy.*

The Annotations icons appear in this part of the Document Viewer pane's Top Toolbar.

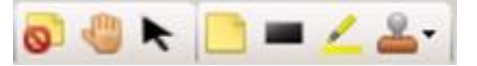

The following types of annotations functions can be applied to a document page image:

- **Note Annotations** Add comments and emphasis
- **Redactions** Obscure areas of an image from view
- **Highlights** Add emphasis to selected areas using a see-through color overlay
- **Rubber Stamps** Overlay a pre-defined stamp-image with current information such as "Approved" and relevant information such as when and/or by whom.
- **Ability to Hide & Restore -** Make annotations invisible or visible.

*Note: DPI Awareness -- Full Text and Annotation data are DPI (dots per inch resolution) aware. This provides a consistent size for end-user viewing of text and annotation data based on each end-user's preference settings. Previously annotations and full-text defaulted to 300 dpi.*

#### **Note Annotation**

The following types of Annotation operations are supported:

- **Insert Note Annotations**
- Select an Annotation
- **Hide Annotations**
- Remove or Manipulate Annotations

To insert an Annotation, follow these steps:

1. Click the Note Annotations icon.

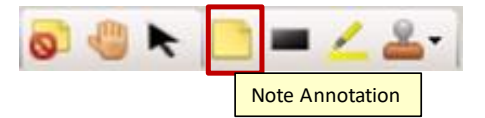

- 2. Drag-select on the document to denote an area where you would like to apply an annotation.
- 3. Release the mouse.

4. Enter text into the annotation box

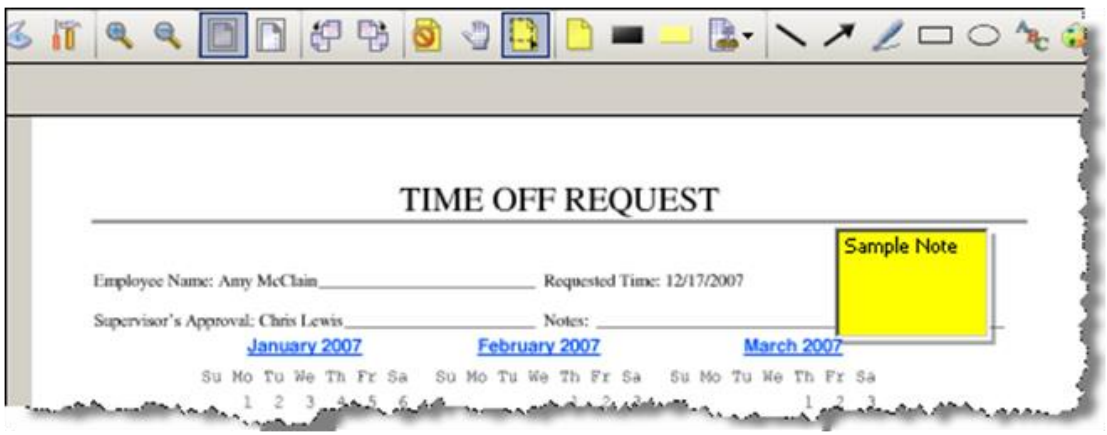

5. Click outside of the annotation.

To Select an Annotation to manipulate, follow these steps:

1. Click the Select Annotation icon and the crossed-arrows tooltip appears indicating that the selected annotation can be moved in any direction once the object is selected.

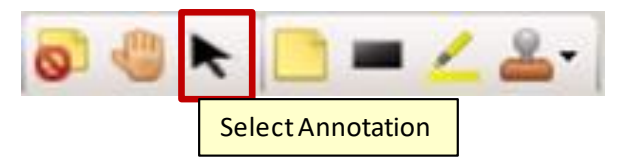

- 2. Continue selecting annotations such as: highlights, note-annotations, rubberstamps and redaction annotations and moving them to desired positions on displayed images in the viewer Pane.
- 3. The crossed-arrows annotation-move tooltip will remain active as you navigate to other pages in the same document. However, once you select and display a new document, the Select Annotations feature is cancelled.

To Hide all Annotations, follow these steps:

1. Click the Hide Annotations icon to make all highlight, note annotations, rubber stamp and redaction annotations disappear from display in the viewer pane. Only the original document image is visible.

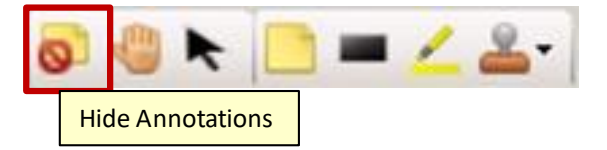

2. Click the same icon again to make all highlight, note, rubber stamp and redaction annotations re-appear in the viewer pane. The original document image with overlay annotations appears.
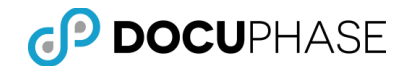

To Remove or Manipulate any Annotation, follow these steps:

1. Click the Select An Annotation icon

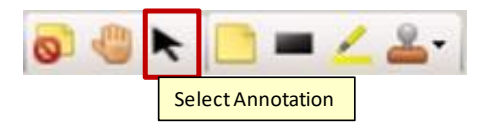

- 2. Select the Annotation object to be manipulated using the left-mouse button.
- 3. The selected annotation can be deleted by pressing the Delete-key or the Ctrl-x keys.

Likewise, a list of manipulations ( including "Cut" to remove it) for the selected annotation object can be displayed by clicking the right-mouse button to produce a drop-down menu, as shown below.

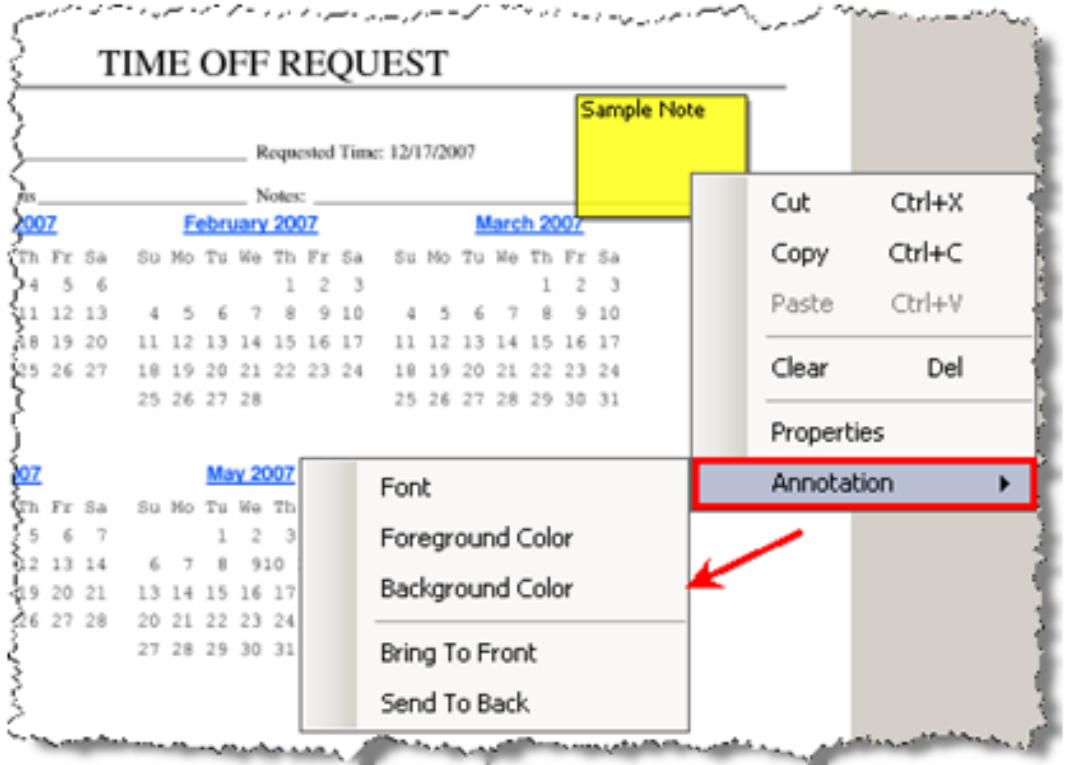

4. Click the appropriate drop-down menu option to complete the desired operation on the selected Annotation object.

*Note: In the child menu, options exist for making changes to the font, foreground and background color, as well as moving the annotation front or back. From the parent drop-down menu, the user may also cut, copy, and clear the Annotation.* 

*If you select Text or Background Color from the submenu, the palette displays.*

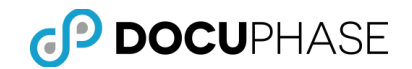

#### **Redactions**

Redactions provide the ability to conceal sensitive information on a Document.

To insert a redaction, follow these steps:

1. Click the **Redaction** icon.

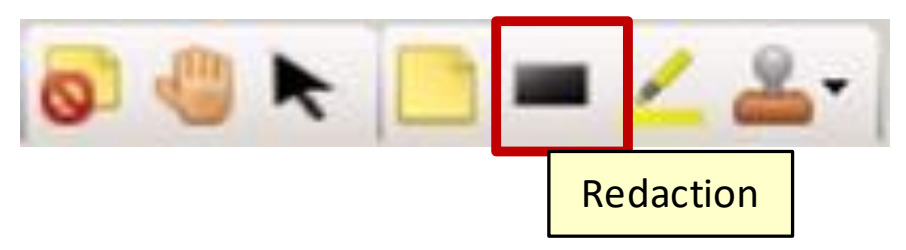

- 2. Drag-select over the information you wish to conceal.
- 3. Release the mouse.

*Note: Redaction objects (i.e., that have not been fused into the image) can be removed or manipulated using the same method described above for Annotation objects with the appropriate permissions.*

### **Highlights**

The Insert Highlight function enables Users to emphasize important information in a Document by drag-selecting an area to appear in a highlighted box.

To insert a highlighted region, follow these steps:

1. Select Insert Highlight.

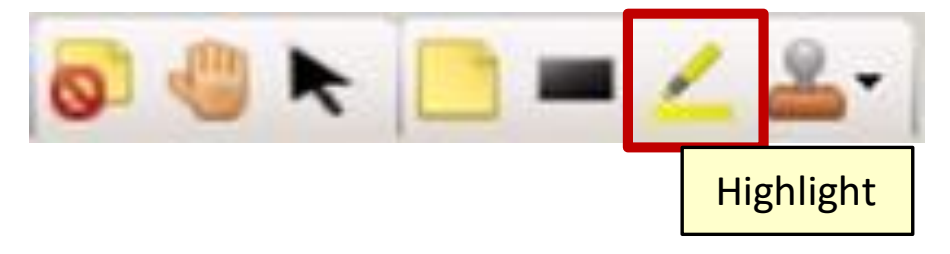

- 2. Left-click the mouse and drag a box over the area you wish to have highlighted.
- 3. The color of the Highlight can be modified, by following the same procedure applied to editing an Annotation.

*Note: Highlight objects can be removed or manipulated using the same method described above for Annotation objects* with the appropriate permissions*.*

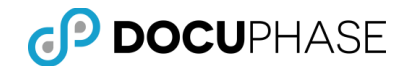

#### **Rubber Stamp**

The Rubber Stamp function gives users, that are granted the ability, the means to indicate approval, denial, or other endorsements onto a Document's page image(s) by affixing a digital "rubber stamp" impression. The use and modification of rubber stamps is permission based.

To apply a rubber stamp to a Document page image, follow these steps:

1. Select the **Rubber Stamp** icon.

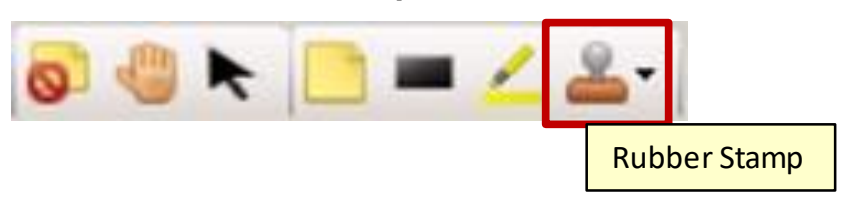

- By default, there are three stamps to choose from: Denied, Received, or Approved.
- In addition, new Rubber-Stamp types can be created by a DocuPhase Administrator to provide other stamp topics such as: "Paid", "Final", "Closed", etc. to meet your specific organizations needs using the Administration Menu entry for Rubber Stamps.
- 2. Rubber Stamps, like other Annotation objects, are maintained as an independent overlay to the document page image and do not alter the original document image. Select a Rubber Stamp from the list.

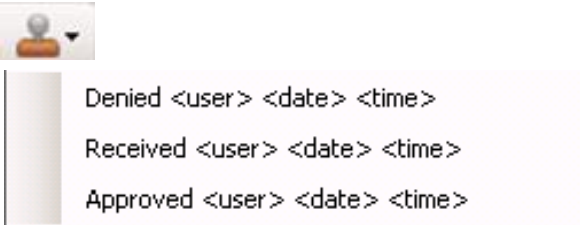

Each rubber stamp object can be defined to have additional text information supplied within the stamp image that is applied. Notice the default stamps, shown above, will provide current information at the time the stamp is applied indicating the:

- The User's ID that applied the stamp  $(e.g., <sub>1</sub>, <sub>2</sub>)$
- The user's name as it is defined for the DocuPhase User ID (e.g., <name>)
- The Date the stamp was applied (e.g., <date>)
- The Time the stamp was applied (e.g., <time>)
- 3. Drop the Rubber Stamp annotation-image on the Document by clicking the leftmouse button above the location on the page image where you wish to place it.

*Note: Right-click on the rubber stamp to cut, copy, or delete it.*

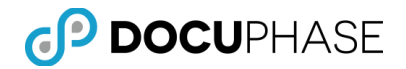

#### **Hide Annotations**

The Hide Annotations function allows users to view an annotated Document without the annotations displayed. Selecting the Hide Annotations tool masks all annotations from view, but does not remove the annotations from the Document.

To hide annotations, follow these steps:

1. Select Hide Annotations.

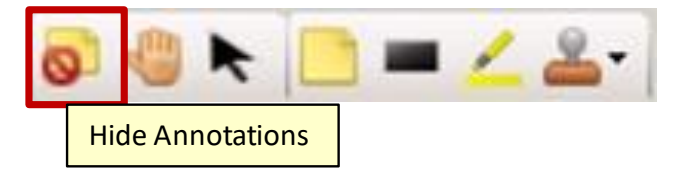

2. Once the Hide Annotations icon is selected, annotations are no longer displayed on the Document images.

To restore annotations to view after they have been hidden, follow these steps:

- 1. Select Hide Annotations icon to reverse the previous hide-annotation operation.
- 2. Once the icon has been selected to reverse the process, the annotations overlay re-appears with all of the annotations visible in the Document Viewer Pane.

### *Drawing Tools*

A set of useful drawing tools are provided as additional types of annotations that overlay document page images plus two of the drawing controls allow you to alter the colors and line sizes by selecting from their drop-down lists.

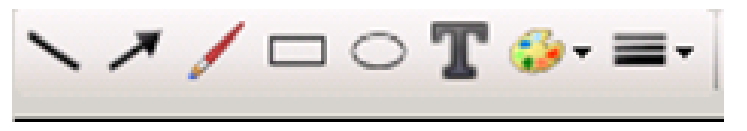

The following table explains each of the drawing tools and the two drawing controls.

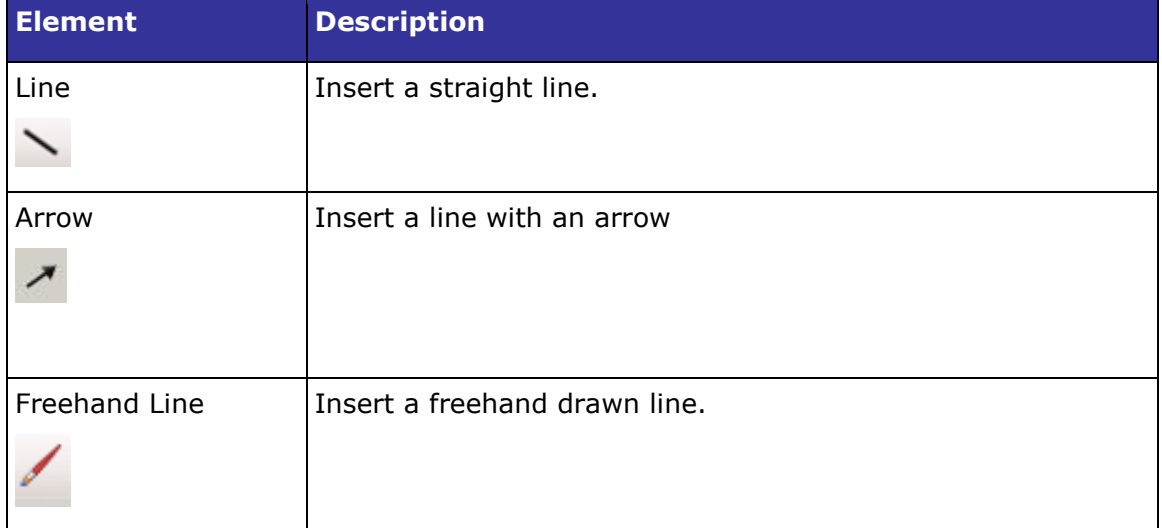

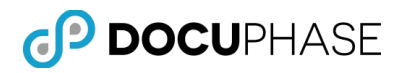

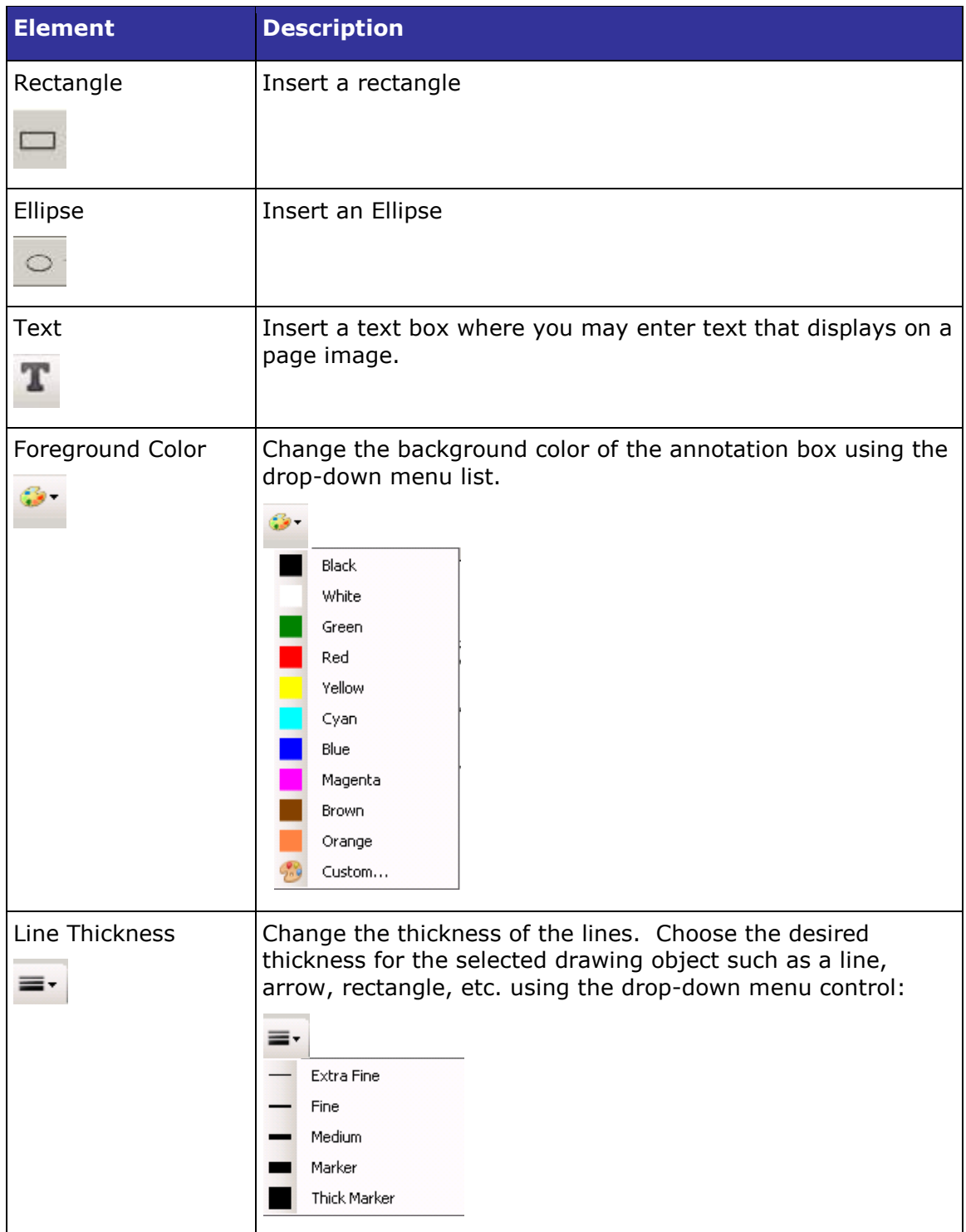

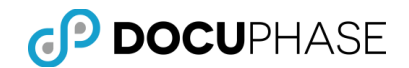

### *Get Index Data from another Window*

As a user is Indexing documents on the Indexing Page, information present on screens in another program's window can be automatically transferred to one or more Index fields on the Indexing Page (as previously configured with iLink for the application).

This allows the information to copy rapidly and accurately from another application such as QuickBooks to automatically fill one or more index fields in the "Target" Index page for the current document.

Before this operation can be done, the DocuPhase iLink product must be installed and configured for each Application and the index fields that will use this feature.

In addition, a suitable "Button" will be created using iLink that appears in the window for an application such as QuickBooks – When the button is clicked, the previouslydefined data is copied from the QuickBooks and passed to the "Target" document being indexed on the Indexing Page.

The "Bulls-Eye" icon on the Top Toolbar is used to identify the "Target" document on the Indexing Page and then the remote button in QuickBooks can be clicked to transfer a copy of the data into the "Target's" indexing fields.

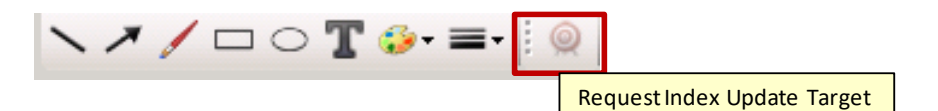

The following diagram illustrates this process:

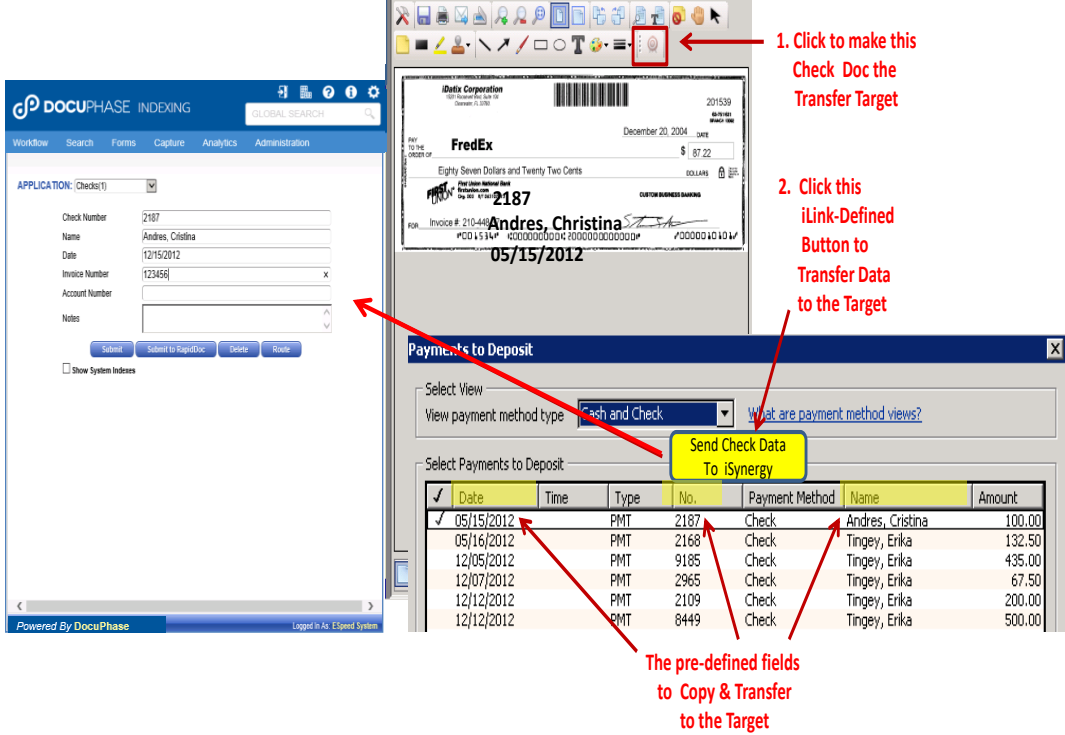

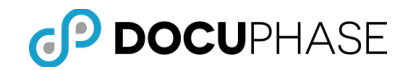

# **Bottom Toolbar**

This bottom toolbar contains the thumbnail/book view and the page scroll and displays each time the Document Pane displays.

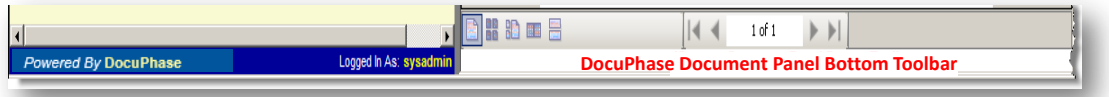

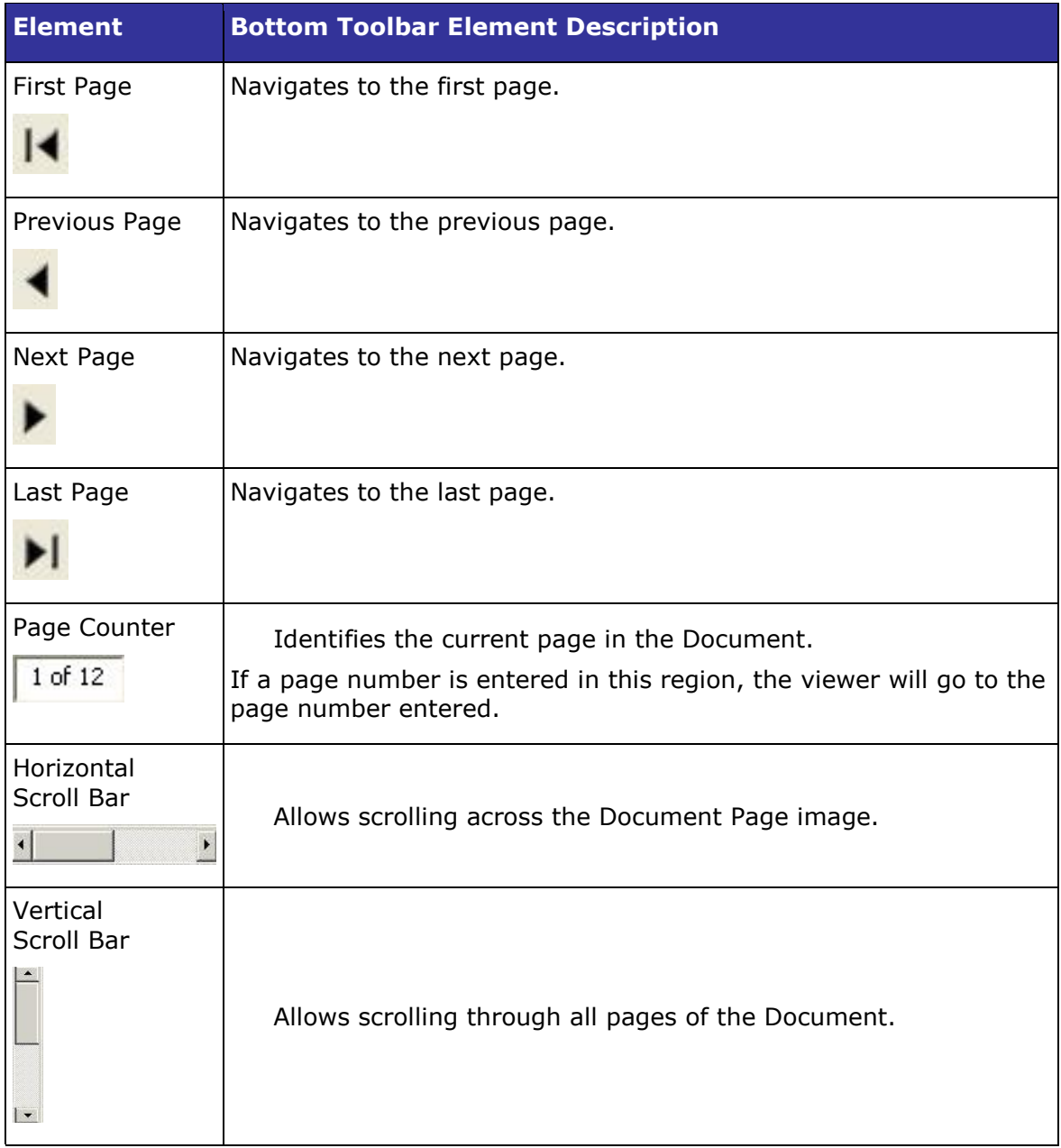

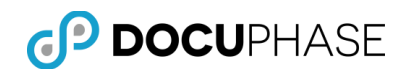

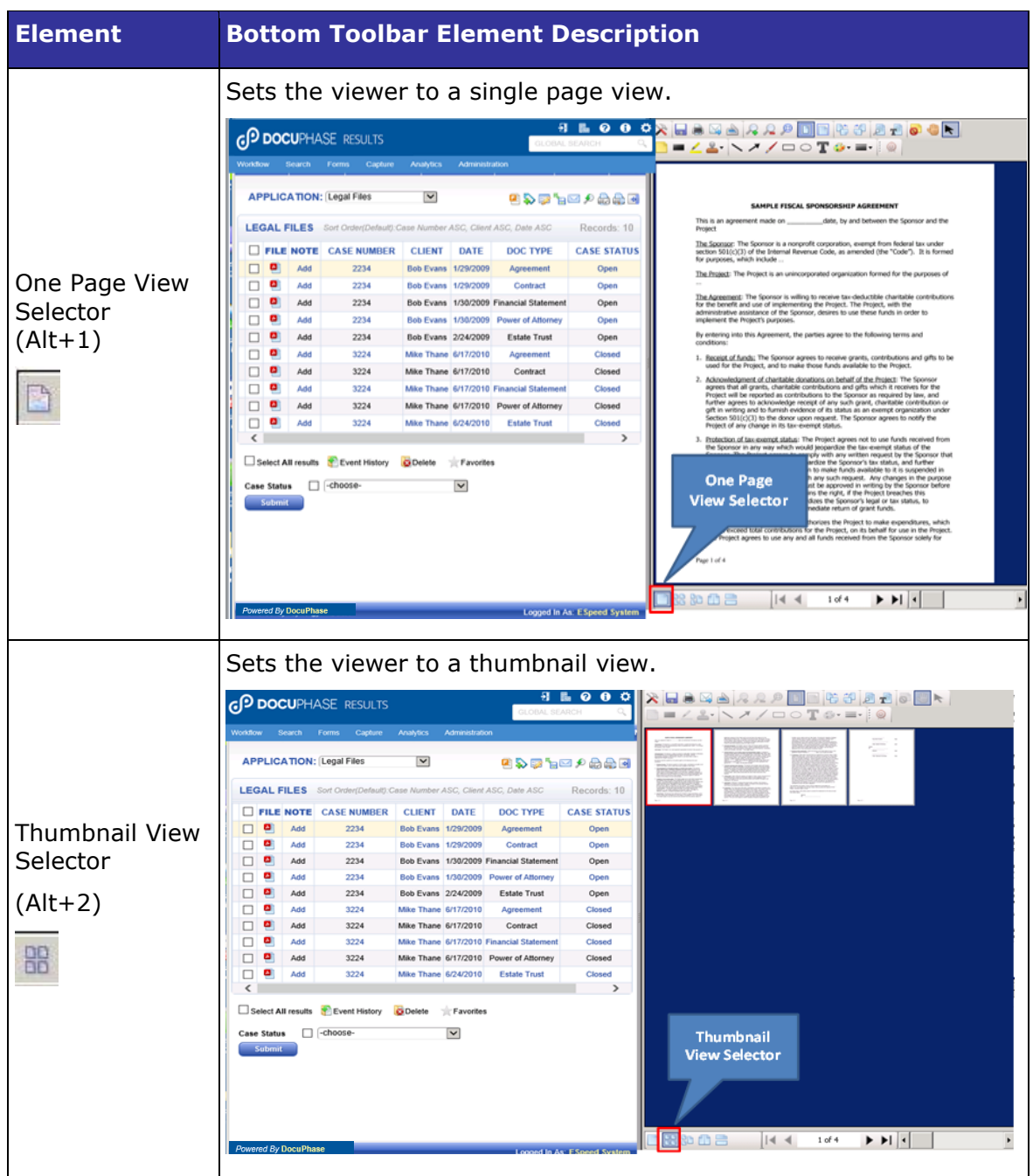

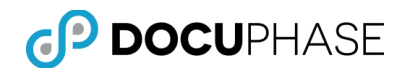

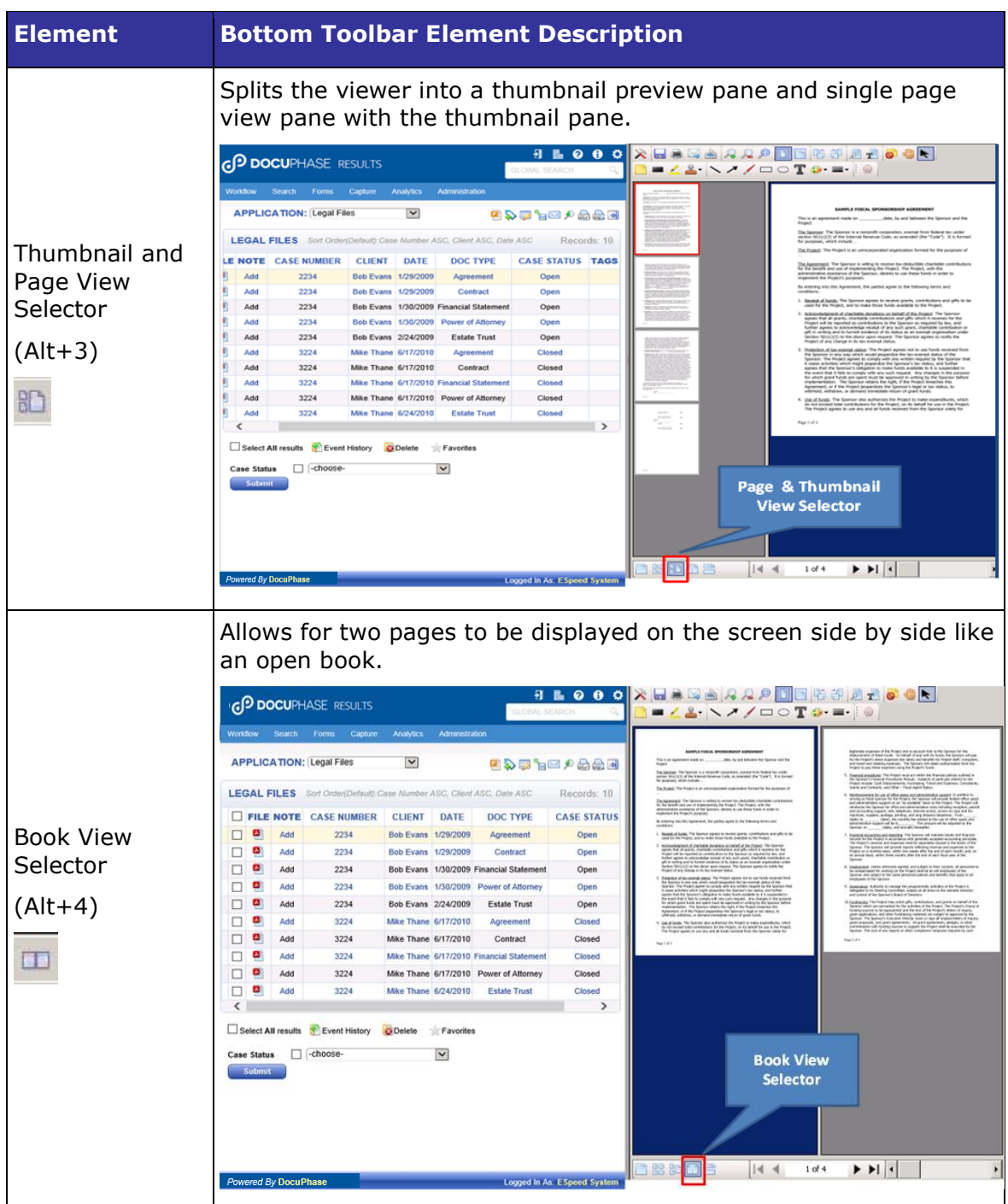

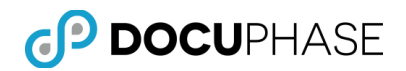

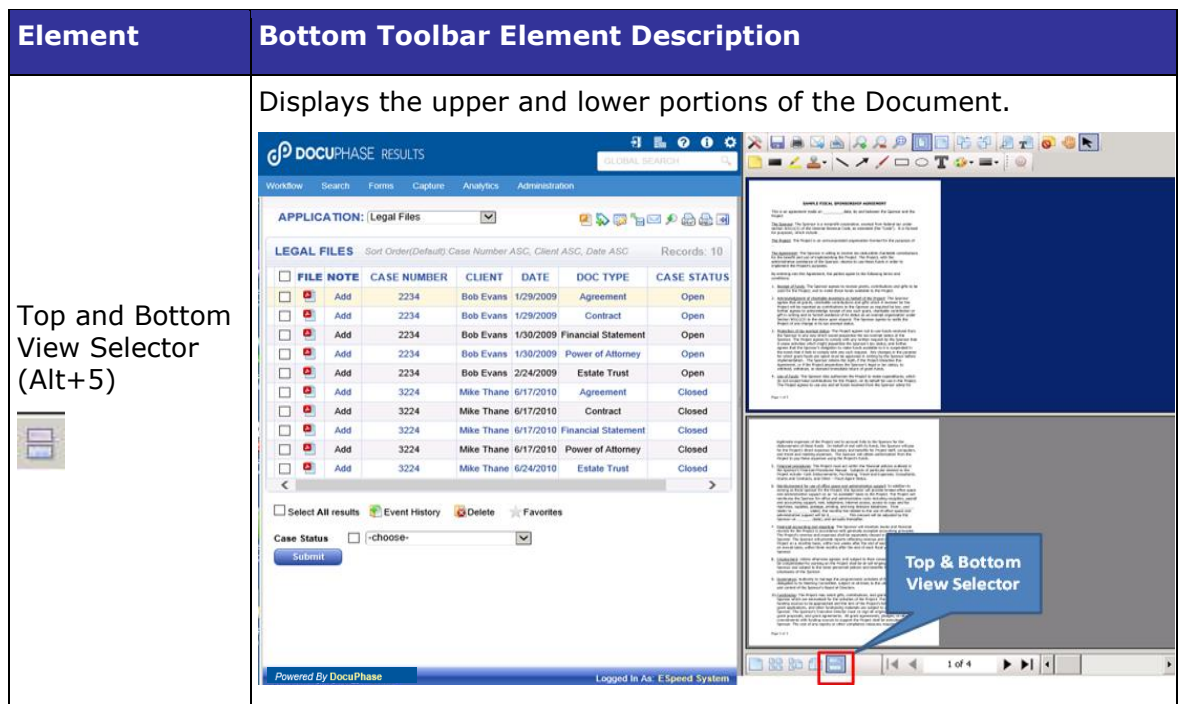

## **Image Viewer & Thumbnail Options**

When the full-function DocuPhase Image Viewer displays a document with a View Selector activated in the Bottom Toolbar, as shown below, a Right-Click Menu displays option selections for:

- Image Page Manipulations
- Thumbnail Views
- Show Page Numbers

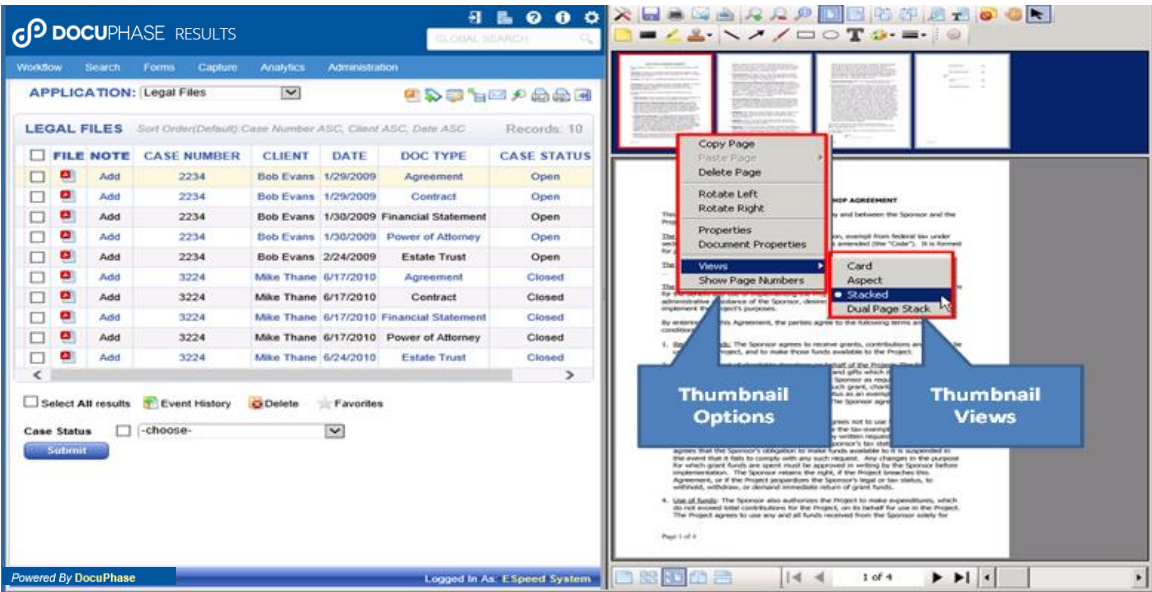

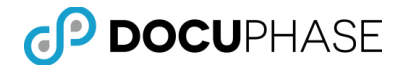

Depending on the Bottom Toolbar View Selector icon that is selected, different Right-Click Menu option are enabled and disabled. These Right-Click Menu options for the Thumbnail Pane and View Selector combinations are illustrated and explained in the following table.

*Note: These Viewer Selections and Right-Click options apply only to the Heavyweight Viewer when it is used by DocuPhase and Progression in the Microsoft Internet Explorer (IE) browser.* 

*Although, the Heavyweight Viewer is integrated into the ScanDox product and is generally similar, but due to the integration it has a few differences.* 

*The HTML5 Lightweight Viewer has a somewhat different user interface and thumbnail options from the Heavyweight viewer, but both have comparable capabilities.*

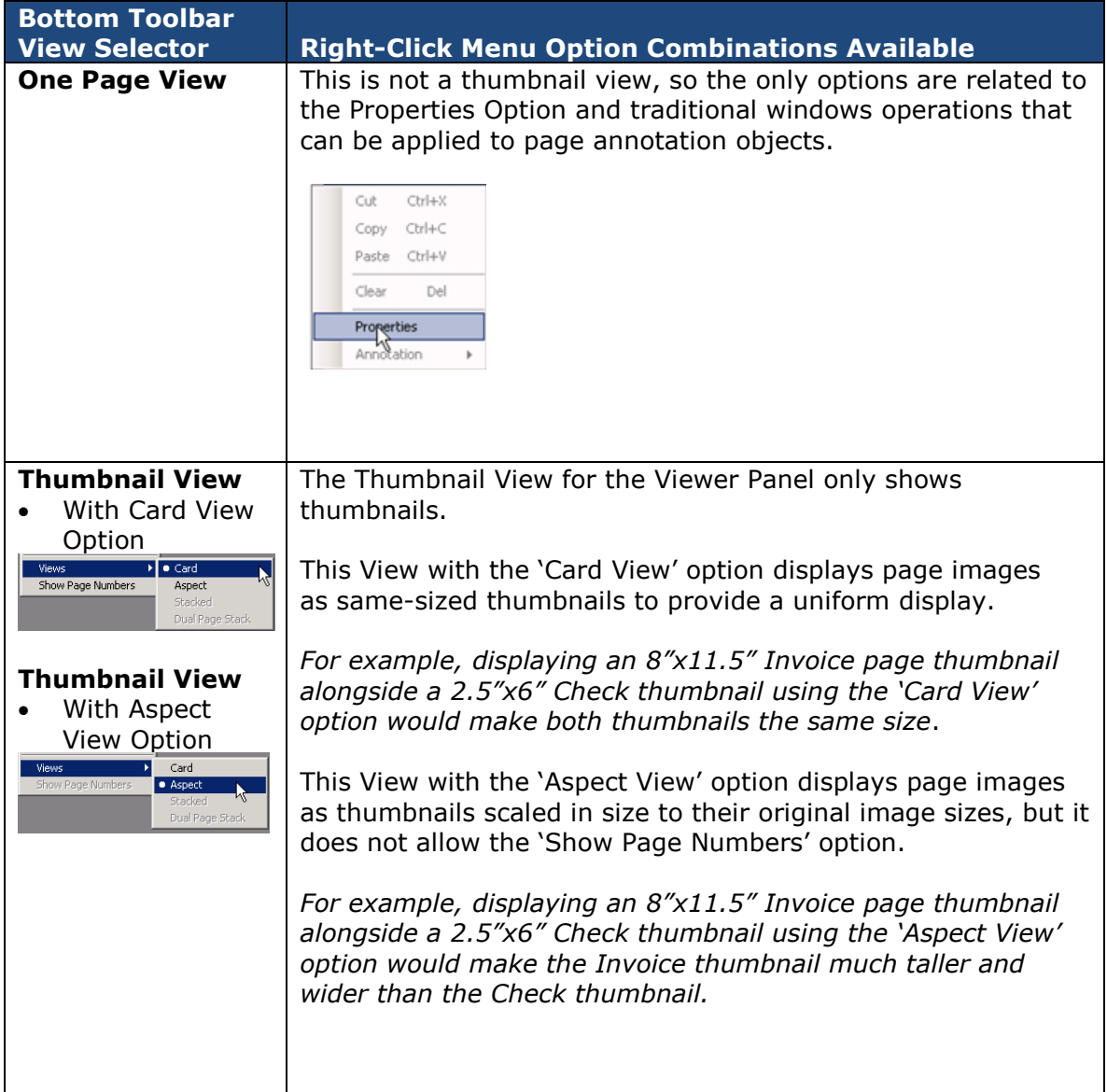

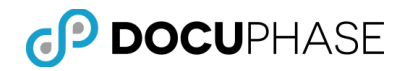

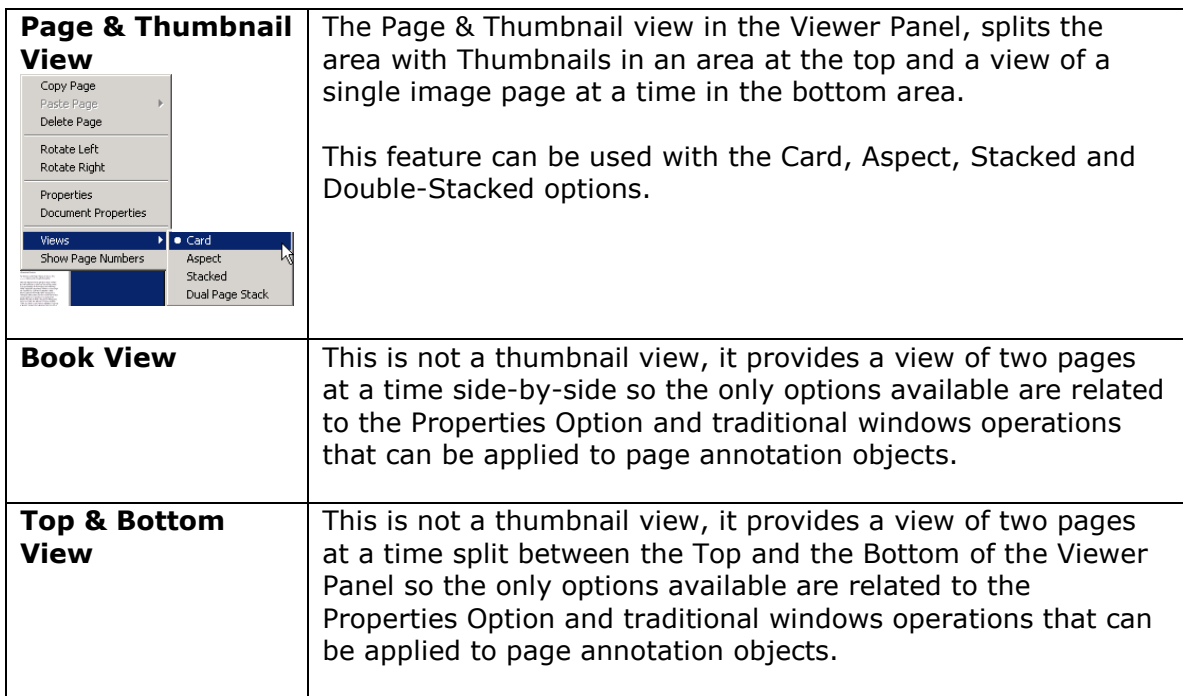

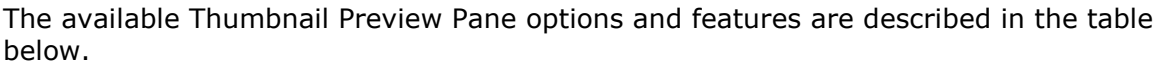

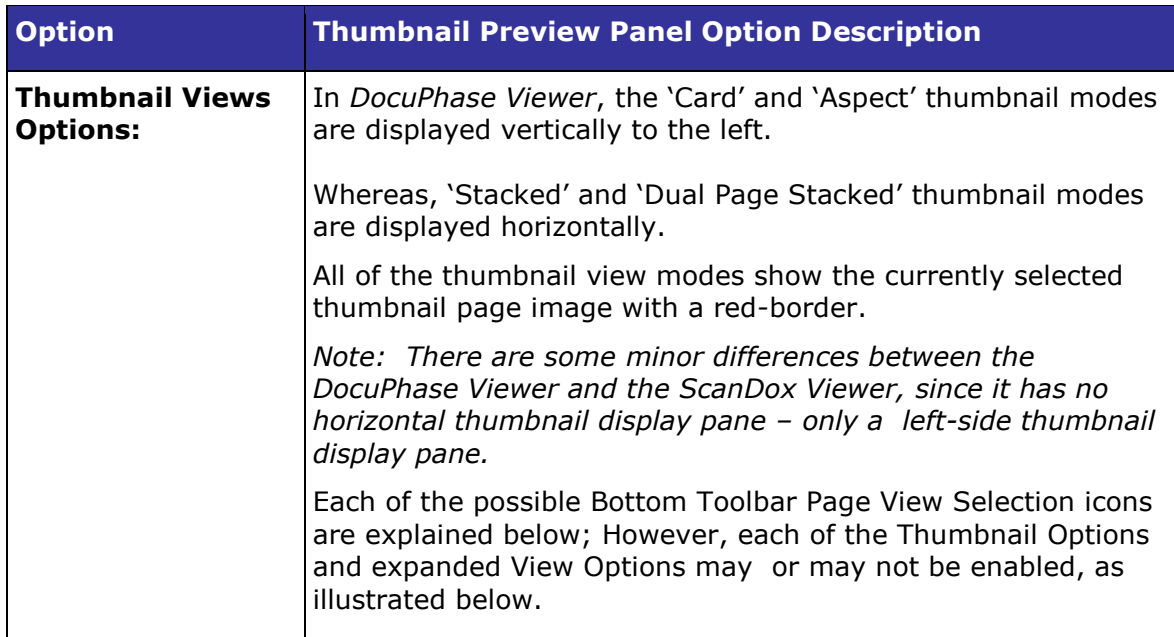

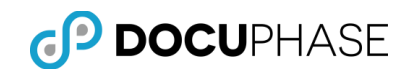

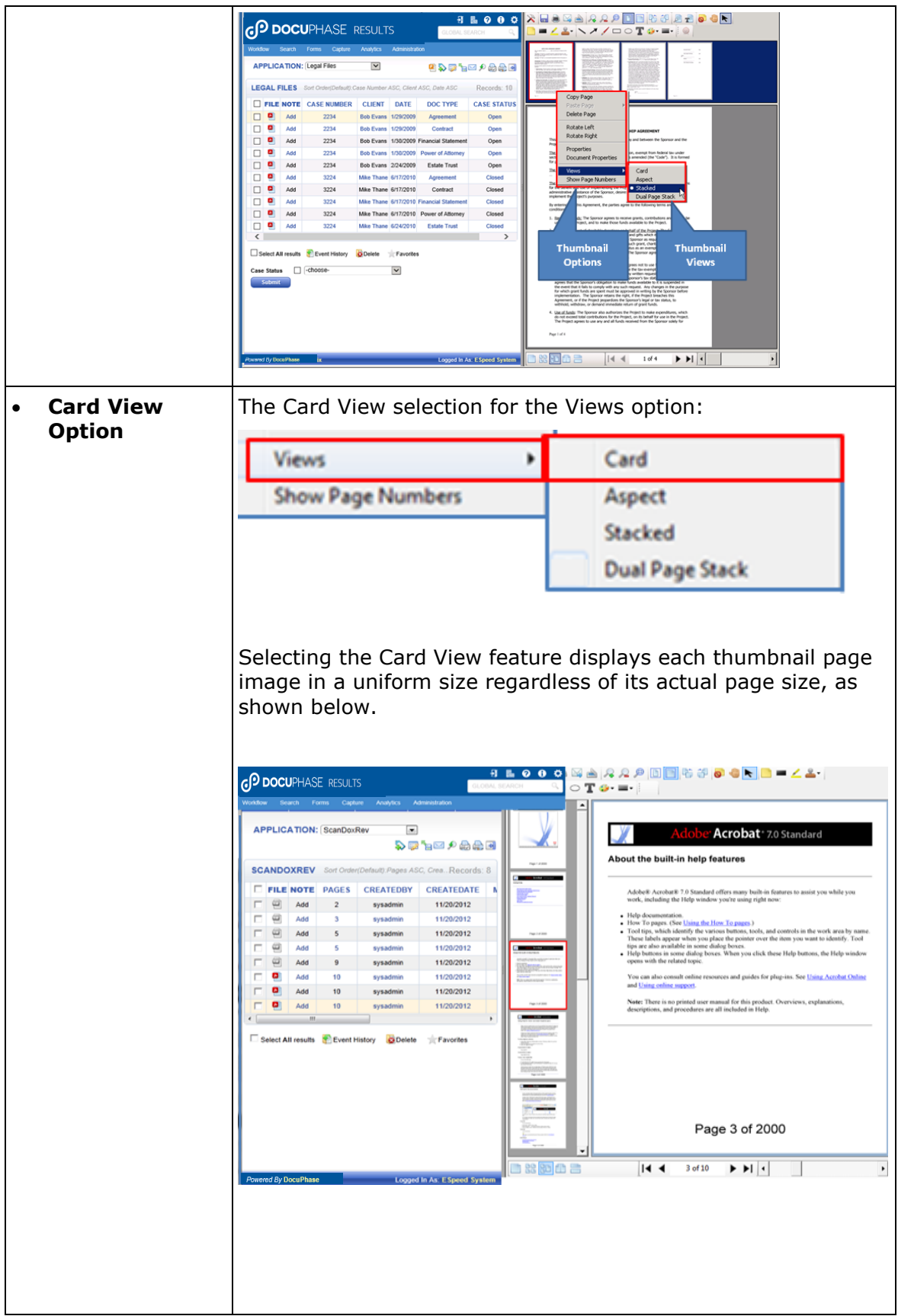

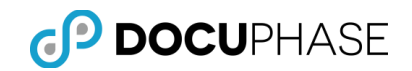

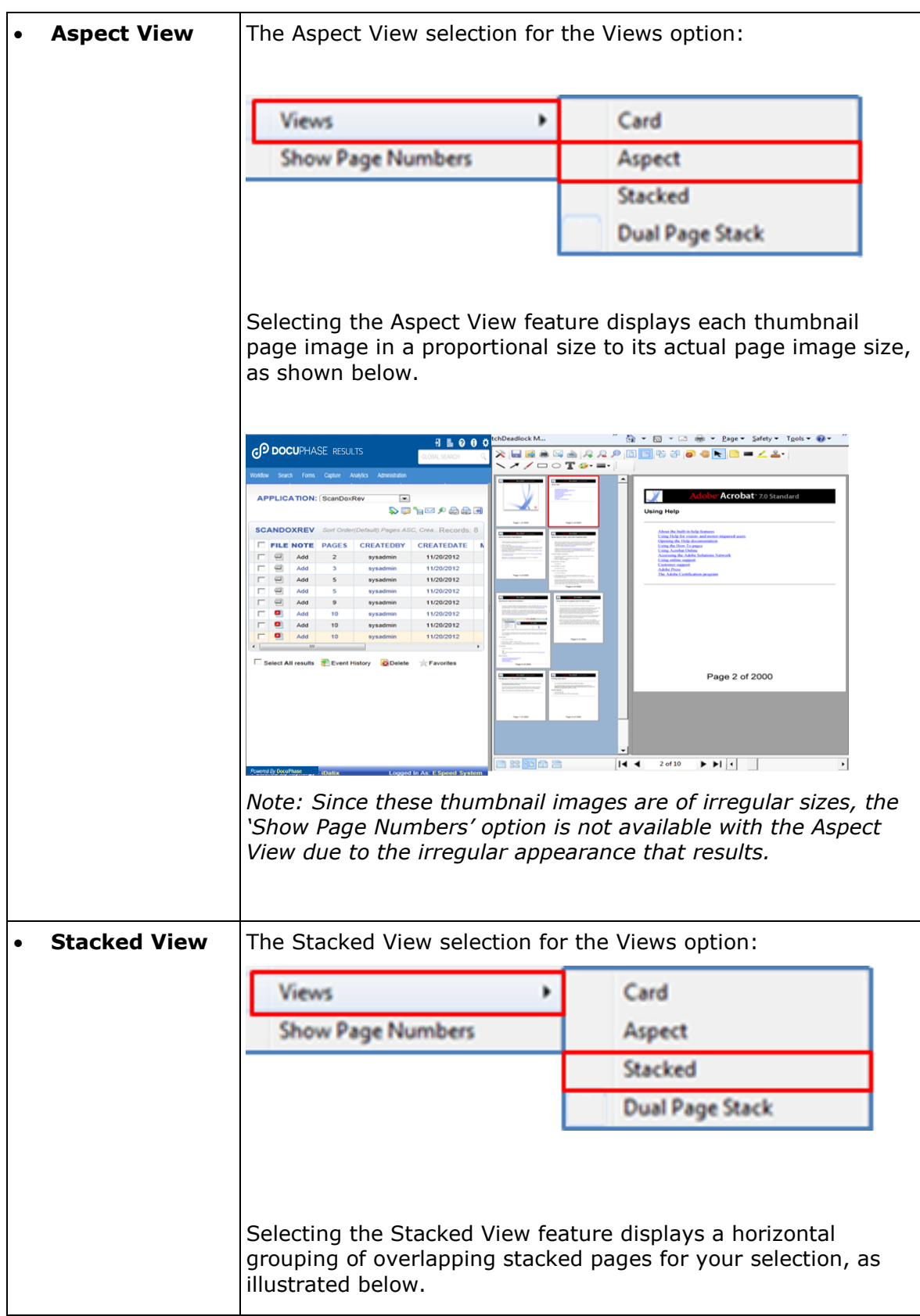

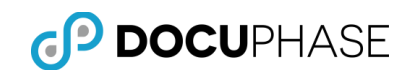

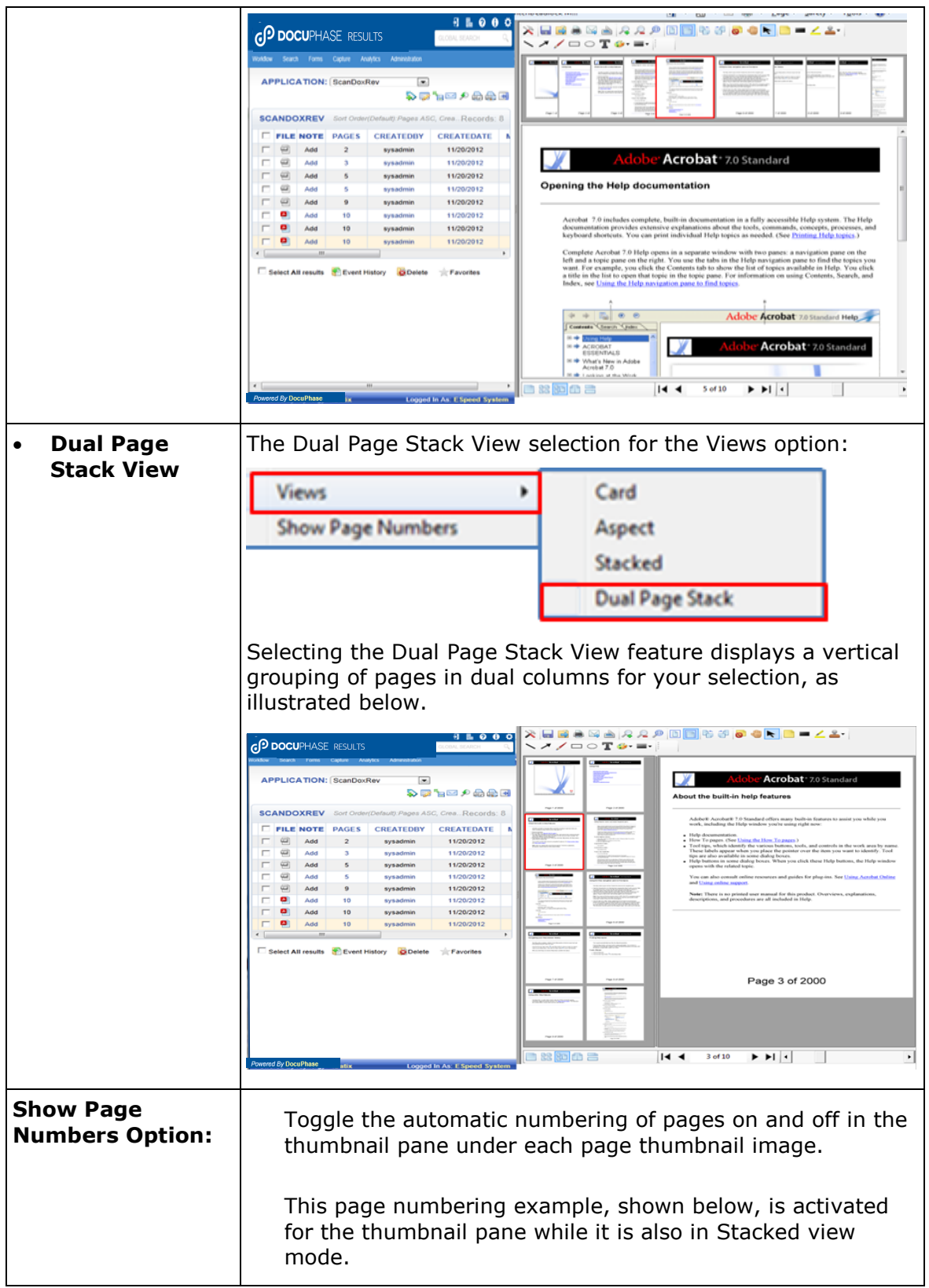

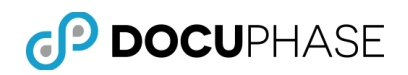

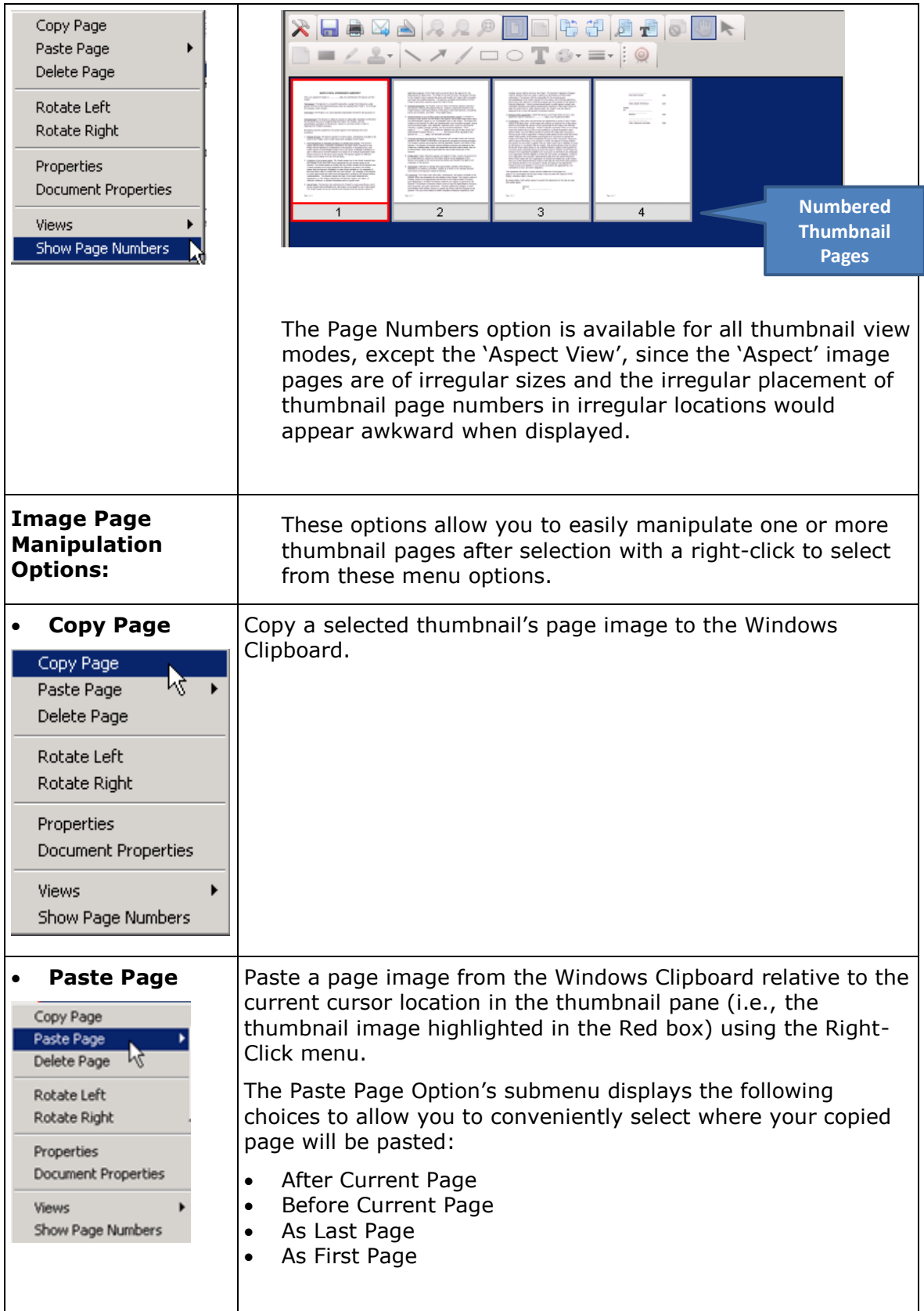

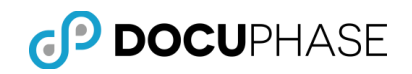

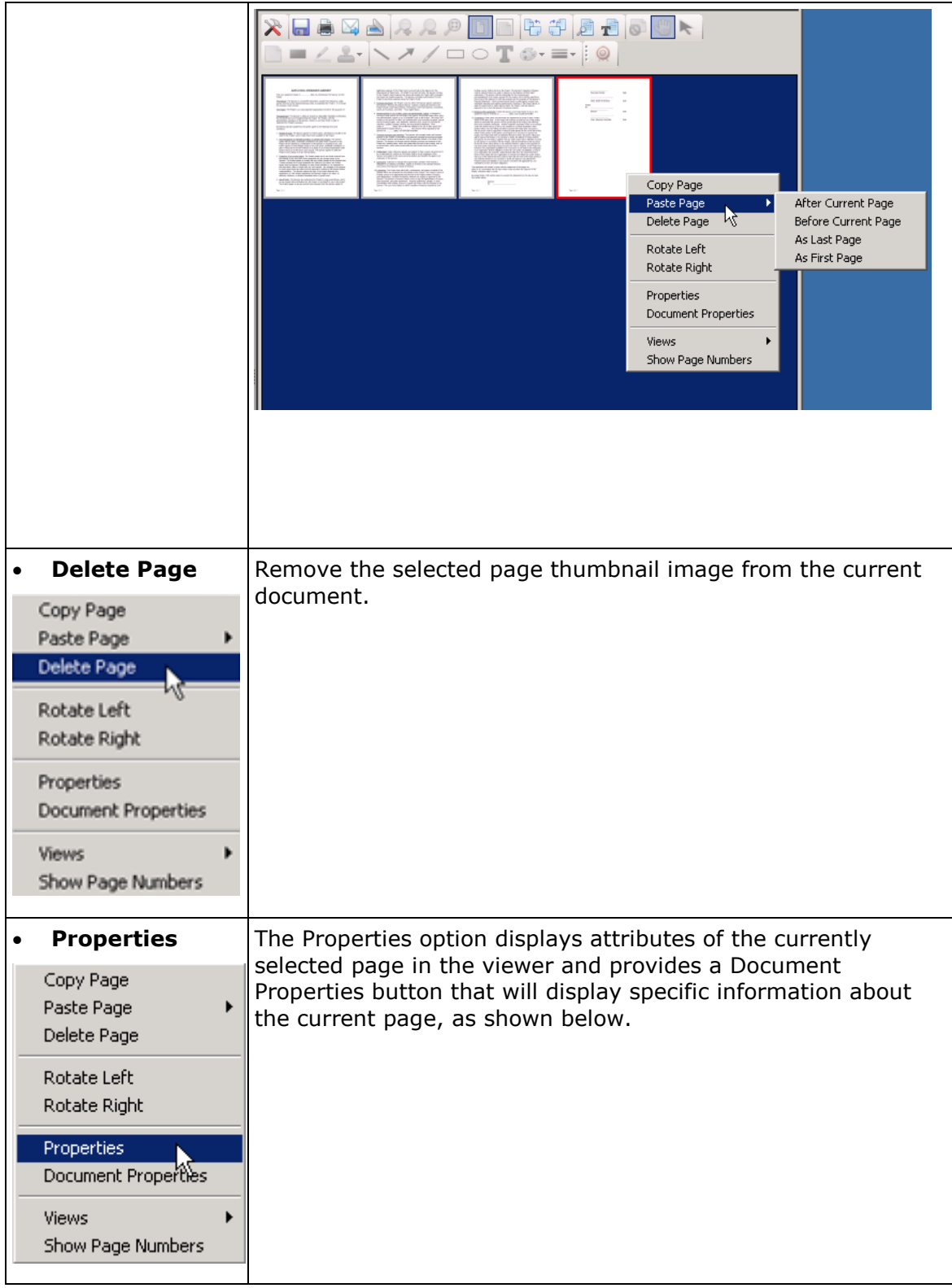

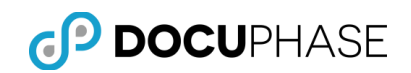

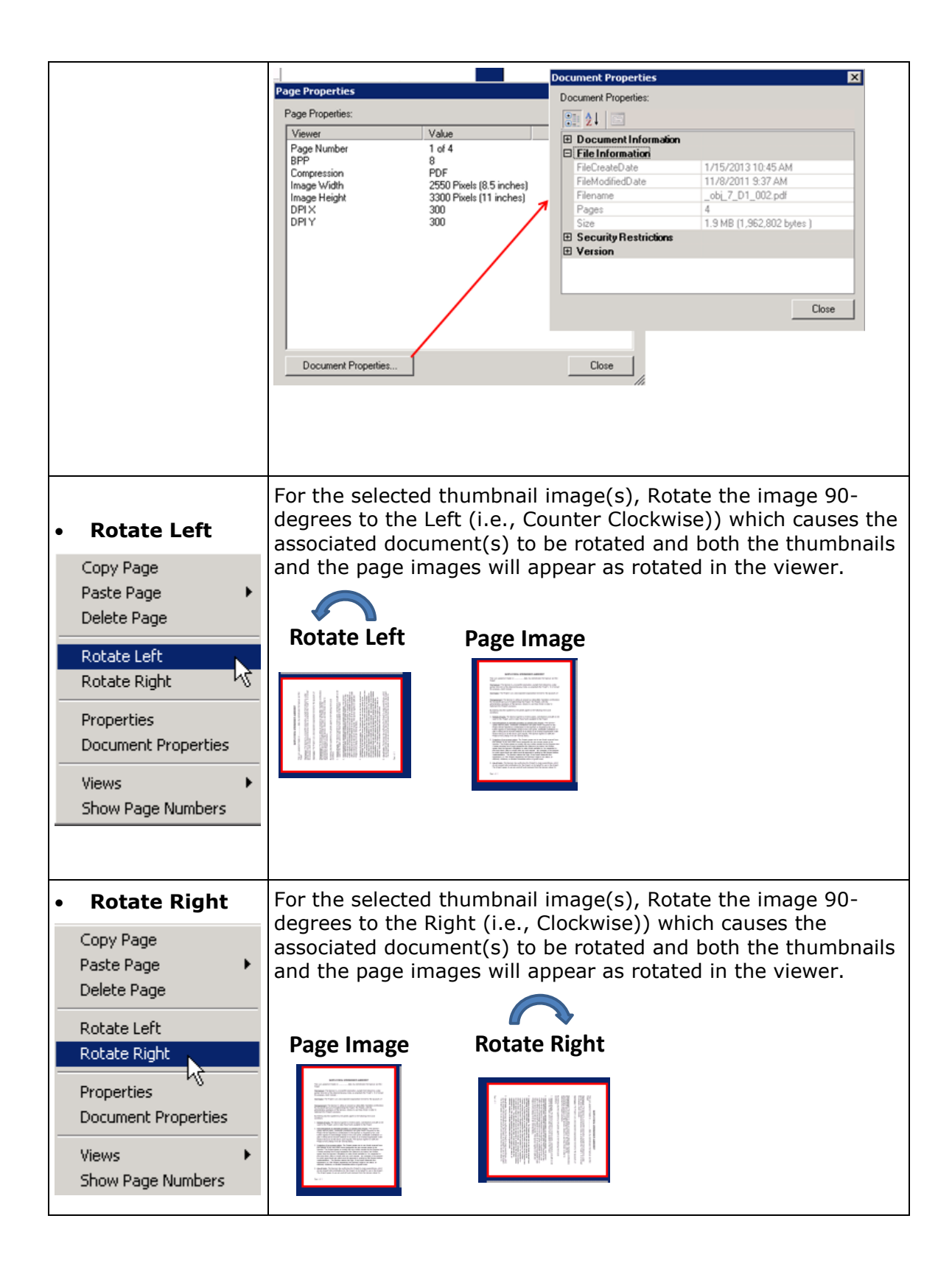

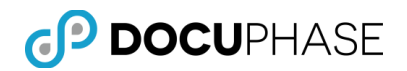

## **Image Viewer Hot Keys**

An alternative shortcut method for performing many of the DocuPhase Viewer's Top and Bottom Toolbar, the following Hot Keys can be used to active these functions without moving the mouse, as described in the table below.

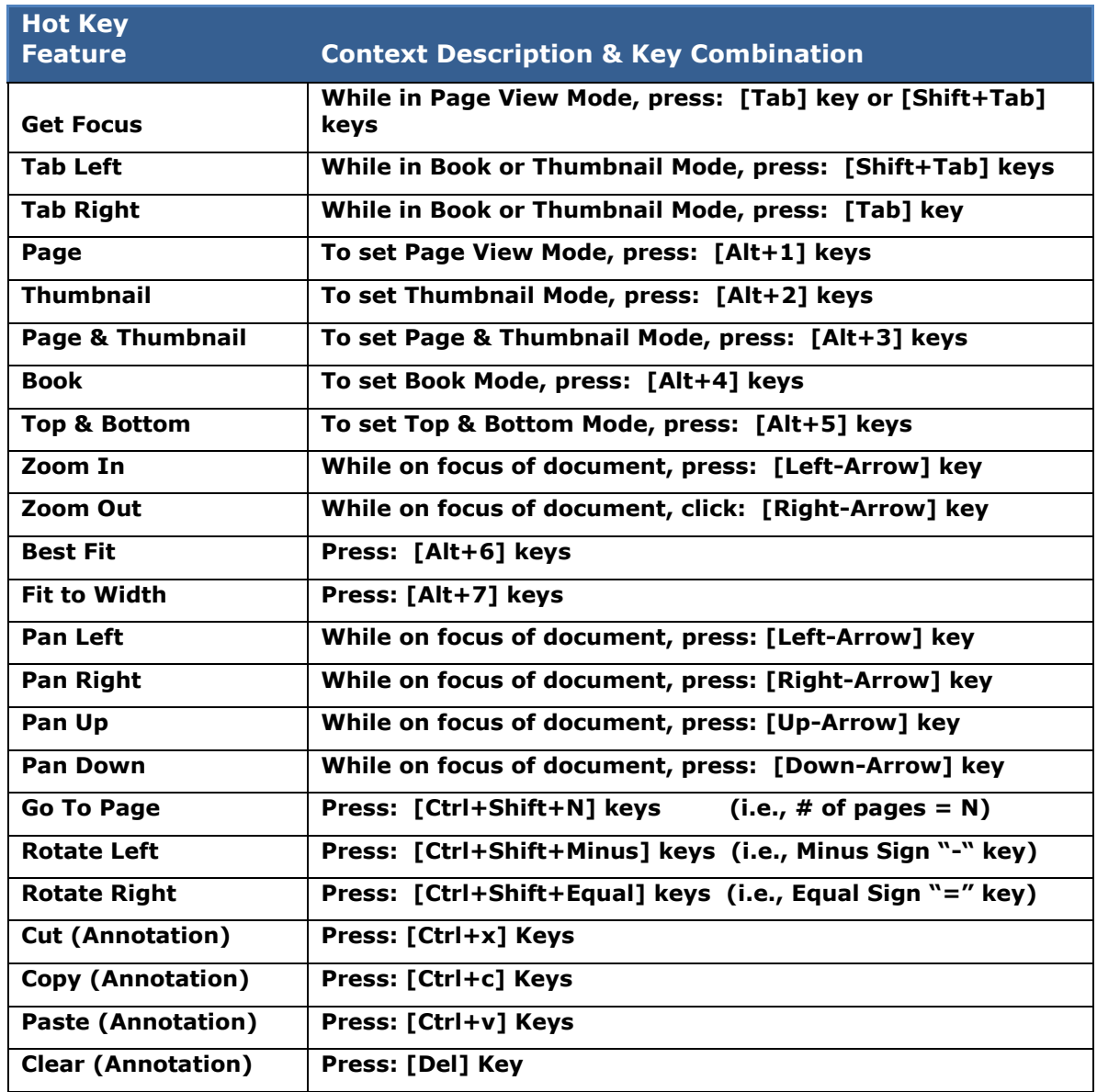

#### **DocuPhase Viewer Hot Key Features**

These shortcut Hot Keys are only available with the DocuPhase ActiveX Heavyweight Viewer. The HTML5 Lightweight Viewer utilizes a similar, but different set of hotkeys.

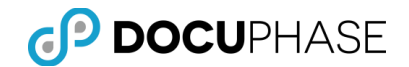

# **Using the Application & Viewer Panes**

The first time the Document Pane loads, (prior to a search) it contains no Documents and is empty. To display existing Documents in the Document Pane, follow these steps:

1. Select an **Application**.

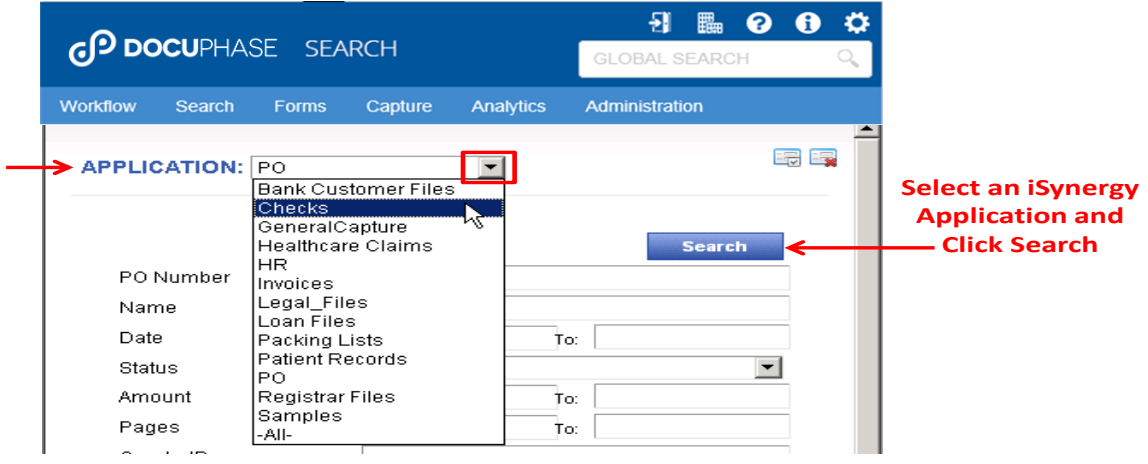

#### 2. Select **Search**.

This search example did not contain any specific search values so it produced a nonspecific search result that returns all files in the selected Application to the Results page. The Results page contains a Results table that lists the Indexed Documents.

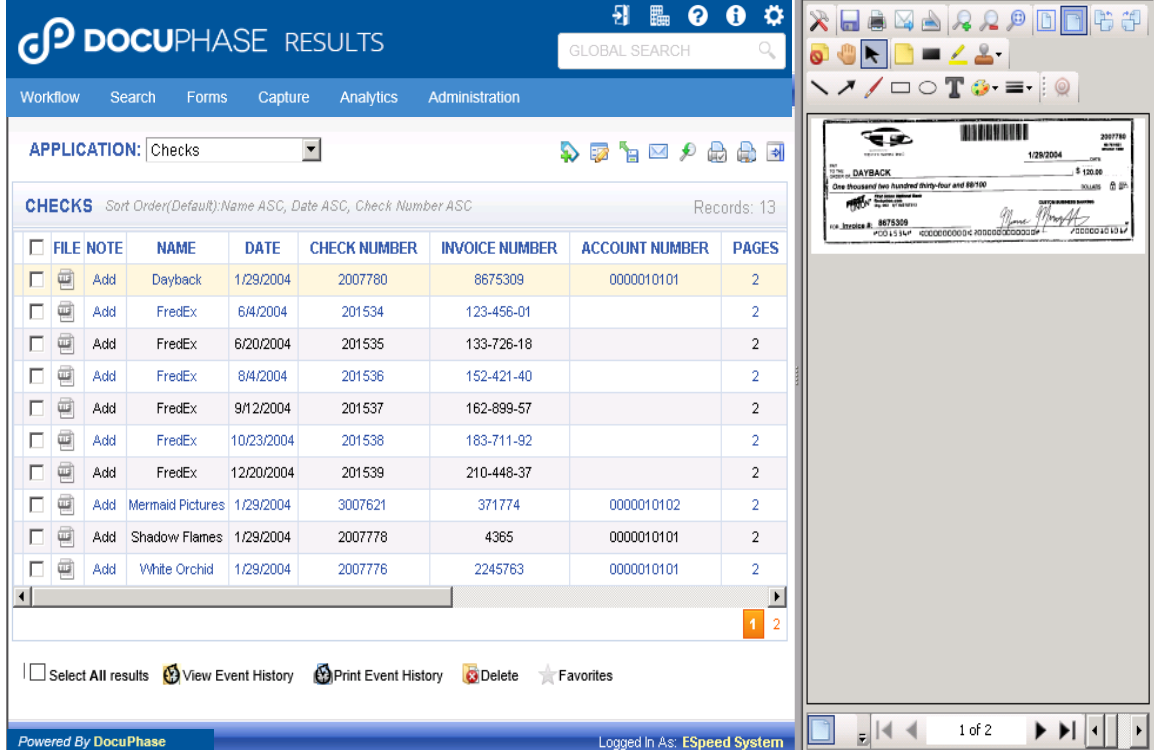

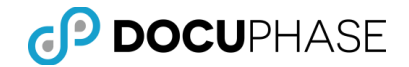

By default, the Document Pane displays the first document listed in the Results table, as shown above.

When more documents than the items-per-page limit are returned, a list of Results Pages is displayed allowing you to easily navigate to each page of search results, as shown at the bottom right of the previous illustration.

#### **Scanning**

Scanning is the process of converting paper Documents into electronic formatted Documents.

When converted by scanning, an electronic Document becomes an image file with the extension TIFF (Tagged Image File Format) – Also, other scanned document formats are possible and can be stored in DocuPhase (e.g., PDF, JPG, etc.). This process of converting paper Documents to digital Documents typically uses high performance, production-oriented scanners that can process from 15-200+ pages per minute.

DocuPhase can route, store and manage converted TIFF Documents as pages of native images. The DocuPhase document viewer is able to display, manipulate and annotate TIFF images.

*Note: Although other types of document and image files can be stored in DocuPhase an alternate viewer appropriate to the file type may be employed for viewing and/or access.*

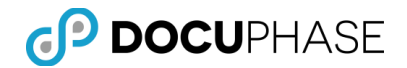

*For example, Microsoft Word, PowerPoint, Excel documents may be stored in DocuPhase and viewed within DocuPhase as well as viewed and edited using their original products when configured and permissions allow.* 

*Other specialized products like Microsoft Visio, Project or CAD drawings, etc. can also be viewed with another viewer designed for that purpose.* 

*Likewise, sound and video files can be stored in DocuPhase and when accessed, appropriate sound and video player software present on your workstation and associated with the file suffix can present the sound/audio content.*

#### **Print**

The Print option prints all selected Documents shown on the Results page. Documents selected for printing are sent to printers defined and visible to the local client machine.

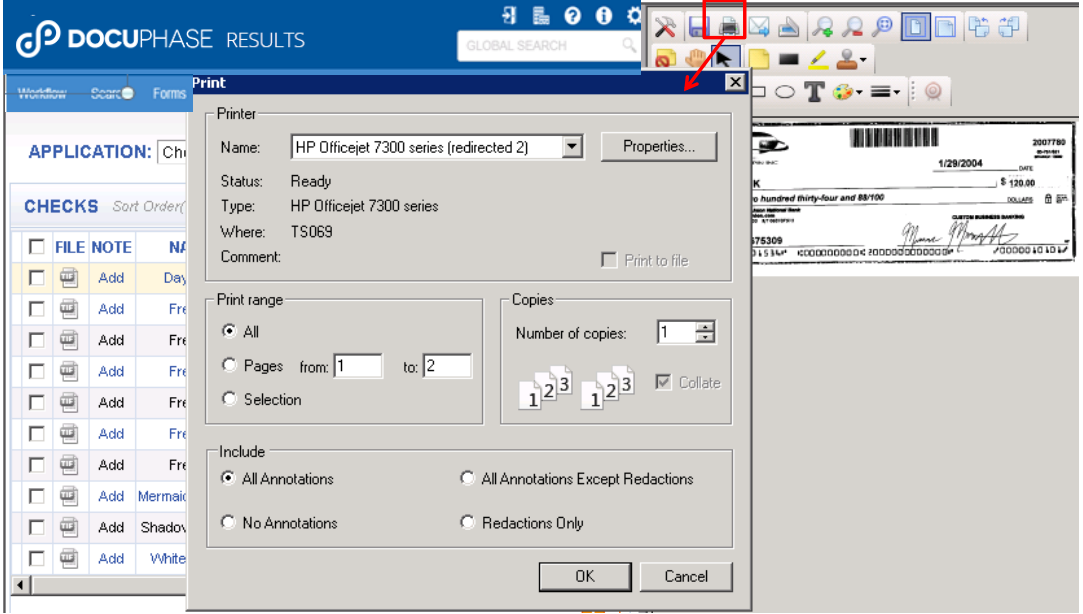

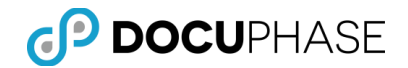

### **Toggle Full Screen**

This option toggles the Results page to display a full screen allowing tables with large amounts of data to be viewed more easily.

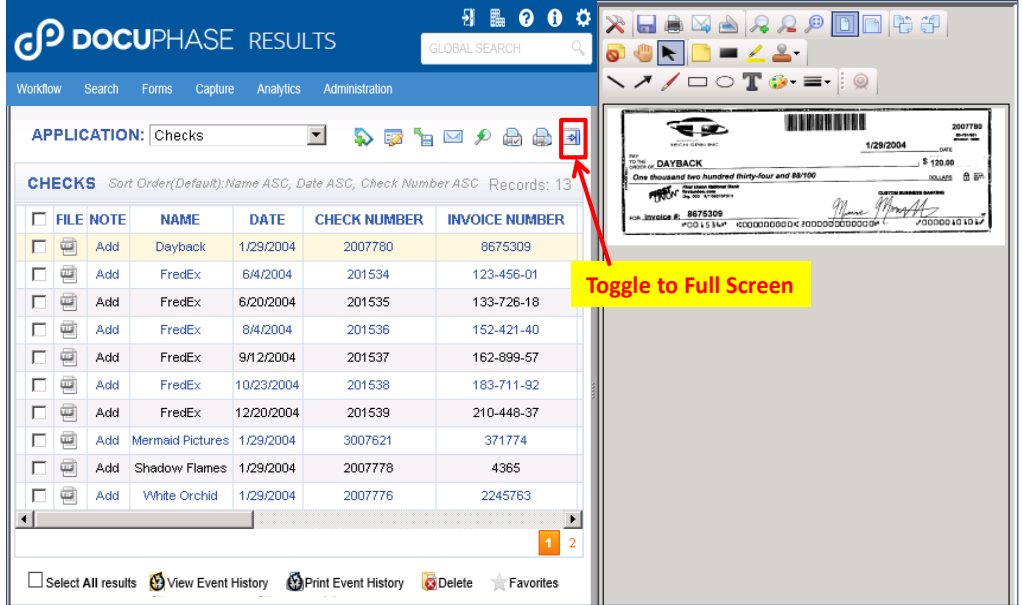

The wider full screen allows the user to see additional columns of index fields at one time, as shown below.

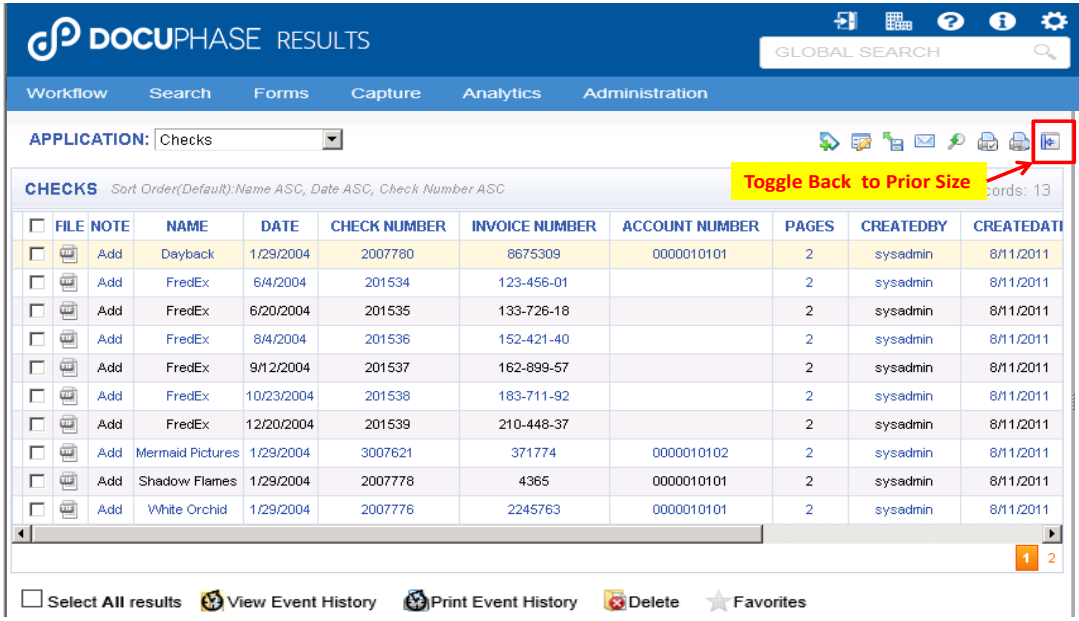

Clicking on the Toggle Full Screen option when the arrow points to the left, causes the Results page view to return to its standard size, as shown in the original example above.

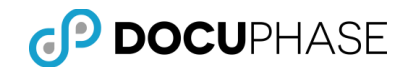

# **SQL Examples to Query the DocuPhase Database**

The following SQL statement examples are provided to help you understand how to develop SQL Query operations on the *DocuPhase Database* using basic SQL statements to obtain specific information to create custom reports or troubleshoot problems, etc.

#### *Important Advisement:*

*As these examples suggest, the DocuPhase Database tables may be accessed for external integration, reporting, etc. Although these internal database names and structures are generally stable, they may be altered as new enhancements are released without external notice which could impact custom external SQL access procedures.*

This capability for your DocuPhase administrators and designers to query the *DocuPhase Database* is especially important to the configuration of *Data Exchange* and other components of the DocuPhase Platform.

### **View Specific Records in Tables**

- Select  $*$  from <table> where <column name> = 'string' ex. Select  $*$  from obj\_2 where IDX\_SSN = '111-22-3333'
- Select \* from <table> where <column name> like '%partial string%'

For example, Select \* from obj 2 where IDX SSN like '%111-22-3%'

### **Update Specific Records in Tables**

When using this SQL Statement, do not forget the specific where clause to the record you are updating or you might update the entire table in error. Ensure you have isolated a unique record with the where clause.

- 1. Update <table>
- 2. Set <column name> = 'correct data'
- 3. Where <column name> = 'current value' and <column name> = 'current value'

For example, $(1)$  Update  $\overline{\phantom{a}}$  Obj $\overline{\phantom{a}}$  2, (2) Set IDX $\overline{\phantom{a}}$ SSN = '111-22-3333' (3) Where objectid = 2 and IDX Name = 'John Doe'

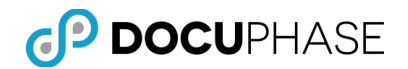

## **View Data Events**

The select statement, shown below, is defined to look for all status changes in the EventLog table which were for a specific DocuPhase Application where its document status changed from "P" to another status code value:

- The DocuPhase Application in this case is Application Table #2 which actually refers to the "\_obj\_2" eSpeed database table.
- The original OldValue to find is a " $P''$  status that indicates that the document is "Pending Indexing" which is changed once the document is indexed.
- Typically the NewValue assigned after indexing is completed is an "E" status, but this SQL query will accept any NewValue assignments.

The example SQL query:

• select  $*$  from eventlog where oldvalue = 'P' and applicationid = 2 and eventdesc = 'status'

*Note: You can change the oldvalue parameter, applicationid parameter and eventdesc as required to create the search criteria you need.*

## **View Current Group/User Level Permissions**

The statement below is for Users:

- Select permissions.permissionname, users.username
- From users, permissions, userpermissions
- Where userpermissions.permissionid = permissions.permissionid and users.userid = userpermissions.userid

The statement below is for Groups and Users.

- Select distinct users.username, permissions.permissionname,applications.name, usergroups.groupname
- From applications, users, permissions, userpermissions, usertogroup, grouppermissions,usergroups
- $\bullet$  Where applications.applicationid = grouppermissions.applicationid and userpermissions.permissionid = permissions.permissionid and users.userid = userpermissions.userid and usertogroup.usergroupid = usergroups.usergroupid

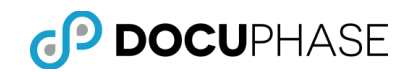

# **DocuPhase Web Server, DB and Image Store**

The following diagram provides you with a general overview of the DocuPhase Platform server and services architecture.

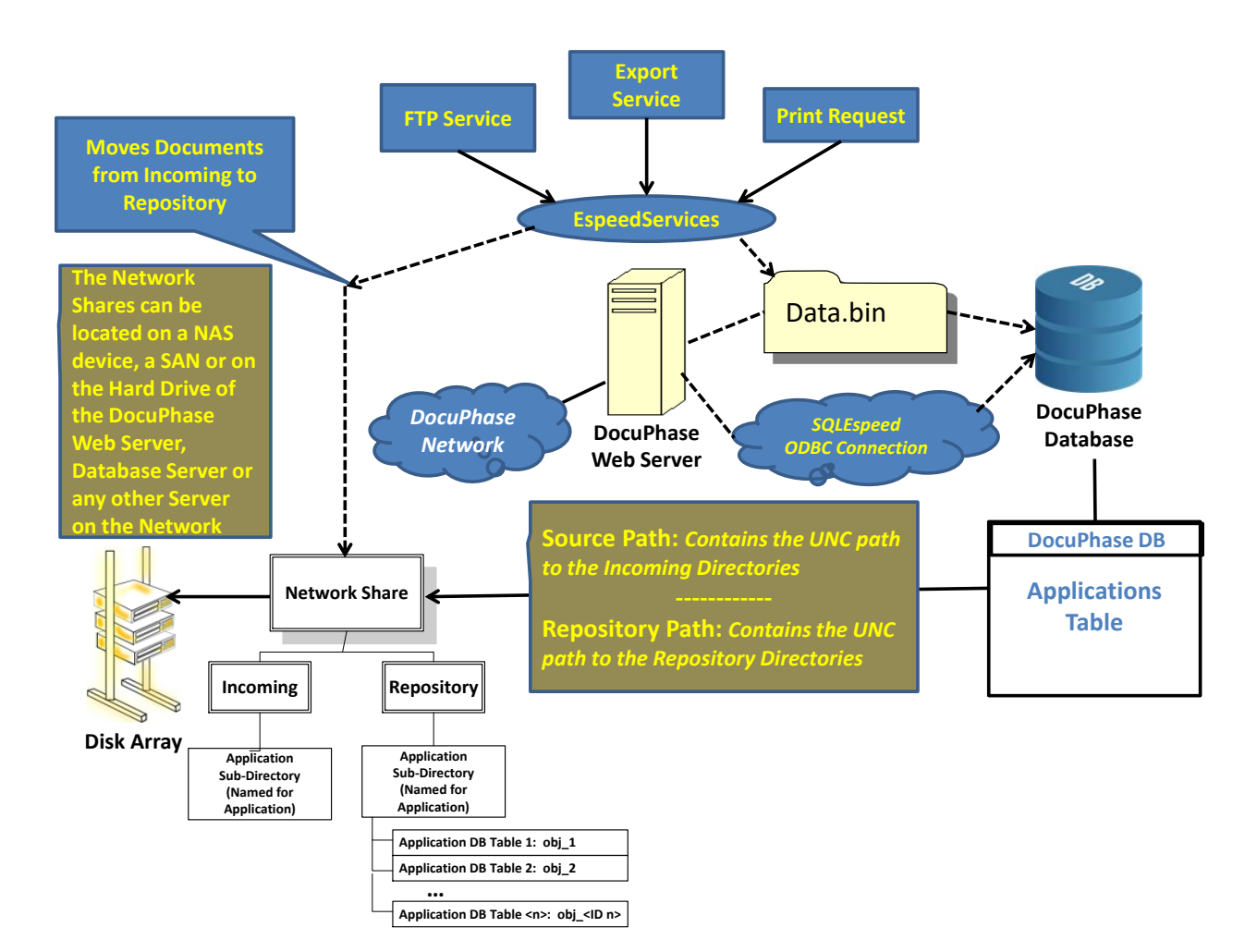